Thank you for purchasing an NISSAN automobile. This user's manual is for the navigation system only. This manual contains operating instructions for the NISSAN Navigation System offered in the NISSAN 350Z.

Please read this manual carefully to ensure safe operation of the navigation system.

- Please read your vehicle's owner's manual first.
- Do not remove this manual from the vehicle when selling this vehicle. The next user of this navigation system may need the manual.
- **•** Because of possible specification changes, sections of this manual may not apply to your vehicle.
- All information, specifications and illustrations in this manual are those in effect at the time of printing. NISSAN reserves the right to change specifications or design at any time without notice.

## **CONTENTS**

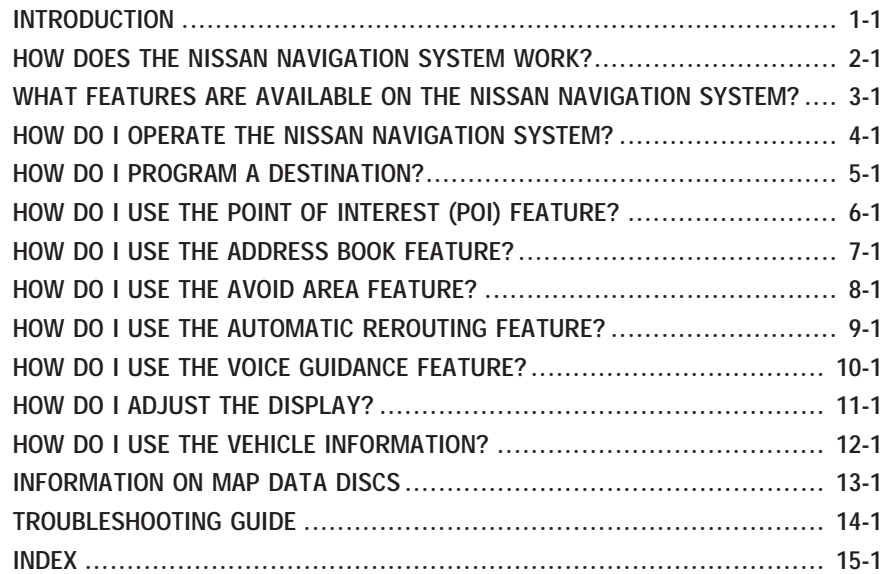

# **1 INTRODUCTION**

<span id="page-4-0"></span>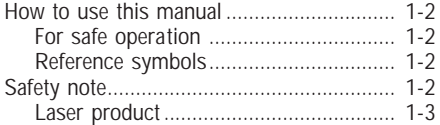

## <span id="page-5-0"></span>**INTRODUCTION**

### **HOW TO USE THIS MANUAL**

This manual uses special words and icons, organized by function. Please refer to the following items and familiarize yourself with them.

### *FOR SAFE OPERATION*

# *WARNING*

*This is used to indicate the presence of a hazard that could cause death or serious personal injury. To avoid or reduce the risk, the procedures must be followed precisely.*

# **A** CAUTION

*This is used to indicate the presence of a hazard that could cause minor or moderate personal injury or damage to your vehicle. To avoid or reduce the risk, the procedures must be followed carefully.*

#### **NOTE:**

**This indicates an item to help you understand the maximum performance of your vehicle. If ignored, it may lead to a malfunction or poor performance.**

### *REFERENCE SYMBOLS*

INFO:

This indicates information necessary for efficient use of your vehicle or accessories.

### DEST **button**

**This is a button on the control panel.**

#### View **key**

**This is a select key on the screen. By selecting this key you can proceed to the next function.**

### **SAFETY NOTE**

This system is primarily designed to help you reach your destination, and also performs other functions as outlined in this manual. However you, the driver, must use the system safely and properly. Information concerning road conditions, traffic signs and the availability of services may not always be up-to-date. **The system is not a substitute for safe, proper, and legal driving.**

Before using the navigation system, please read the following safety information. Always use the system as outlined in this manual.

## **INTRODUCTION**

# *WARNING*

- <span id="page-6-0"></span> *When the driver operates the navigation system or uses the joystick (screen function), first park the vehicle in a safe place and set the parking brake. Using the system while driving can distract the driver and may result in a serious accident. Destinations cannot be set while the vehicle is in motion.*
- *Do not rely on voice guidance alone. Always be sure that all driving maneuvers may be made legally and safely to avoid an accident.*
- *Do not disassemble or modify this system. If you do, it may result in*

*accidents, fire, or electrical shock.*

- *Do not use this system if you notice any malfunction such as a frozen screen or lack of sound. Continued use of the system may result in accidents, fire, or electrical shock.*
- *If you notice any foreign object in the system hardware or spilled liquid, or notice smoke or a smell coming from it, stop using the system immediately and contact your nearest NISSAN dealer. Ignoring such conditions may lead to accidents, fire, or electrical shock.*

#### **NOTE:**

**Some states/provinces may have laws limiting the use of video screens while** **driving. Use this system only where legal.**

#### *LASER PRODUCT*

This navigation system is certified as a Class I laser product.

The navigation system complies with DHHS Laser-Radiator Standards, 21 CFR Chapter 1 subchapter J.

<span id="page-8-0"></span>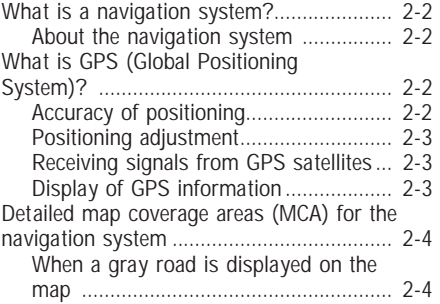

### <span id="page-9-0"></span>**WHAT IS A NAVIGATION SYSTEM?**

#### *ABOUT THE NAVIGATION SYS-TEM*

This navigation system combines the data obtained from the vehicle (by gyro sensor) and from GPS (Global Positioning System) satellites to calculate the current location of the vehicle. This position is then displayed on the screen, allowing route guidance to a destination.

### **WHAT IS GPS (GLOBAL PO-SITIONING SYSTEM)?**

GPS is a system developed and operated by the U.S. Government, covering the entire planet. This navigation system receives three or more different radio signals from NAVSTAR (GPS satellites), orbiting the earth 13,049 miles (21,000 km) above ground. The data from different sets of signals will be trigonometrically calculated to obtain the position of the vehicle.

INFO:

The tracking center in the U.S. controls signals transmitted from GPS satellites. This control sometimes results in reduced accuracy or no signal received at all in accordance with government requirements.

#### *ACCURACY OF POSITIONING*

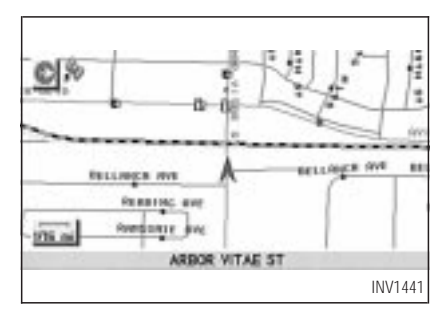

The color of the GPS Indicator on the upper left corner of the screen indicates positioning as follows:

- Green: Positioning is possible and accurate
- Yellow: Positioning is possible but accuracy is minimal.
- Gray: Positioning is not possible

#### <span id="page-10-0"></span>INFO:

For approximately 3 or 4 minutes after system startup, the GPS indicator of remains gray, even if accurate positioning is possible.

#### *POSITIONING ADJUSTMENT*

When the system judges that the vehicle position information is not accurate based on vehicle speed and gyro sensor data calculations, the system will adjust the vehicle position information using GPS signals.

#### *RECEIVING SIGNALS FROM GPS SATELLITES*

Sometimes, satellite reception is weak. The following are places where signals tend to be weak:

- Inside tunnels and parking lots in structures
- Areas with numerous tall buildings
- Under multi-layered highways
- **In a dense forest**

Vehicles in these areas may not receive GPS signals (Indicator color: gray).

#### INFO:

The antenna for GPS is located in the instrument panel. **Do not place any objects, especially mobile phones or transceivers, on the instrument panel**. Because the strength of the GPS signal is approximately one billionth of that of TV waves, phones and transceivers will decrease the strength or may totally disrupt the signals.

#### *DISPLAY OF GPS INFORMA-TION*

This system displays GPS information.

Please refer to "GPS information display" on page 11-13.

#### **NOTE:**

**Directional guidance provided by the navigation system does not take carpool lane driving into consideration, especially when carpool lanes are separated from other road lanes.**

### <span id="page-11-0"></span>**DETAILED MAP COVERAGE AREAS (MCA) FOR THE NAVIGATION SYSTEM**

This system is designed to help you reach your destination, and also performs other functions as outlined in this manual. However, you, the driver, must use the system safely and properly. Information concerning road conditions, traffic signs and the availability of services may not always be up-to-date. The system is not a substitute for safe, proper, and legal driving.

Map data covers select metropolitan areas in the United States.

Map data is available on map DVD-ROM. For information about map DVD-ROMs, contact a NISSAN dealer or call the NISSAN Navigation System help desk at 1-800-NISSAN-1 (1-800- 647-7261) for U.S., and at 1-800-777-0325 for CANADA.

Map data includes 2 types of areas: "Detailed coverage areas" providing all detailed road data and other areas showing "Main roads only".

#### **NOTE:**

#### **Detailed map data is not available in many areas and is generally limited to select major metropolitan areas.**

For information on which metropolitan areas are in detailed coverage areas, please refer to the NISSAN Navigation System Software Booklet (included). When you purchase an updated map DVD-ROM, a new software booklet will be provided.

#### *WHEN A GRAY ROAD IS DIS-PLAYED ON THE MAP*

- Route calculation may not be possible when a destination or the current vehicle location is near a gray road.
- When setting a destination, the road near the cross cursor blinks. For gray roads, however, the road may not blink.
- When you are driving on a gray road after the vehicle has deviated from the suggested route during route guidance, automatic rerouting may not start immediately.
- Route guidance (enlarged view and voice guidance) may not be done at the intersection where the road your vehicle is driving on and a gray road intersect.
- POI information and street names near gray roads are not contained in the map data.

## <span id="page-12-0"></span>**3 WHAT FEATURES ARE AVAILABLE ON THE NISSAN NAVIGATION SYSTEM?**

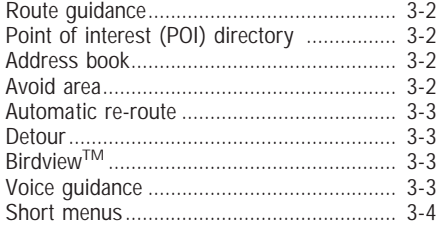

### <span id="page-13-0"></span>**ROUTE GUIDANCE**

The main feature of the NISSAN Navigation System is Visual and Audio Route Guidance in selected detailed map coverage areas. Utilizing a network of GPS (Global Positioning System) satellites, the NISSAN Navigation System tracks your location on the map and directs you where you want to go.

Once you program a destination covered by a detailed map, the NISSAN Navigation System will determine a route from your current location to your destination. The moving map display and turn-by-turn voice commands help the driver determine upcoming turns.

This feature can be especially helpful in finding unfamiliar locations or businesses. The system may be unable to set a destination and/or calculate distance when a destination is outside a detailed map coverage area. Additionally, audio route guidance may not be available if the destination is outside a detailed map coverage area. For more information on how to program a destination, please refer to section 5.

#### **POINT OF INTEREST (POI) DIRECTORY**

The NISSAN Navigation System offers an extensive Point of Interest directory in detailed map coverage areas. This directory includes a wide variety of destinations ranging from gas stations, ATMs, and restaurants to casinos, ski resorts, shopping centers and businesses. By accessing the Point of Interest directory, you can search for addresses and phone numbers for a destination, and with a press of a button, the NISSAN Navigation System will calculate a route to the destination.

The Point of Interest directory offers many uses. For example, the directory can be sorted by the various types of restaurants near your current location. If you need an ATM or gas station, the NISSAN Navigation System can point you to the closest one or the closest one of your favorite brand.

For more information on how to use the Point of Interest directory, please refer to section 6.

### **ADDRESS BOOK**

Using the Address Book feature, you will have the ability to store up to 50 locations in detailed map coverage areas into a personal directory. This is especially useful for frequently visited locations, such as your clients, relatives, or friends. The Address Book feature will provide you with easy access to these frequently visited locations when setting them as your destination.

For more information on how to use your address book, please refer to section 7.

### **AVOID AREA**

By using the Avoid Area feature, you can identify areas or freeways that you would like the NISSAN Navigation System to avoid when

## **WHAT FEATURES ARE AVAILABLE ON THE NISSAN NAVIGATION SYSTEM?**

<span id="page-14-0"></span>plotting routes. For example, if you know of a freeway or area that is always congested with traffic, you can program the NISSAN Navigation System to plot routes that go around that particular freeway or area.

For more information on the Avoid Area feature, please refer to section 8.

### **AUTOMATIC RE-ROUTE**

If you miss a turn while using the Route Guidance feature, the NISSAN Navigation System will automatically recalculate a new route to your destination.

For more information on the Automatic Re-Route feature, please refer to section 9.

## **DETOUR**

If you hear about a traffic accident on the radio that is 4 miles (6 km) ahead of you and traffic is backing up fast, you can use the Detour function to calculate an alternative route that will help you avoid the gridlock caused by the traffic accident. The NISSAN Navigation System has the ability to find an alternative route using secondary roads that will return you to primary roads after a specified number of miles.

For more information on the Detour feature, please refer to section 9.

## **BIRDVIEWTM**

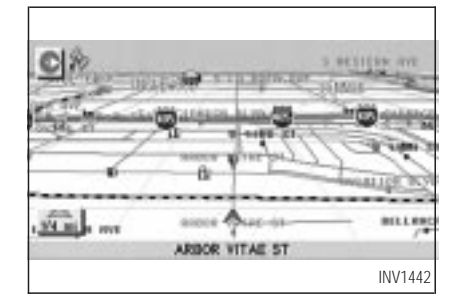

The NISSAN Navigation System gives you a choice of two map viewing styles, a normal 2-dimensional PLANVIEW map and the 3-dimensional BIRDVIEWTM map. The 3-D BIRDVIEWTM map depicts a geographic area as seen from an elevated perspective, so you will get a better feel for the route ahead.

For more information on the BIRDVIEWTM feature, please refer to section 11.

## **VOICE GUIDANCE**

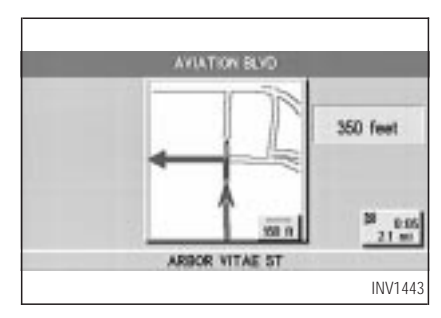

Route guidance is executed using voice and screen instruction. When the vehicle approaches an intersection where you need to turn, the voice guidance tells you the direction to take.

## <span id="page-15-0"></span>**WHAT FEATURES ARE AVAILABLE ON THE NISSAN NAVIGATION SYSTEM?**

The system also has the following useful features:

- Enlarged display of intersections.
- Automatic re-routing when a vehicle is off the course (when map is displayed).

For more information on the Voice Guidance feature, please refer to section 10.

### **SHORT MENUS**

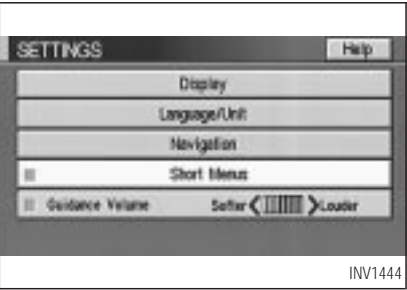

To make the NISSAN Navigation System easier to use, there is a short menu function in which the most commonly used items are listed. When the indicator is illuminated, the short menus (Easy Mode) are displayed. When the indicator is turned off, the default navigation systems menus (Expert Mode) are displayed. INFO:

- [Easy Mode] is the default setting on the initial screen at the delivery of your new vehicle.
- The term [Expert Mode] is used in this manual when the  $\sqrt{\frac{1}{1-\frac{1}{1-\frac{1$ cator is turned off. When the green indicator is highlighted, the system is set to [Easy Mode].
- When the SETTING | DEST or ROUTE button is pressed in the [Easy Mode] screen, the **Help** key is displayed.

For more information on the Short Menu feature, please refer to section 4.

<span id="page-16-0"></span>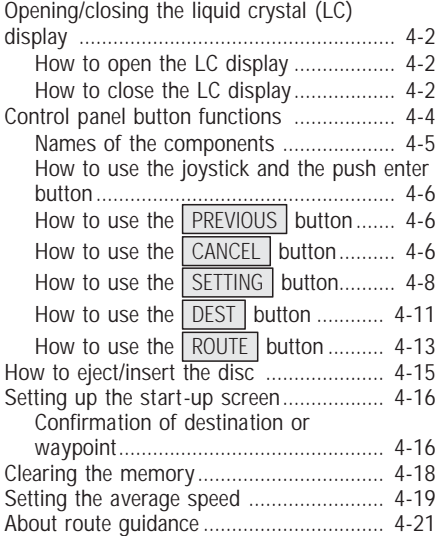

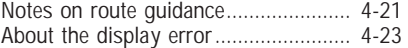

### <span id="page-17-0"></span>**OPENING/CLOSING THE LIQUID CRYSTAL (LC) DIS-PLAY**

When you use this system, make sure the engine is running.

#### **NOTE:**

**If you use the system with the engine not running (ignition ON or ACC position) for long periods of time, this may drain the battery, making it difficult to start the engine.**

#### *HOW TO OPEN THE LC DIS-PLAY*

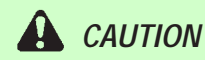

 *Do not place any objects on the instrument panel. If you drop any objects onto the instrument panel* *or spill liquid on it, it may result in system malfunction.*

 *To protect the liquid crystal display, close it when it is not used.*

The liquid crystal display opens when:

- $\bullet$  the liquid crystal display was open when the ignition key was turned to OFF position, then the next time the ignition key is turned to ON or ACC position.
- the button on the cover of the liquid crystal display is pressed with the ignition key in ON or ACC position.

#### INFO:

The liquid crystal display may not open if the power supply had been interrupted due to disconnecting the vehicle battery etc.

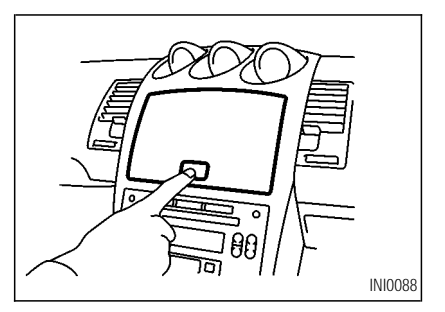

#### *HOW TO CLOSE THE LC DIS-PLAY*

The liquid crystal display closes when:

- $\bullet$  the ignition key is turned to OFF position.
- the button on the cover of the liquid crystal display is pressed with the ignition key in ON or ACC position.

The voice guidance cannot be heard when the cover is closed.

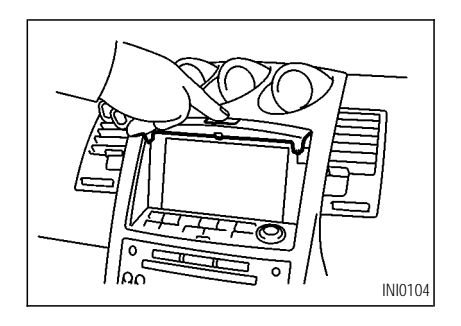

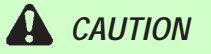

- *Be careful not to pinch your hands or fingers when the liquid crystal display is closed.*
- *Do not open/close the liquid crystal display manually. It may damage the equipment.*

**NOTE:**

**If the liquid crystal display stays opened/closed (or partly opened) and does not move when the button on the cover of the liquid crystal display is pressed, turn the ignition key off and turn it on again. Then try the open/close operation again. If the liquid crystal display still does not move, contact a NISSAN dealer.**

### <span id="page-19-0"></span>**CONTROL PANEL BUTTON FUNCTIONS**

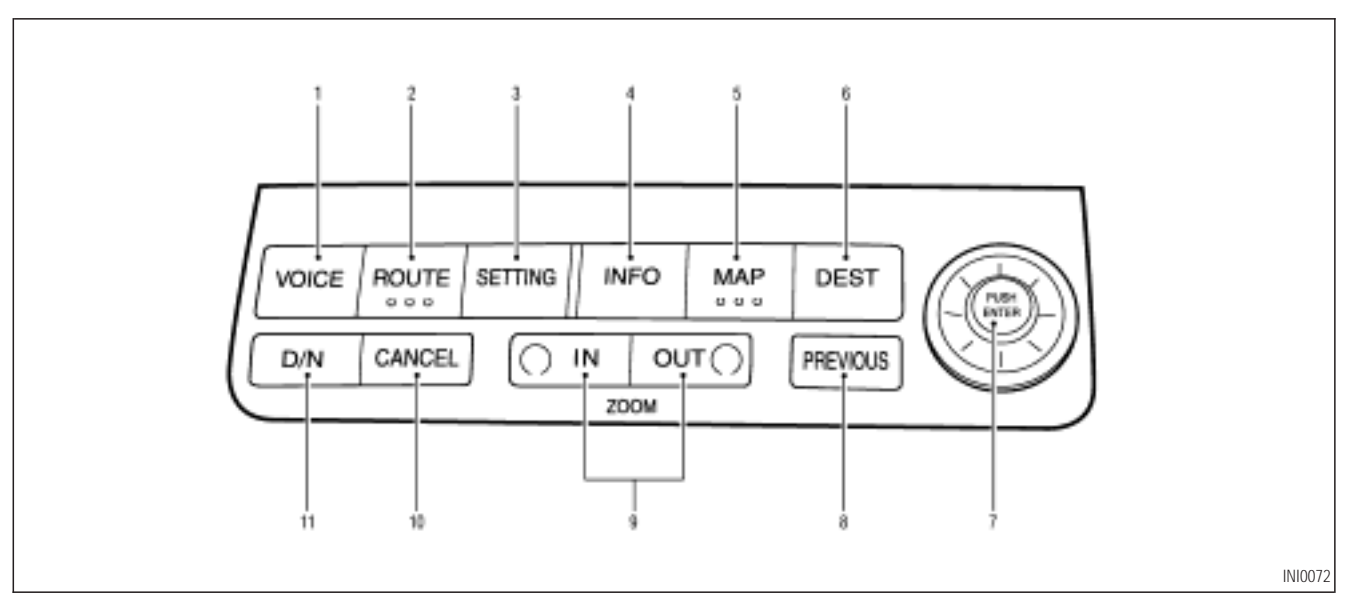

#### <span id="page-20-0"></span>*NAMES OF THE COMPONENTS*

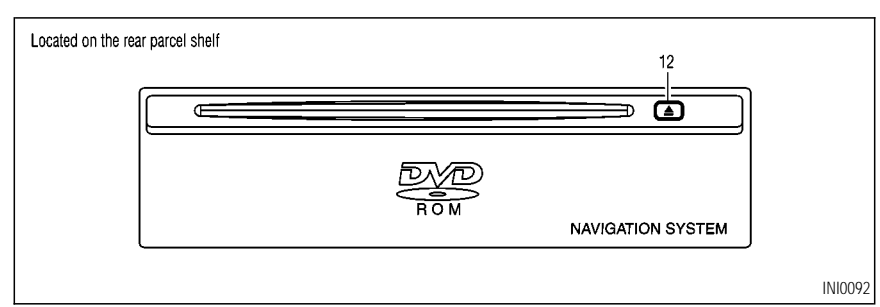

- VOICE button; refer to page 10-4. Provides upcoming voice command from the current location.
- 2. ROUTE button; refer to page 4-13. Displays the setting menu screen at the time of route calculation.
- 3. **SETTING** button; refer to page 4-8. Performs various adjustments and settings to help you use the navigation system more effectively.
- 4. INFO button: refer to section 12. Displays the [MAINTENANCE INFO.] screen.
- MAP button; refer to page 5-32. Toggles between the intersection and the map during route guidance. Returns to the map screen from the settings screen.
- 6. DEST button; refer to page 4-11. Displays the "Set a Destination" menu.

7. JOYSTICK and PUSH ENTER button; refer to page 4-6.

Scrolls the map, selects and sets each setting item.

**PREVIOUS** button; refer to page 4-6. Returns to the previous screen during setup.

Finishes the set-up after it is completed.

9. **700M IN** / **700M OUT** button: refer to page 11-2.

Alters the scale of the map display.

- 10. CANCEL button; refer to page 4-6. Cancels operations or the route guidance.
- 11. D/N (Day/Night) button; refer to page 11-19.

Changes display brightness.

12.  $\triangle$  button; refer to page 4-15. Ejects the DVD-ROM.

#### <span id="page-21-0"></span>*HOW TO USE THE JOYSTICK AND THE PUSH ENTER BUT-TON*

The navigation system is operated by selecting keys on the screen with the joystick and pressing the PUSH ENTER button. Be sure to understand the operation of the joystick before using the navigation system.

#### *Selecting the keys on the screen*

Use the joystick to select keys on the screen.

The joystick can be tilted in eight directions. The selected key will be highlighted in yellow. INFO:

Use the joystick to scroll the map.

#### *Selecting the function of the highlighted key*

Press the PUSH ENTER button.

The display shows the screen to carry out the

function of the selected key (highlighted in yellow).

#### **HOW TO USE THE PREVIOUS** *BUTTON*

This button has two functions.

#### **To return to the previous screen:**

When this button is pressed during setup, setup will be canceled, and the screen will return to the previous screen.

#### **To finish the set-up:**

When this button is pressed after set-up is completed, the settings will be renewed as directed, and the screen will return to the map.

INFO:

When the **PREVIOUS** button must be pressed, (for example, after the set-up is finished) instructions are given in the operation procedure of each section in this manual. If the PREVIOUS button is pressed when not finished with the set-up, the setting will be canceled, and the screen will return to the previous screen.

#### **HOW TO USE THE CANCEL** *BUTTON*

This button has two functions:

- Operation is canceled when pushed during operation.
- The ICONFIRMATIONI screen is displayed during route guidance in the present location map.

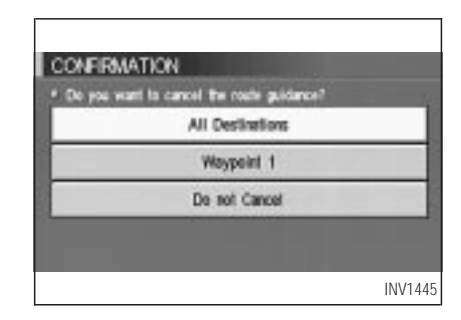

When the CANCEL button is pressed, the [CONFIRMATION] screen is displayed with the following three keys.

- All Destinations
- Waypoint 1
- Do not Cancel

#### *When the* All Destinations *key is selected*

The route guidance is turned off temporarily.

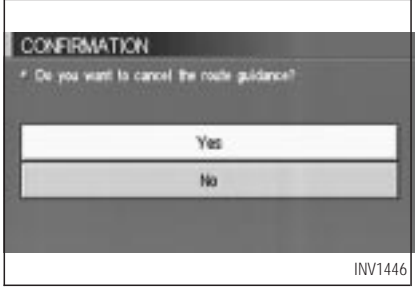

1. Select the All Destinations key.

2. When the  $Yes$  key is selected, the route guidance is turned off.

INFO:

- When the  $\sqrt{N_Q}$  key is selected, the map will be displayed. When the **PREVIOUS** button is pressed, the previous screen will be displayed.
- To restart the route guidance, press the VOICE button.

#### *When the* Waypoint 1 *key is selected*

INFO:

This key can be selected only when a waypoint is set.

Route guidance to the next waypoint is deleted.

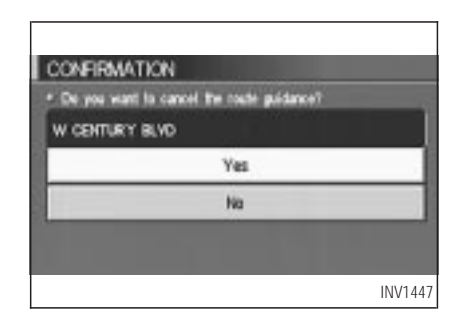

- 1. Select the Waypoint 1 key.
- 2. When the  $Yes$  key is selected, the waypoint is deleted and route calculation will start.

INFO:

When the  $\sqrt{N_0}$  key is selected, the map will be displayed. When the **PREVIOUS** button is pressed, the previous screen will be displayed.

#### <span id="page-23-0"></span>*When the* **Do not Cancel** *key is selected*

The [Confirmation] screen will return to the map screen.

#### **HOW TO USE THE SETTING** *BUTTON*

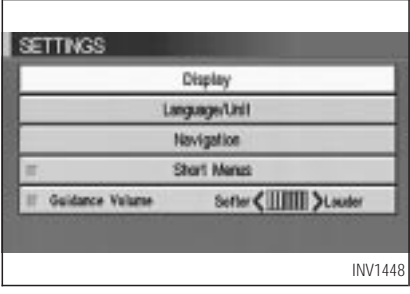

When the **SETTING** button is pressed, the [SETTINGS] screen is displayed.

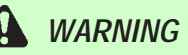

*For safety, some of the functions on the menu will be disabled while the vehicle is moving. To use the temporarily disabled functions, park the vehicle in a safe place, shift to P or N, and set the parking brake.*

To use the navigation system more effectively, various adjustments and settings can be performed.

### Display **key:**

The key also adjusts the display mode. Please refer to page 11-17.

Language/Unit | **key:** 

Changes language and unit. Please refer to page 4-9.

### Navigation **key:**

Changes various settings of the navigation system.

Please refer to page 4-9.

#### Short Menus | key:

This key changes between [Expert Mode] and [Easy Mode].

Please refer to page 3-4.

#### Guidance Volume | **key:**

Adjusts or turns off volume of the voice guidance.

Please refer to "Adjusting the guide volume" on page 10-2.

Help **key:**

Available only in easy mode (short menus).

You can see the explanation of navigational functions.

#### *When the* Language/Unit key is *selected*

1. The following display will appear when selecting the Language/Unit key and pressing PUSH ENTER button.

Language: English or French

Unit: US — Mile, MPG Metric — km, /100 km

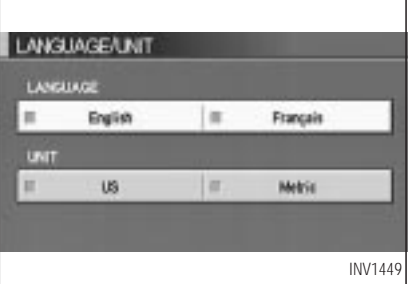

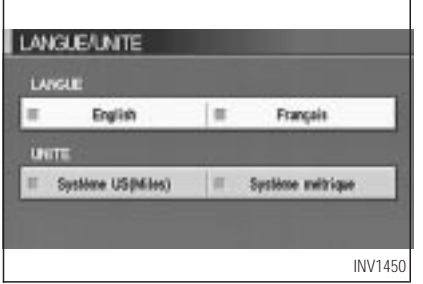

2. You can select the language and unit using the joystick and PUSH ENTER button.

#### *When the Navigation key is selected*

The following display will appear when selecting the  $\sqrt{\frac{Navigation}{\sqrt{Navitation}}}$  key and pressing the PUSH ENTER button.

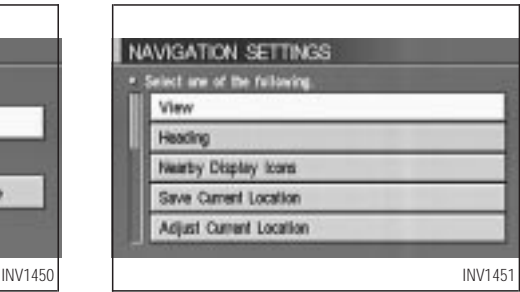

### View **key:**

This will let you choose between Birdview™ display and Planview display.

Please refer to "Switching between Birdview™ and Planview displays" on page 11-3.

### Heading **key:**

You can set the map either to show the vehicle's current forward direction as up, or to show North as up.

Please refer to "Changing the display direction" on page 11-7.

### Nearby Display Icons **key:**

Displays five types of points of interest around the current location.

Please refer to "Setting with the Nearby key" on page 6-11.

#### Save Current Location **key:**

Stores the current vehicle location in the address book.

Please refer to "Storing current vehicle position" on page 7-3.

#### Adjust Current Location | key:

Corrects the location and direction of the vehicle icon.

Please refer to "Updating the current vehicle location and the direction" on page 11-14.

#### Auto Re-route On/Off **key:**

A new route to the desired destination will automatically be calculated again from the location when the vehicle is off the suggested route during route guidance.

Please refer to "Automatic re-routing" on page 9-2.

#### Avoid Area Settings **key:**

Defines areas to avoid when calculating a route.

Please refer to "Setting avoid areas" on page 8-2.

Button Tone/Beep Response | key:

This key is used to turn on/off the automatic beep sound.

Please refer to "Setting automatic beep sound" on page 11-16.

### Clear Memory **key:**

Clears all the stored memory (Address Book, Avoid Area, Previous Dest.).

Please refer to "Clearing the memory" on page 4-18.

#### Edit Address Book | key:

Changes the names and positions of the registered locations.

Please refer to "Setting up and editing the address book" on page 7-2.

#### GPS Information **key:**

GPS information will be displayed.

Please refer to "GPS information display" on page 11-13.

Quick Stop Customer Settings | **key:** 

Sets the user-defined [Quick Stop] POI (Point Of Interest).

Please refer to "Quick stop customer settings" on page 5-37.

Set Average Speed for Estimated Journey Time **key:**

Please refer to "Setting the average speed" on page 4-19.

#### <span id="page-26-0"></span>Tracking On/Off **key:**

You can choose whether to display the path from the start to the current position.

Please refer to "Displaying the track" on page 11-12.

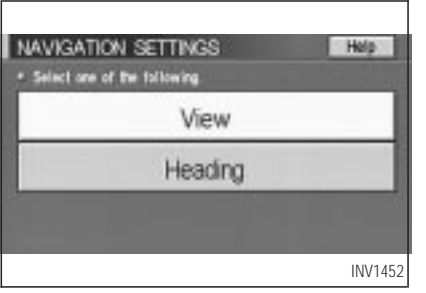

#### *Easy Mode — when the* Short Menus *key is selected*

View **key:**

Same as in Expert Mode.

### Heading **key:**

Same as in Expert Mode.

#### **HOW TO USE THE DEST BUT-***TON*

Sets destinations (final destination and waypoints) to search for a route.

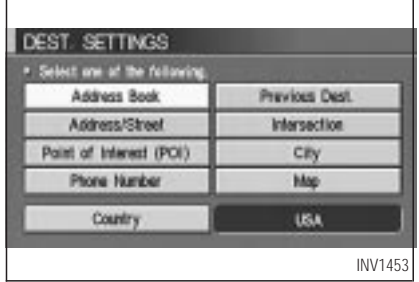

This will activate various navigational functions.

# *WARNING*

*For safety, some of the functions on the menu will be disabled while the vehicle is moving. To use the temporarily disabled functions, park the vehicle in a safe place and shift to P or N, and set the parking brake.*

#### Address Book **key:**

Use this category item if you want to go to places stored in the address book.

Please refer to "Setting with the Address Book | key" on page 5-3.

Previous Dest. **key:**

You can choose destinations from the last 10 destinations set.

For details, please refer to "Setting with the Previous Dest. key" on page 5-5.

Address/Street key:

Use this category item if you know the city name, street name and house number of the destination (waypoints).

Please refer to "Setting with the Address/Street key" on page 5-6.

Intersection **key:**

Sets a destination using the intersection of 2 streets.

Please refer to "Setting with the | Intersection key" on page 5-12.

Point of Interest (POI) **key:**

Use this category item if you want to go to a restaurant, hotel, gas station or other facility.

Please refer to "Setting with the Point of Interest (POI) key" on page 6-2.

#### City **key:**

Sets the destination (waypoint) on the map

screen of the area around the input city. Please refer to "Setting with the City key" on page 5-18.

Phone Number **key:**

Use this category item when the destination phone number is known.

Please refer to "Setting with the Phone Number key" on page 5-22.

## Map **key:**

Use this category item if you want to choose the place directly on the map display.

Please refer to "Setting with the Map key" on page 5-24.

## Country **key:**

This key is used to retrieve a location in another country when it is set as the destination (waypoint).

Please refer to "Setting with the Country key" on page 5-25.

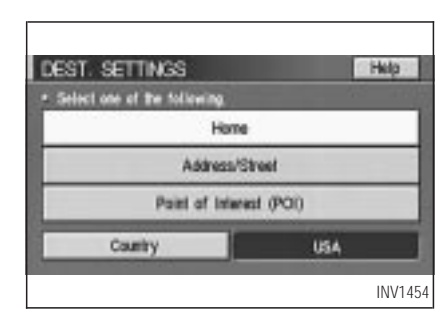

#### *Easy Mode — when the* Short Menus *key is selected*

Help **key:**

You can see the explanation of the navigational functions.

### Home **key:**

When you set your home in the address book, a route home will be calculated by selecting this key.

If the home is not set beforehand, the setting

<span id="page-28-0"></span>mode will appear to input the home address. Please refer to "Setting with the Home key" on page 5-26.

Address/Street **key:** 

Same as in Expert Mode.

Point of Interest (POI) **key:**

Same as in Expert Mode.

Country **key:**

Same as in Expert Mode.

#### **HOW TO USE THE ROUTE BUT-***TON*

When the ROUTE button is pressed while the current location is displayed on the screen, the display shows the following keys.

#### INFO:

When no operations are executed after a few seconds, the keys will disappear automatically.

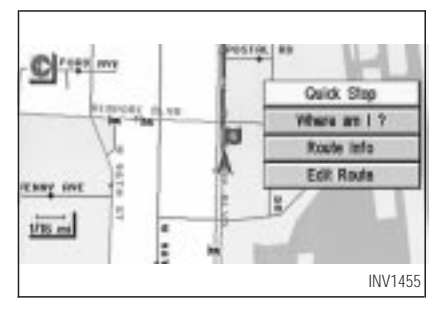

### Quick Stop **key:**

Selects the destination (waypoints) from a list of 5 commonly used POI (Points of Interest). Please refer to "Quick stop" on page 5-36.

### Where am I? **key:**

Displays the street where the vehicle is currently located, the previous street, and the upcoming street.

Please refer to "Where am I" on page 5-39.

### Route Info **key:**

Displays the route to the destination. There are three types of display methods.

Complete Route **key:**

Displays the entire route from the current location to the destination.

Please refer to "Displaying the complete route to the destination" on page 11-9.

### Turn List **key:**

Displays a list of the guidance points for the entire route to the destination on a simple map.

Please refer to "Displaying turn list" on page 11-10.

Route Simulation **key:**

Performs a simulation drive on the map screen by moving a vehicle icon on all the routes from the current location to the destination.

Please refer to "Requesting the simulation drive to the destination" on page 11-11.

### Edit Route **key:**

Resets the set destination (waypoint). Please refer to "Making the system guide the route with detailed options" on page 5-27.

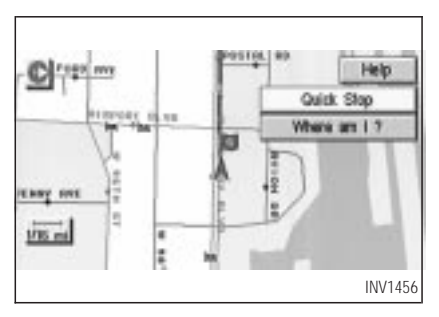

#### *Easy Mode — when the* Short Menus *key is selected*

Help **key:**

You can see the explanation of the navigation functions.

### Quick Stop **key:**

Same as in Expert Mode.

Where am I? **key:**

Same as in Expert Mode.

### *Keys that appear when the map is scrolled with the joystick*

You can scroll the map display and get information about the area near your vehicle and the destination using the joystick.

INFO:

- This function can be used when the original map disc is inserted.
- You can operate this with the map display on.
- This function cannot be used when the system is calculating the route or drawing the screen.

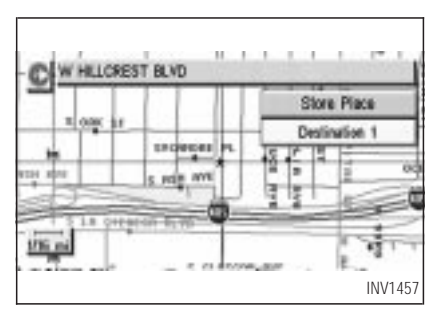

## Store Place **key:**

You can store the location with the cross pointer.

Please refer to "Storing current vehicle position" on page 7-3.

## Destination # **key:**

You can set the position as a destination, using the cross pointer. The maximum number of destinations is six, and the last one stored will be the final destination. (# will appear on the map to denote the selected locations from 1 to

<span id="page-30-0"></span>6.) Please refer to "Making the system guide the route with detailed options" on page 5-27.

#### **HOW TO EJECT/INSERT THE DISC**

INFO:

The navigation system is installed on the rear parcel shelf.

This system is provided with the map DVD-ROM.

**NOTE:**

**Please take great care in handling the disc.**

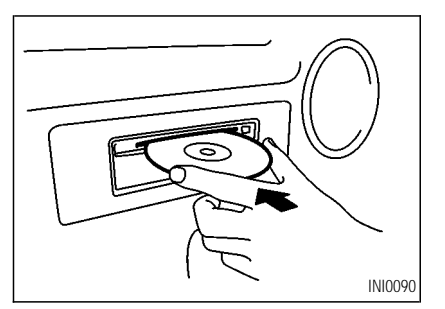

1. To insert a disc:

Place the disc in the slot. It will be drawn in automatically. You do not have to push it in all the way.

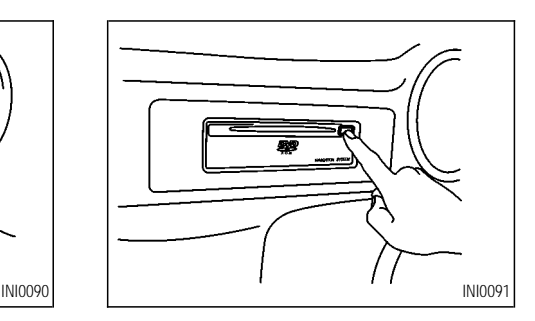

2. To eject the disc:

Press the  $\Box$  button, and remove the disc.

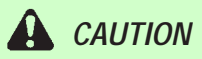

 *The included map DVD-ROM is designed specifically for your navigation system. Do not use it in another system as it could cause a malfunction.*

<span id="page-31-0"></span> *Do not allow the system to get wet. Excessive moisture such as spilled liquids may cause the system to malfunction.*

### **SETTING UP THE START -UP SCREEN**

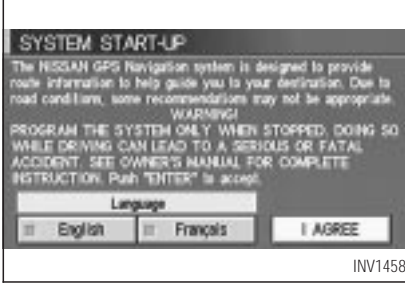

When you turn the ignition key to ACC, the above warning is displayed on the screen. If it is necessary to change language, select one of the languages, then press the PUSH ENTER button. Read the warning and select the I Agree (English) or **ENTER** (Francais) key.

INFO:

If you do not press the PUSH ENTER button, the system will not proceed to the next step display.

#### *CONFIRMATION OF DESTINA-TION OR WAYPOINT*

When the engine is turned off during route calculation and then turned on, the [CONFIRMA-TION OF DEST./WAYPOINT] screen will be displayed after the [SYSTEM START-UP] screen.

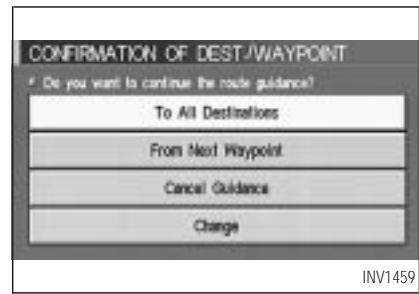

In the [CONFIRMATION OF DEST./ WAYPOINTI screen, the following four keys are displayed.

- To All Destinations
- From Next Waypoint
- Cancel Guidance
- Change (only in Expert Mode)

INFO:

When the **PREVIOUS** or **MAP** button is pressed in this screen, the [Turn by turn]

screen will be displayed.

*When the*  $\lceil$  To All Destinations *key is selected*

Route guidance will start to all destinations/waypoints from the current location.

*When the From Next Waypoint key is selected*

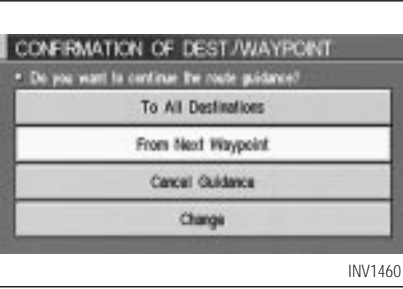

1. Select the From Next Waypoint key.

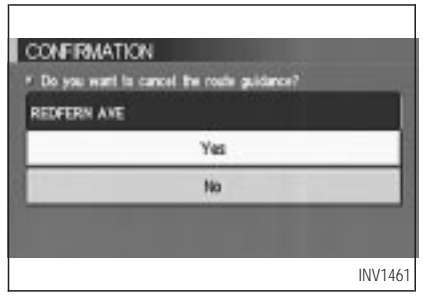

2. When the Yes key is selected, route guidance to the current waypoint is deleted and route calculation to the next destination will start.

INFO:

- $\bullet$  If you do not want to delete the route guidance, select the  $\sqrt{N_Q}$  key and the screen will return to the map.
- This key can be selected only when a waypoint is set.
- When the **PREVIOUS** button is pressed,

the previous screen will be displayed.

Select the key when you want to start route guidance to the next waypoint/destination.

#### *When the Cancel Guidance key is selected*

The route guidance is canceled.

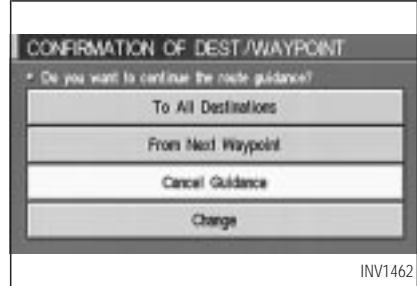

1. Select the Cancel Guidance key.

<span id="page-33-0"></span>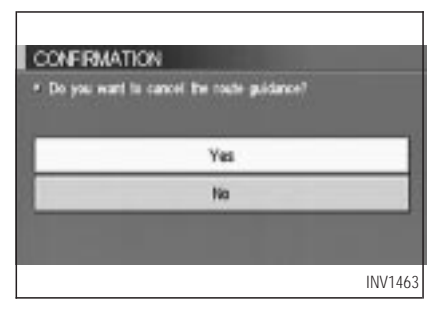

2. When the  $Yes$  key is selected, route guidance is canceled.

#### INFO:

- $\bullet$  If you do not want to delete the route guidance, select the  $\sqrt{N_Q}$  key and the screen will return to the map.
- Press the **VOICE** button to activate the route guidance again.
- When the **PREVIOUS** button is pressed, the previous screen will be displayed.

#### *When the* **Change** *key is selected*

It is possible to edit the route guidance to the destination.

INFO:

This key is displayed only in [Expert Mode].

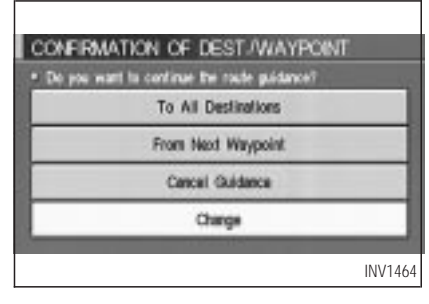

1. Select the Change key.

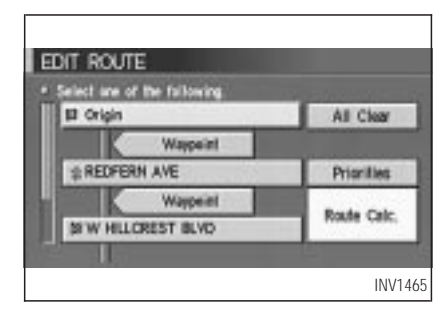

2. The [EDIT ROUTE] screen will be displayed.

Please refer to "Setting the waypoints" on page 5-27.

## **CLEARING THE MEMORY**

All the stored data (Address Book, Avoid Area, Previous Dest) can be cleared.

1. Press the SETTING button.

<span id="page-34-0"></span>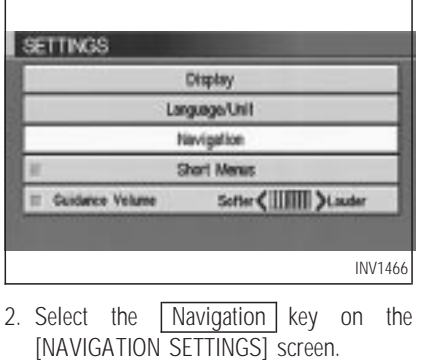

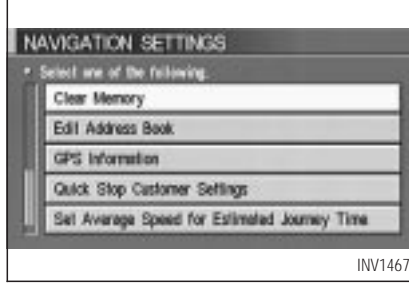

3. Select the Clear Memory key.

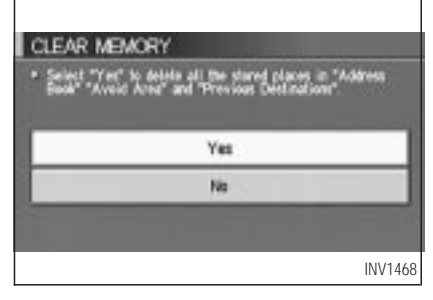

4. Select the Yes key.

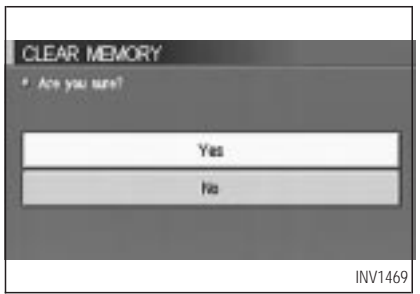

5. When the Yes key is selected, the stored data will be cleared, and the [NAVIGATION SETTINGS] screen will appear.

### **SETTING THE AVERAGE SPEED**

This navigation system can calculate and display the expected arrival time to the destination. To do this, set average vehicle speeds when driving on freeways, main roads and ordinary roads.

The following settings are available.

• Freeway

Default: 55 MPH (90 km/h) Max: 70 MPH (110 km/h) Min: 40 MPH (60 km/h)

• Main Roads

Default: 25 MPH (40 km/h) Max: 50 MPH (80 km/h) Min: 10 MPH (20 km/h)

• Others

Default: 15 MPH (25 km/h) Max: 35 MPH (55 km/h) Min: 5 MPH (10 km/h)

1. Press the SETTING button.

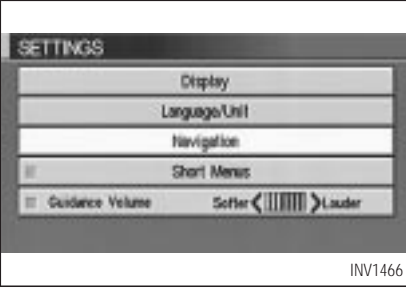

2. Select the Navigation key on the [SET-TINGS] screen.

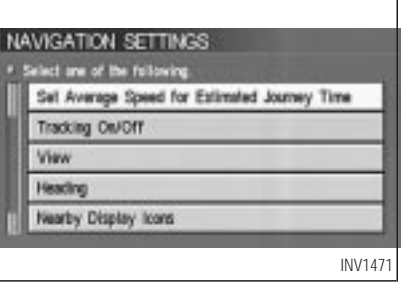

3. Select the

Set Average Speed for Estimated Journey Time key on the [NAVIGATION SETTINGS] screen.

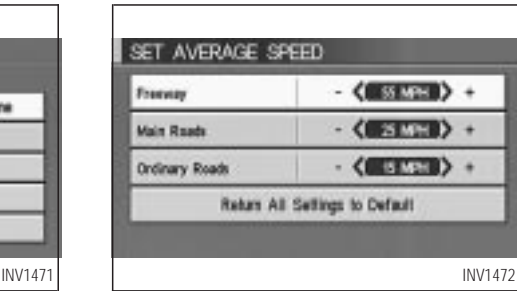

- 4. Move the joystick upward or downward to select an item you want to change.
- 5. Move the joystick left or right and set an average vehicle speed.

INFO:

- It is possible to set an item illuminated in yellow.
- When the Return All Settings to Default key is selected, all settings return to default.
### **HOW DO I OPERATE THE NISSAN NAVIGATION SYSTEM?**

### **ABOUT ROUTE GUIDANCE**

 **The NISSAN Navigation System may not calculate routes longer than about 1,100 miles (1,770 km). If your trip is longer than 1,100 miles (1,770 km), please divide your trip by selecting one or two intermediate destinations. Set your destination as the first intermediate destination. Once you pass the intermediate destination, you may set your final destination as your destination if it is within 1,100 miles (1,770 km). Otherwise, set your destination using your second intermediate destination.**

#### **NOTE:**

**The navigation system does not take driving in "carpool lanes" into consideration for the guidance, especially when carpool lanes are separated from other road lanes.**

#### *NOTES ON ROUTE GUIDANCE*

- The route selected by the system may not be the shortest, nor are other circumstances such as traffic jams considered.
- Because of the inevitable difference in road conditions and circumstances between the time you use this system and the time the information was produced for the DVD, there may be discrepancies in roads and regulations. In such cases, follow the actual information available.
- During route calculation, the map will not scroll, however the vehicle icon will move with the actual vehicle's movement.
- During route calculation, buttons such as MAP , DEST , ZOOM OUT and ZOOM IN and the joystick will be disabled.
- In some cases, after the calculation is complete, it may take some time to get the calculated route on the display.
- Waypoints that have been passed will not be covered by the re-routing calculation.
- If you scroll the map while the suggested route is being drawn, it may take more time to finish drawing.
- If waypoints are set, the system is calculating multiple routes between waypoints simultaneously, and the following may result.
- If one section (or more) of the routes between the waypoints is not found, none of the route will be displayed.
- The route may not connect completely at some waypoints.
- The route may require a U-turn close to some waypoints.
- Route calculation may not be completed in the following cases.
- If there is no main road within 3.1 miles (5 km) from the vehicle, a message saying so will appear on the screen. Try requesting

**HOW DO I OPERATE THE NISSAN NAVIGATION SYSTEM?**

route calculation when the vehicle is closer to the main road.

- If there is no main road within 3.1 miles (5 km) from the destination or waypoint, a message saying so will appear on the screen. Try setting the location closer to the main road.
- If the vehicle is too close to the destination or if there are no branches of the roads to the destination. A message saying so will appear on the screen.
- If it is deemed impossible to reach the destination or waypoints because of traffic regulations, etc.
- If the only route to reach the destination or waypoints is extremely complicated.
- If the destination, current vehicle position or waypoint is within the avoid area.
- If the setting of avoid areas covers the routes to the destination, route calculation

may not be possible.

- The following may occur when the route is being displayed.
- If you are requesting a calculation from the main road, the origin of the route may not exactly match the current vehicle position.
- If you are requesting a calculation to the destination on the main road, the end of the route may not exactly match the destination.
- If you are requesting a calculation from the main road, the system may show a route from another main road. This may be because the icon to show the current vehicle position (vehicle icon) is not set accurately. In that case, park the car in a safe place and reset the vehicle icon, or continue driving to see if the vehicle icon appears on the main road before requesting route calculation again.
- There are cases in which the system shows a detoured route to reach the destination or

waypoints, if you set them from memory or facility information. In order to correct this, you will have to be careful about the traffic direction, especially when the lanes with different travel directions are shown separately. Such places are interchanges and service areas.

- This system makes no distinction between limited traffic control and total control (blockage). It may show a detoured route even if the road is usable.
- Even if the freeway preference is set to OFF , the route may be set on them. To avoid this, set a waypoint on another road type and request calculation.
- Even if the preference is set to OFF for a ferry line, the route may be set on it. To avoid this, set a waypoint on a road and request calculation.
- Ferry lines, except those which accept only pedestrians, bicycles and motorcycles, are

# **HOW DO I OPERATE THE NISSAN NAVIGATION SYSTEM?**

stored in this system. When using them, take into consideration the travel time required and operational condition to decide whether to use them or not.

### *ABOUT THE DISPLAY ERROR*

The following cases may affect the display accuracy of the vehicle's position or travel direction. The accuracy will return to normal if the driving conditions return to normal.

- When there is a similar road nearby.
- When the vehicle is traveling on a long stretch of straight road or series of curves with a large radius.
- When the vehicle is traveling in an area with a grid road system.
- When the vehicle is making consecutive S curves.
- When the vehicle is at a large Y-shaped junction.
- When the vehicle is on a loop bridge.
- When the vehicle is on a snow-covered or unpaved road.
- When the vehicle has made several consecutive turns or zigzags.
- When the vehicle is rotated on a parking lot turntable while the ignition switch is OFF.
- Immediately after the vehicle is driven out of a parking garage or underground parking lot.
- When the vehicle has different sizes of tires or tire chains.
- When the vehicle is moved immediately after the engine is started.

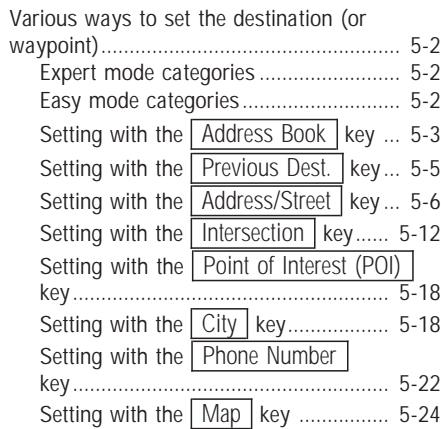

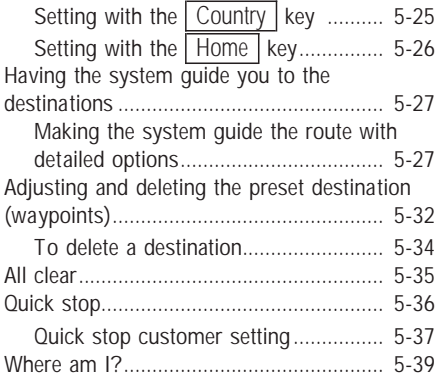

### <span id="page-41-0"></span>**VARIOUS WAYS TO SET THE DESTINATION (OR WAYPOINT)**

# *WARNING*

*To operate the navigation system or to use the screen functions, first park the vehicle in a safe place and set the parking brake. Using the system while driving can distract the driver and may result in a serious accident.*

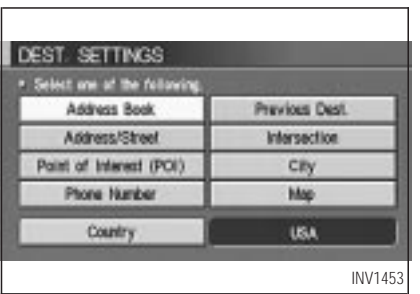

### *EXPERT MODE CATEGORIES*

To set the destination and waypoints, you can choose from the eight categories described below. Use these options to choose the best way to find the route to the destinations and waypoints.

- **Address Book**
- **Previous Dest.**
- Address/Street
- Intersection
- Point of Interest (POI)
- $\bullet$  City
- Phone Number
- Map

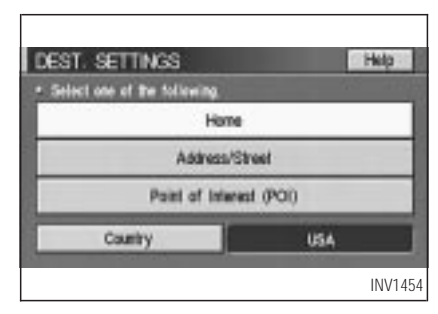

### *EASY MODE CATEGORIES*

When the Expert Mode is canceled, the following three categories will be displayed as Easy Mode.

- Home
- **Address/Street**

<span id="page-42-0"></span>• Point of Interest (POI)

#### INFO:

- Use the Address Book key and the Point of Interest (POI) key in the same way as in Expert Mode. Please refer to "Setting with the Address Book key" on page 5-3 and "Setting with the Point of Interest (POI) key" on page 6-2.
- $\bullet$  If the Short Menus key is highlighted in green in the [SETTING] screen, the screen is in Easy Mode. In this case, the keys displayed are different from the screen in Expert Mode.
- $\bullet$  If you set a destination or waypoints, they will be displayed with icons.
- If you want to go to places close to the stored locations or facilities, use categories such as facility, nearby facility or memory for easier setting.

 When using either the Point of Interest (POI) or nearby Points of Interest categories, the names called up can be set as the destination if you do not scroll the screen. If you want to choose a different place on the screen from the one called up, you will have to scroll the screen.

#### **SETTING WITH THE Address Book** *KEY*

The Address Book will allow you to store locations in the memory. This is especially useful for locations that you visit frequently.

Please refer to "Setting up and editing the address book" on page 7-2.

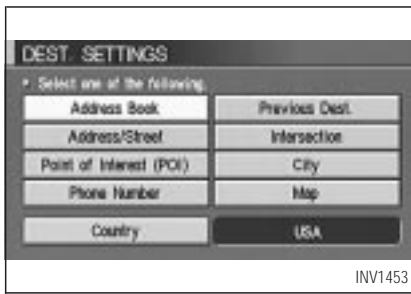

- 1. Press the DEST button.
- 2. Select the Address Book key on the [DEST. SETTING] screen.

The [DEST. SETTINGS (Address Book)] screen will be displayed.

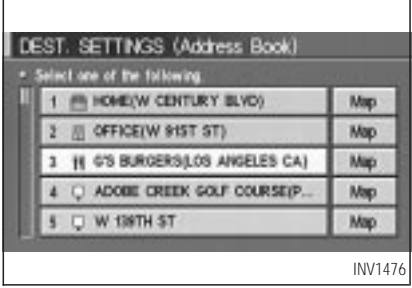

3. Select the item key of your destination (waypoints) on the [DEST. SETTINGS (Address Book)] screen.

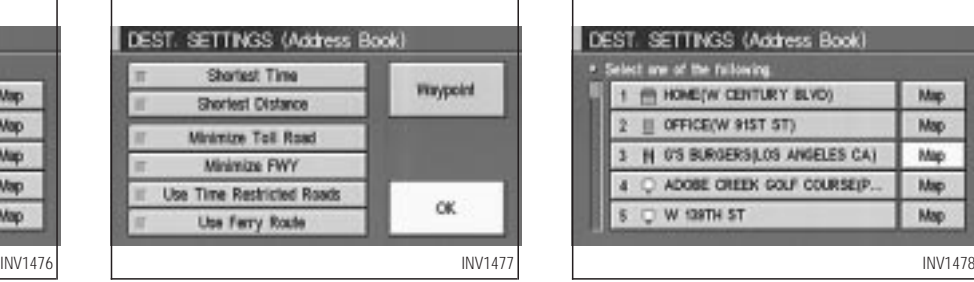

4. To set the destination (waypoints), refer to "Making the system guide the route with detailed options" on page 5-27.

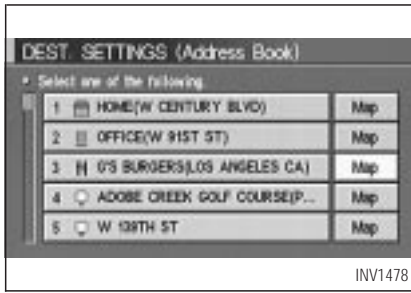

5. To slightly alter the destination.

Select the  $\boxed{\text{Map}}$  key to display the map screen of the area around the specified destination (waypoints).

<span id="page-44-0"></span>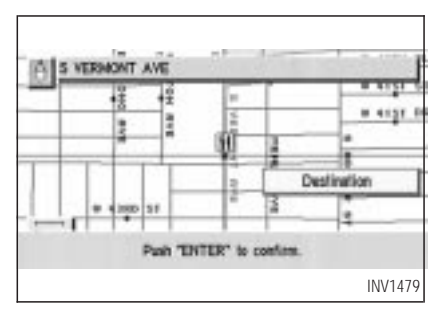

6. If necessary, operate the joystick to adjust the location of the destination (waypoint). Press the PUSH ENTER button. Select the Destination key to confirm. The [DEST. SETTINGS (Address Book)] screen will be displayed.

To set the destination (waypoint), refer to "Making the system guide the route with detailed options" on page 5-27.

#### *SETTING WITH THE* Previous Dest. *KEY*

This system memorizes the last 10 destinations previously chosen, allowing you to set new destinations or waypoints from them.

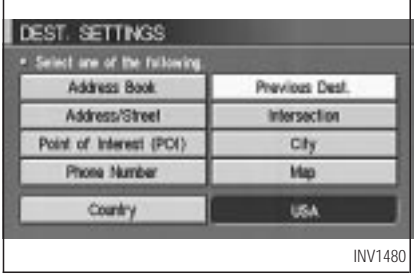

- 1. Press the **DEST** button.
- 2. Select the **Previous Dest.** key on the [DEST. SETTINGS] screen.

A total of 10 destinations and locations previously set will be displayed.

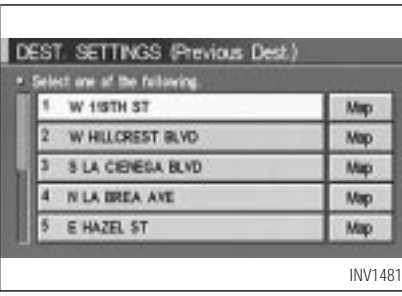

3. Select the item key of your destination (waypoints) on the [DEST. SETTINGS (Previous Dest.)] screen.

<span id="page-45-0"></span>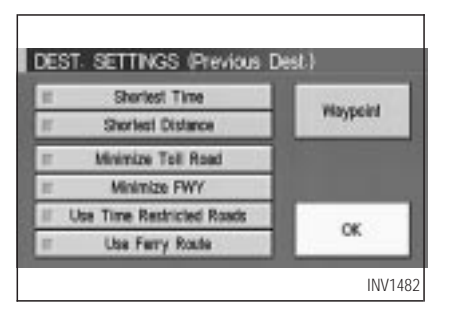

4. To set the destination (waypoints), refer to "Making the system guide the route with detailed options" on page 5-27.

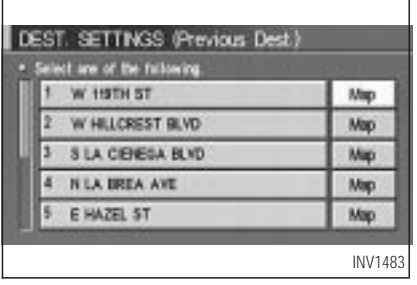

5. To slightly alter the destination.

Select the  $\boxed{\text{Map}}$  key to display the map screen of the area around the specified destination (waypoints).

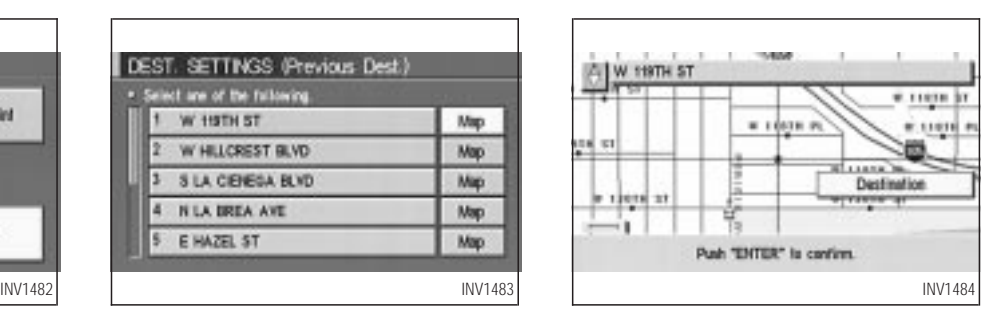

6. If necessary, operate the joystick to adjust the location of the destination (waypoints). Press the PUSH ENTER button. Select the Destination key to confirm. The [DEST. SETTINGS (Previous Dest.)] screen will be displayed.

To set the destination (waypoints), refer to "Making the system guide the route with detailed options" on page 5-27.

#### *SETTING WITH THE* Address/Street *KEY*

Sets the destination (waypoints) from the street

names and addresses that you enter.

There are two search methods; direct search by the street names, and search by the street names after the state/province and/or the city are defined.

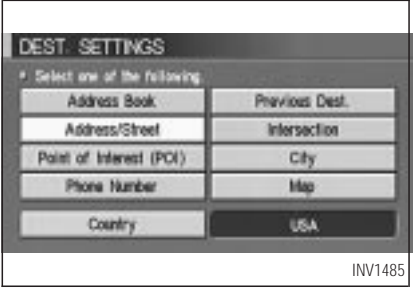

- 1. First press the **DEST** button.
- 2. Select the **Address/Street** key.

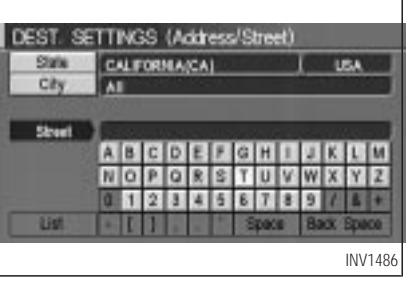

### *Setting with the* List *key*

The  $\sqrt{\frac{1}{1}}$  key is used when you know the names of the destination and waypoints.

1. A keyboard will be displayed on the [DEST. INV1485 **SETTINGS** (Address/Street)] screen. Enter with TU will appear. the street name you want to set.

INFO:

It is not possible to enter names if they are not stored in the DVD-ROM.

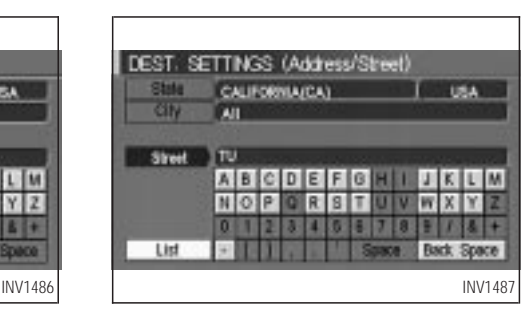

- 2. Enter the street name of your destination. For example, enter  $\boxed{T}$ , then  $\boxed{U}$ .
- 3. Enter  $\boxed{U}$ , then select the  $\boxed{\text{List}}$  key. The list screen of street names which begin

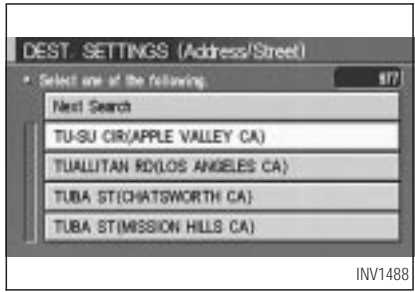

- $\bullet$  If less than 5 suggested streets remain, they will be displayed automatically without se $lecting the  $\sqrt{\text{List}}$  key.$
- The city names and street names will be displayed.
- Use the joystick to scroll the display.
- $\bullet$  When the  $\sqrt{\frac{N}{N}}$  Next Search key is selected, it is possible to narrow down cities. To use this function, refer to "Setting with the City key" on page 5-11.
- When the **PREVIOUS** button is pressed,

the screen to input street names will be displayed.

4. Select one street of your destination.

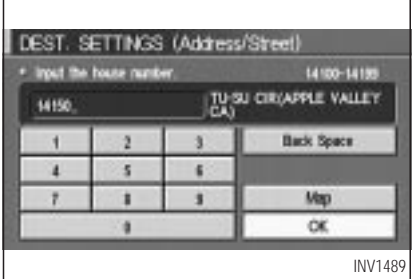

5. Enter the house number.

Select the  $\boxed{OK}$  key.

#### INFO:

It may be not possible to specify a location after selecting the  $\boxed{OK}$  key. In that case, a list of locations which correspond to the entered house number will be displayed.

#### **NOTE:**

**If a house number is entered and it is not a "direct hit" for house numbers already stored in the database, then only a map to the general vicinity will be displayed.**

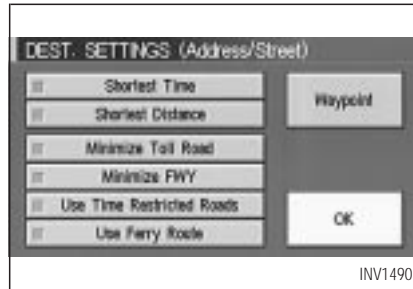

6. To set the destination (waypoints), refer to "Making the system guide the route with detailed options" on page 5-27.

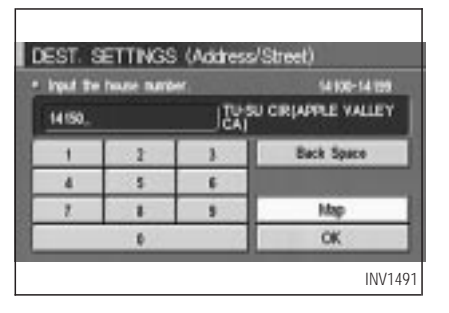

7. To slightly alter the destination.

Select the  $\sqrt{\text{Map}}$  key to display the map screen of the area around the specified destination (waypoints).

INFO:

- An approximate location corresponding to the house number entered is displayed. If necessary, correct the location using the joystick.
- The location displayed by the calculation using the house number may differ from the

actual location. In that case, correct the location using the joystick.

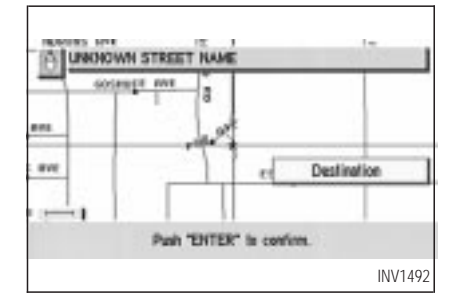

8. If necessary, operate the joystick to adjust the location of the destination (waypoint). Press the PUSH ENTER button. Select the Destination key to confirm. The [DEST. SETTINGS (Address/Street)] screen will be displayed.

To set the destination (waypoint), refer to "Making the system guide the route with detailed options" on page 5-27.

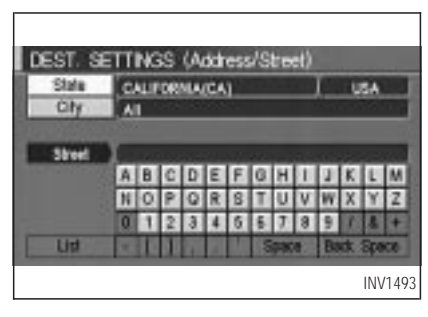

### *Setting with the* State *key*

The State key is used when you select a state/province to set the destination.

1. Select the State key.

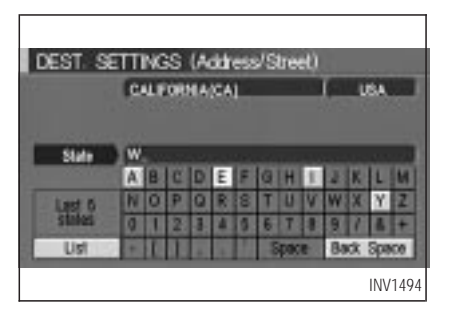

2. The display shows the screen to select states/provinces. Input a state/province name.

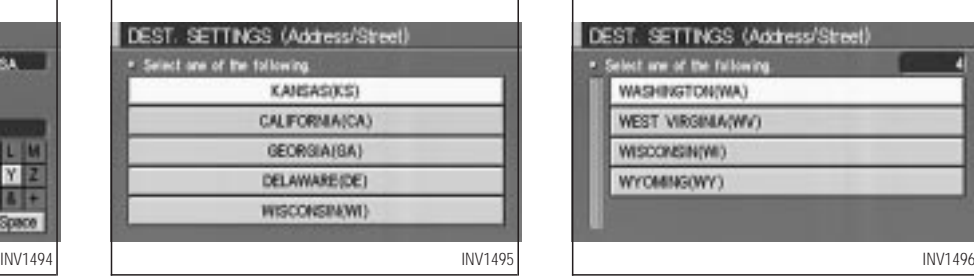

INFO:

When the  $\sqrt{\text{Last 5 States}}$  key is selected in step 2, the previous five settings will be listed.

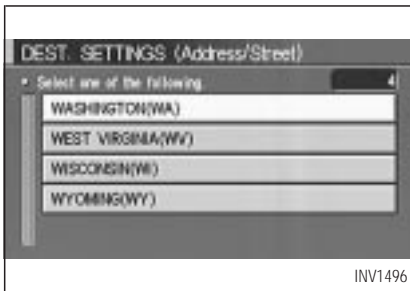

3. The display shows the state/province list. Select a state/province name.

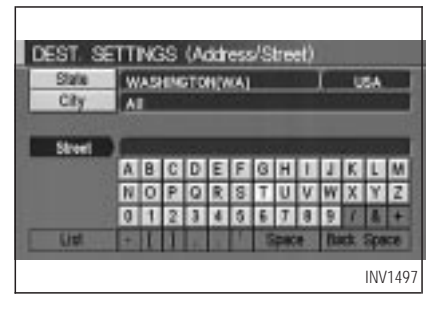

4. The screen returns to the [DEST. SETTINGS (Address/Street)] screen. When the state/province is set, the display shows the selected state/province next to the  $\sqrt{\text{State}}$  key.

Input the street name.

Please refer to "Setting with the  $\boxed{\text{List}}$  key" on page 5-7.

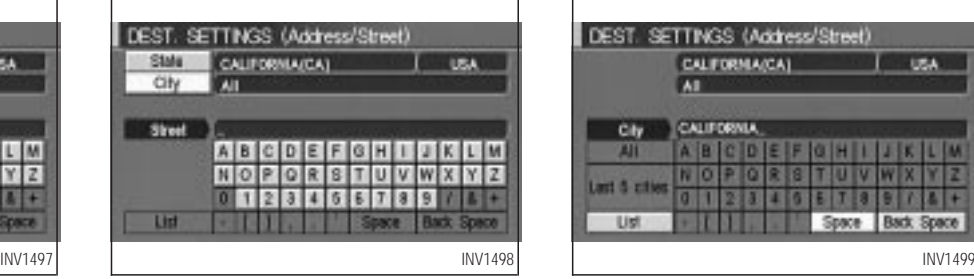

*Setting with the City key* 

The  $\boxed{\text{City}}$  key is used when you select a city to set the destination.

- 1. Select the  $\boxed{\text{City}}$  key.
- The display shows the screen to select cities.

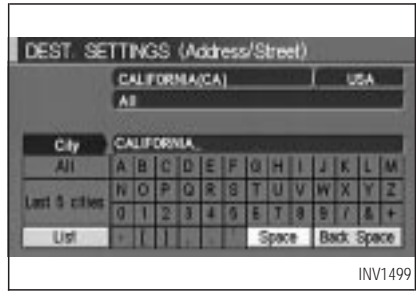

#### 2. Input a city name.

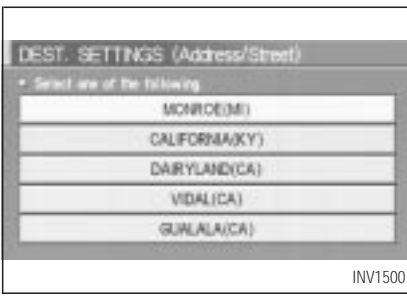

#### <span id="page-51-0"></span>INFO:

- $\bullet$  When the Last 5 Cities key is selected in step 2, the previous five settings will be listed.
- $\bullet$  It is not possible to select cities if they are not in the state/province you set.

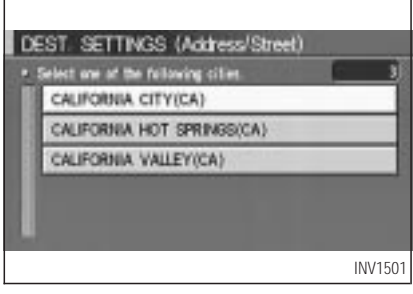

3. The display shows the city list.

Select a city of your choice.

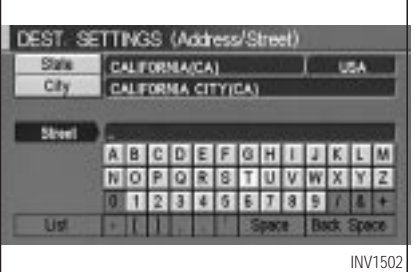

4. The screen returns to the [DEST. SETTINGS (Address/Street)] screen.

When the city is set, the display shows the selected city beside the City key.

Input the street name of your choice.

Proceed to "Setting with the List key" on page 5-7.

#### **SETTING WITH THE** Intersection *KEY*

This will allow you to set an intersection as a destination (waypoints).

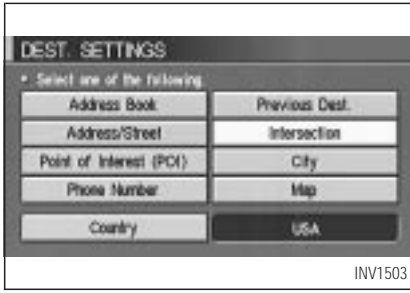

- 1. Press the **DEST** button.
- 2. Select the Intersection key.

A keyboard will be displayed.

#### DEST. SETTINGS (Intersection) 814 **CALIFORNIAICA)** USA: **GIN AIT CALIFORNIA** full street List **Back Space**

# *Setting with the* List *key*

The List key is used when you know the names of the destinations and waypoints.

1. Enter the first street name where the destination (waypoints) is located using the keyboard, then select the  $\boxed{\text{List}}$  key.

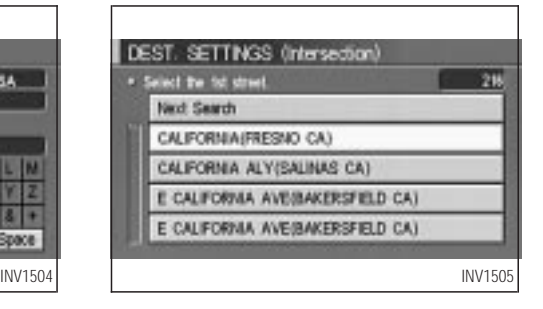

2. Select the name of the first street.

INFO:

- When the Next Search key is selected, it is possible to narrow down states/provinces and cities. To use this function, refer to "Setting with the  $\vert$  City  $\vert$ key" on page 5-17.
- For a road where lanes with different traffic directions are shown separately, the list shows first street name, second street name, ...

• When entering a street name, enter a minor street name as the first street and the calculation will be easier and quicker.

**HOW DO I PROGRAM A DESTINATION?**

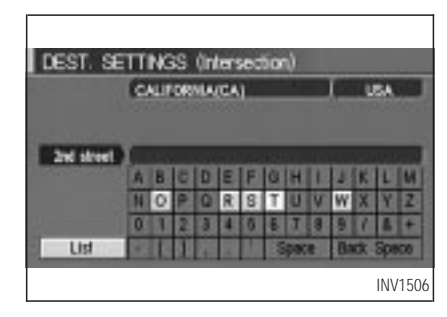

3. Enter the second (intersecting) street name, then select the  $\sqrt{\text{List}}$  key.

INFO:

If there are less than 5 streets which intersect the first street, they will be displayed automatically without selecting the  $List$  key.

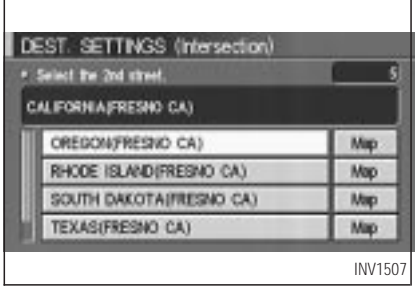

4. Select the name of the second street.

The [DEST. SETTINGS (Intersection)] screen will appear.

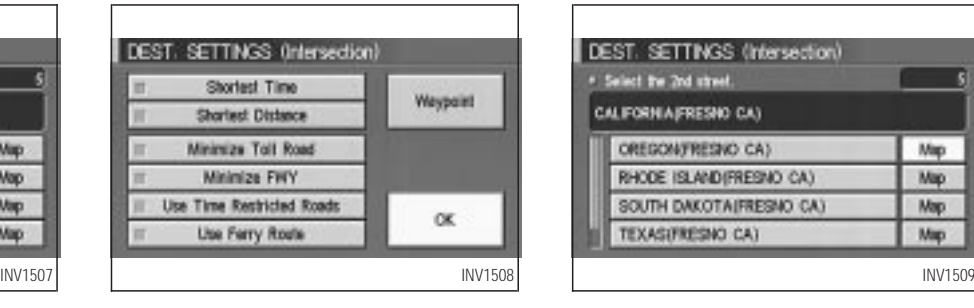

5. To set the destination (waypoints), refer to "Making the system guide the route with detailed options" on page 5-27.

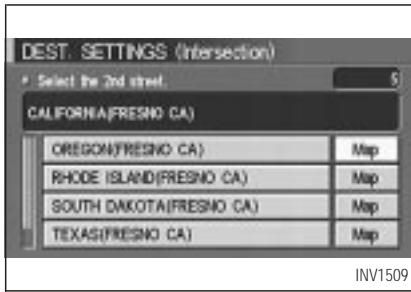

#### 6. To slightly alter the destination.

Select the  $\boxed{\text{Map}}$  key to display the map screen of the area around the specified destination (waypoints).

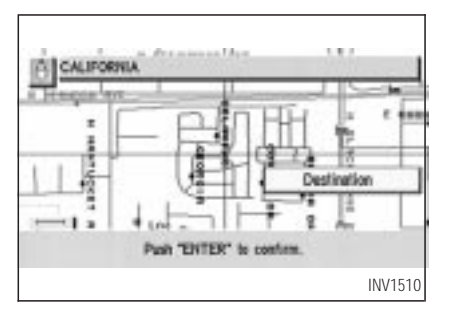

7. If necessary, operate the joystick to adjust the location of the destination (waypoint). Press the PUSH ENTER button. Select the Destination key to confirm. The [DEST. SETTINGS (Intersection)] screen will be displayed.

To set the destination (waypoint), refer to "Making the system guide the route with detailed options" on page 5-27.

#### **NOTE:**

**When the corresponding data does not exist under the following conditions, the** **street name list may not be displayed:**

- **A street name is being input after the** City **key has been selected.**
- **The list is being displayed by selection of the** List **key.**

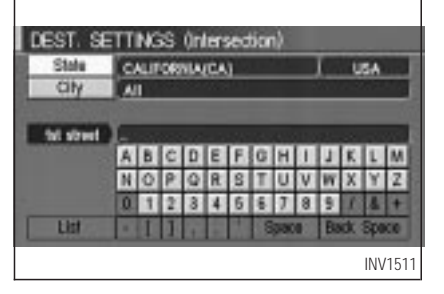

### *Setting with the* State *key*

The State key is used when you select a state/province to set the destination.

1. Select the  $\vert$  State  $\vert$  key.

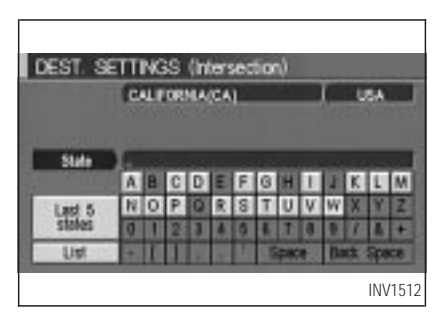

2. The display shows the screen to select states/provinces.

Input a state/province name.

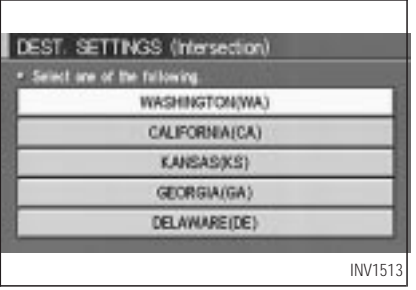

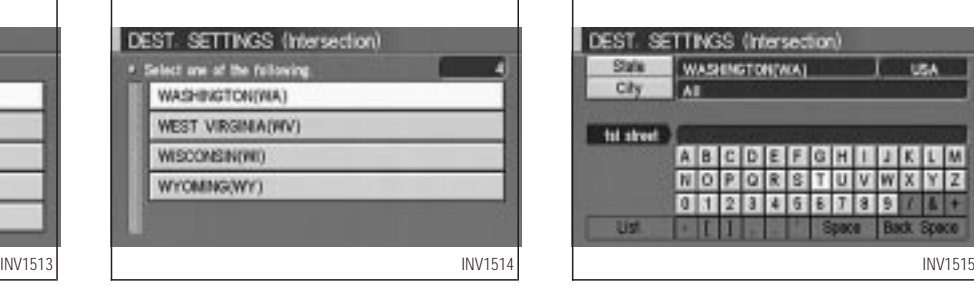

INFO:

When the  $\sqrt{\text{Last 5 States}}$  key is selected in step 2, the previous five settings will be listed.

3. The display shows the state/province list.

Select a state/province name.

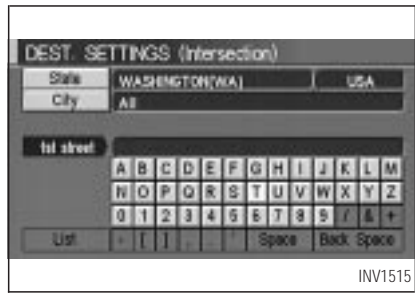

4. The screen returns to the [DEST. SETTINGS (Intersection)] screen.

When the state/province is set, the display shows the selected state/province next to the  $\sqrt{\frac{1}{1}}$  State  $\sqrt{\frac{1}{1}}$  key.

Input the street name.

Please refer to "Setting with the List key" on page 5-13.

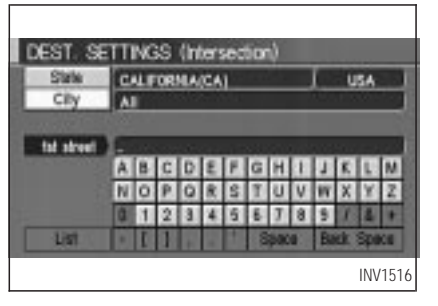

### *Setting with the* City *key*

The City key is used to select an intersection from the specified city to set the destination.

- 1. Select the  $\boxed{\text{City}}$  key.
- The display shows the screen to select cities.

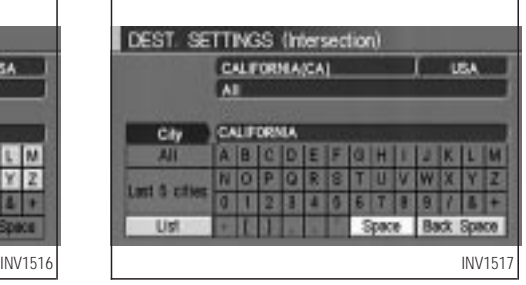

2. Input a city name.

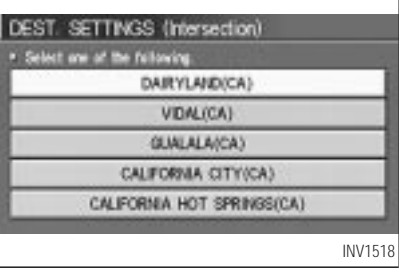

INFO:

- $\bullet$  When the Last 5 Cities key is selected in step 2, the previous five settings will be listed.
- It is not possible to select cities if they are not in the state/province you set.

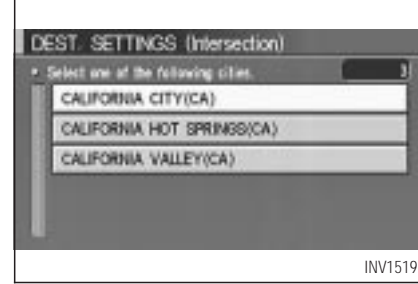

3. The display shows the city list.

Select a city of your choice.

<span id="page-57-0"></span>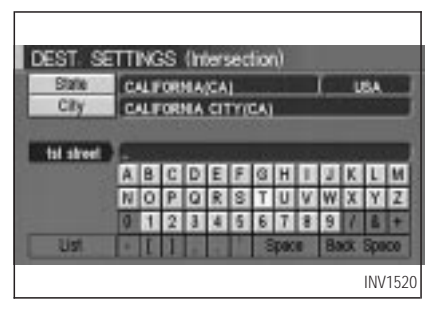

4. The screen returns to the [DEST. SETTING (Intersection)] screen.

When the city is set, the display shows the selected city next to the  $\boxed{\text{City}}$  key.

Input the street name of your choice.

Proceed to "Setting with the List key" on page 5-13.

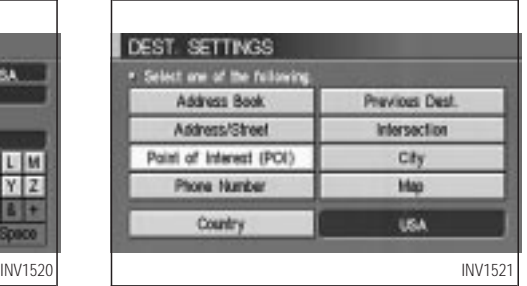

#### *SETTING WITH THE* Point of Interest (POI) *KEY*

The NISSAN Navigation System includes a database of Point of Interest (POI) locations such as restaurants, hotels, and gas stations. (refer to section 6.)

By using this feature, you can set a Point of Interest location as a destination. For details on how to use the POI feature, please refer to section 6.

### *SETTING WITH THE* City *KEY*

Sets the destination (waypoints) on the map screen of the area in and around the input city.

1. Press the **DEST** button.

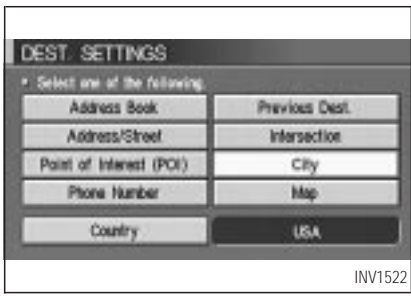

2. Select the  $\boxed{\text{City}}$  key on the [DEST. SET-TINGS] screen.

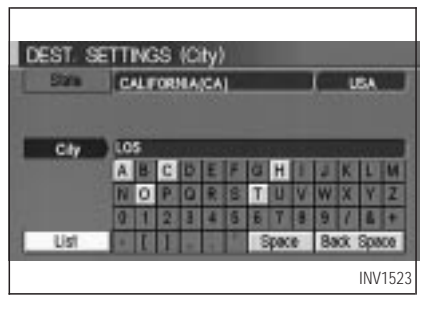

### *Setting with the* List *key*

The List key is used when you know the names of the destination and waypoints.

1. Enter the characters of the city name which you wish to set as a destination (waypoints) using the keyboard on the [DEST. SET-TINGS (City)] screen, then select the  $\sqrt{\text{List}}$ key.

#### INFO:

 $\bullet$  When the List key is selected, the data of the currently-listed cities will be displayed.

 $\bullet$  If less than 5 suggested cities remain, they will be displayed automatically without se $lecting the  $\sqrt{\text{List}}$  key.$ 

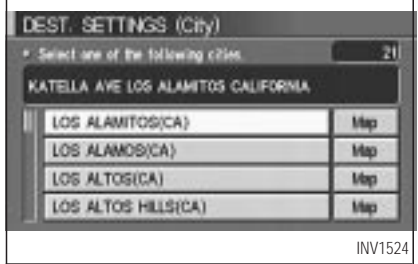

2. Select the city name of your destination (waypoints) on the [DEST. SETTINGS (City)] screen.

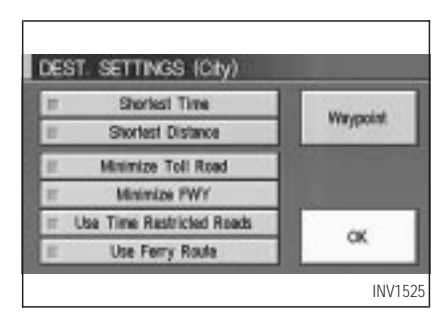

3. To set the destination (waypoints), refer to "Making the system guide the route with detailed options" on page 5-27.

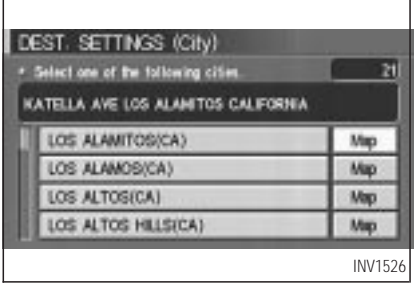

4. To slightly alter the destination.

Select the  $\boxed{\text{Map}}$  key to display the map screen of the area around the specified destination (waypoints).

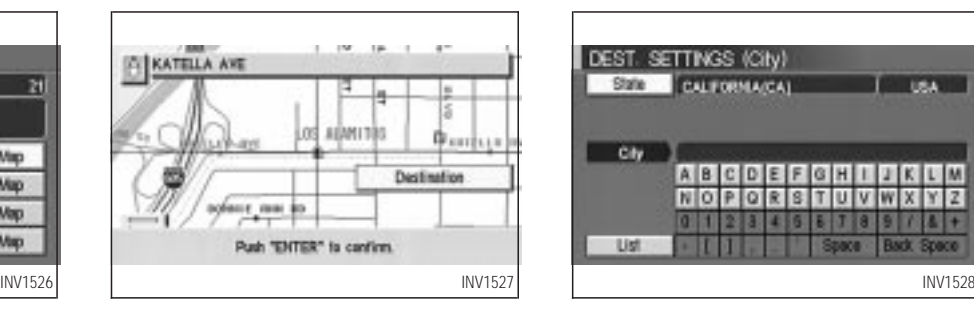

5. If necessary, operate the joystick to adjust the location of the destination (waypoints). Press the PUSH ENTER button. Select the Destination key to confirm.

The [DEST. SETTINGS (City)] screen will be displayed.

To set the destination (waypoints), refer to "Making the system guide the route with detailed options" on page 5-27.

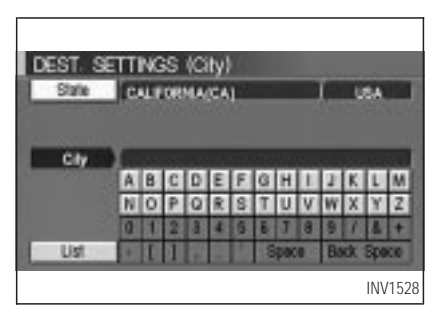

### *Setting with the State key*

The State key is used when you select a state/province to set the destination.

1. Select the State key.

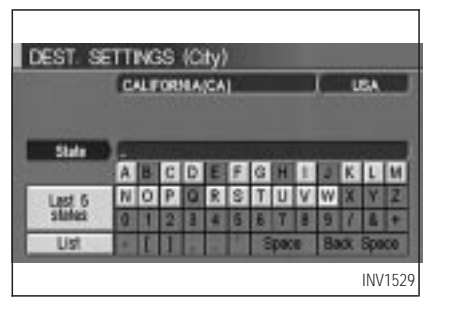

2. The display shows the screen to select states/provinces.

Input a state/province name.

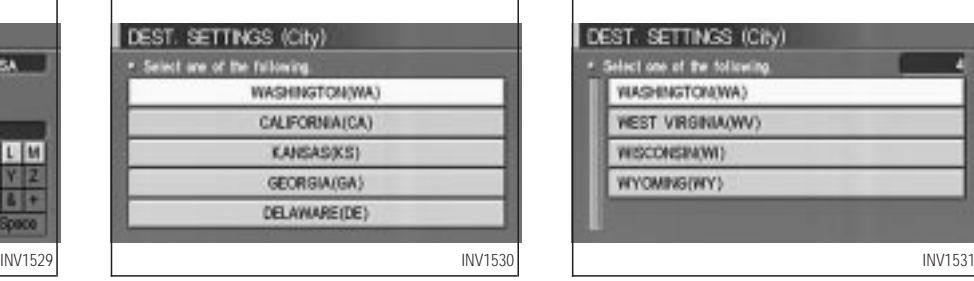

INFO:

When the  $\sqrt{\text{Last 5 States}}$  key is selected in step 2, the previous five settings will be listed.

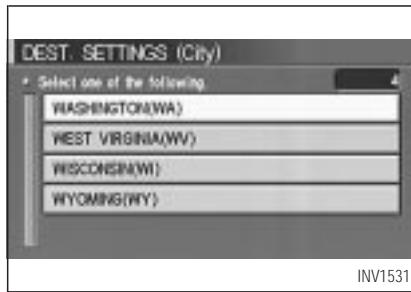

3. The display shows the state/province list.

Select a state/province name.

<span id="page-61-0"></span>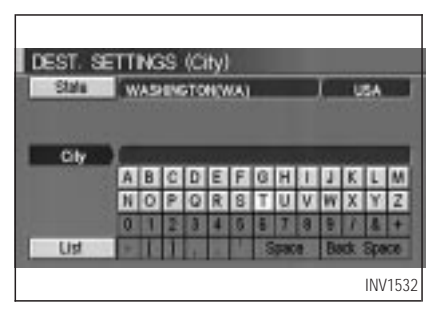

4. The screen returns to the [DEST. SETTINGS (City)] screen.

When the state/province is set, the display shows the selected state/province next to the  $\sqrt{\text{State}}$  key.

Input the city name.

Please refer to "Setting with the  $\boxed{\text{List}}$  key" on page 5-19.

### *SETTING WITH THE* Phone Number *KEY*

Sets the destination (waypoints) on the map screen of the area and around the input phone number.

1. Press the **DEST** button.

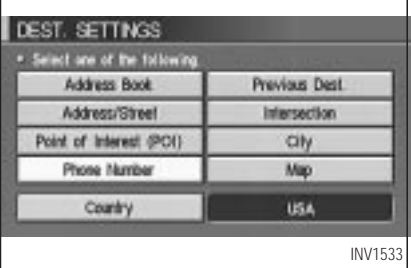

2. Select the **Phone Number** key on the [DEST. SETTINGS] screen.

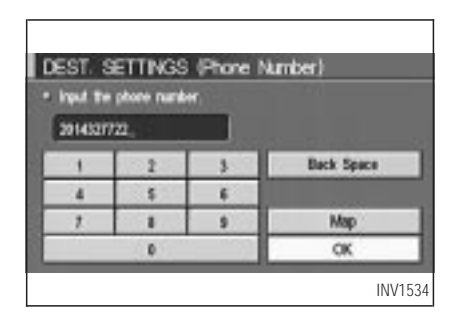

- 3. Enter the ten-digit phone number of the destination (waypoints) using the keyboard on the [DEST. SETTINGS (Phone Number)] screen.
- 4. If you select the OK key, the [DEST. SET-TINGS (Phone Number)] screen will be displayed.

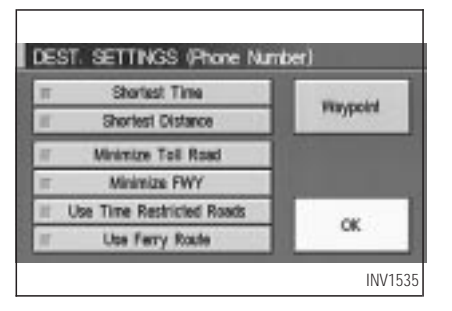

5. To set the destination (waypoints), refer to "Making the system guide the route with detailed options" on page 5-27.

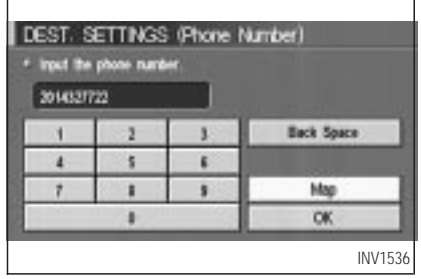

6. To slightly alter the destination.

Select the  $\boxed{\text{Map}}$  key to display the map screen of the area around the specified destination (waypoints).

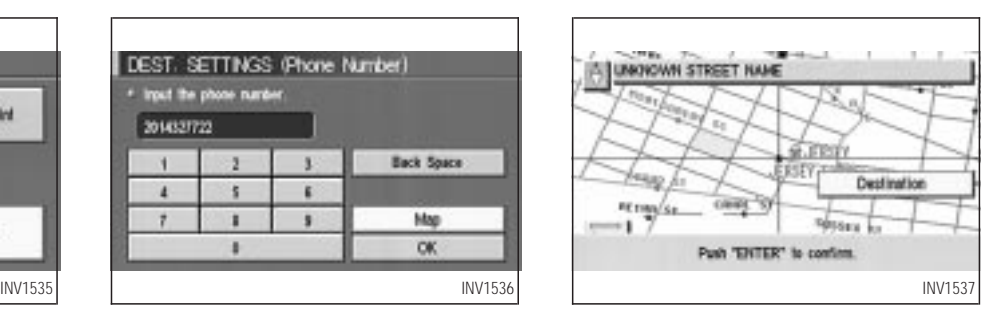

7. If necessary, operate the joystick to adjust the location of the destination (waypoints).

Press the PUSH ENTER button.

Select the  $\vert$  Destination  $\vert$  key to confirm.

To set the destination (waypoints), refer to "Making the system guide the route with detailed options" on page 5-27.

<span id="page-63-0"></span>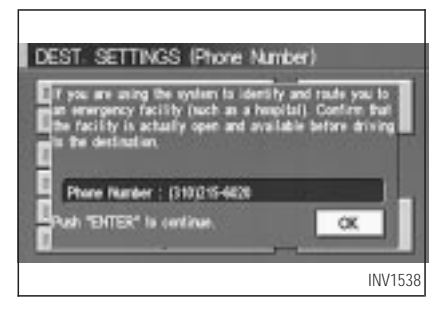

DEST. SETTINGS \* Select one of the following Previous Dest. Address Book Address/Street Interpection Point of Interest (POI) City Phone Number Map Country **USA** 

- 1. Press the **DEST** button.
- 2. Select the Map key.

The map of the entire area will be displayed.

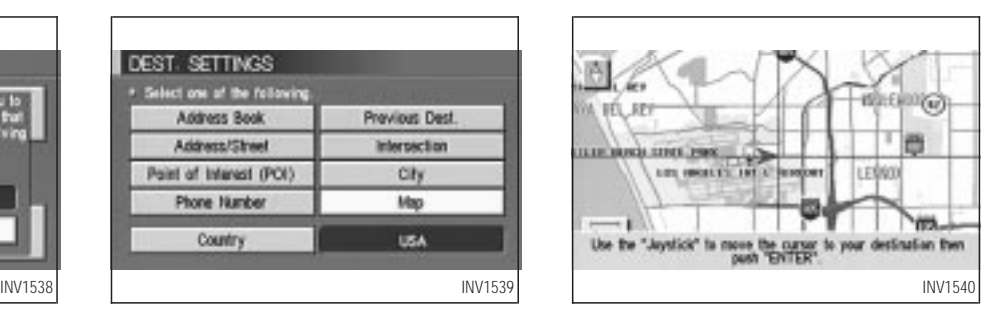

3. Operate the joystick to choose the destination (waypoints).

#### INFO:

When a hospital is set as a destination, a telephone number of the destination will be displayed, if available.

### *SETTING WITH THE Map KEY*

This will enable you to zoom into the map for detail and set the desired location. This works best when you know the location geographically, or want to check the geographical surroundings on the map before setting the destinations.

<span id="page-64-0"></span>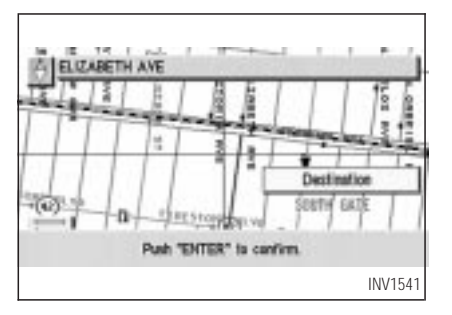

- 4. Adjust the location using the joystick, and press the PUSH ENTER button.
- 5. Select the **Destination** key.

The [DEST. SETTINGS] screen will appear.

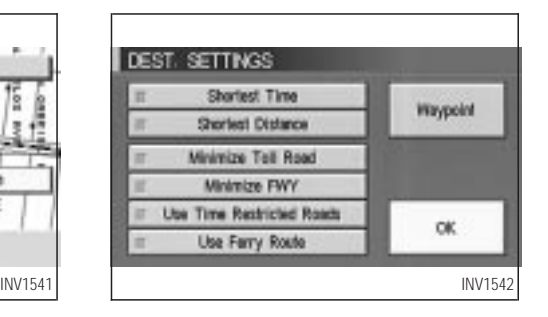

6. Please refer to "Making the system guide the route with detailed options" on page 5-27.

INFO:

When the  $\overline{OK}$  key is selected in the [DEST. SETTINGS] screen, route calculation starts. If you want to add waypoints, select the Waypoint key.

### *SETTING WITH THE Country KEY*

When the **Address/Street** , Intersection City, or Point of Interest (POI) key is used to set the destination (waypoints) in other countries, they are retrieved from the areas in the country which has been set in the country category. When setting the destination (waypoints) in other countries, select a country first.

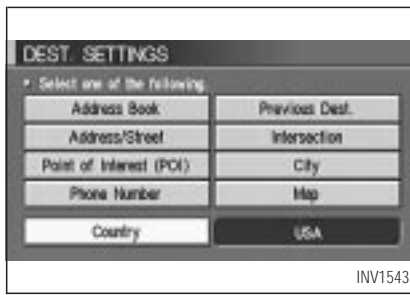

1. Press the DEST button.

<span id="page-65-0"></span>The [DEST. SETTINGS] screen will be displayed.

Select the Country key.

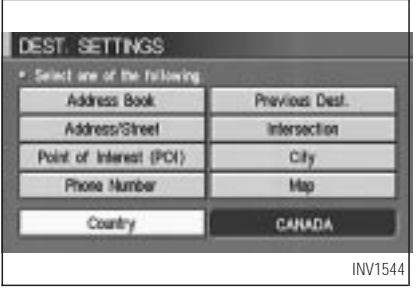

- 2. Select the Country key. Each time the PUSH ENTER button is pressed, the country selection toggles between USA and Canada.
- 3. Then, the selected country will be displayed at the right of the  $\sqrt{\frac{1}{2}}$  Country key.

### *SETTING WITH THE Home KEY (IN EASY MODE)*

Sets the home as a destination.

#### INFO:

In the Expert Mode, this key will not be displayed. Turn on the highlighted green Short Menus key in the [SETTINGS] screen.

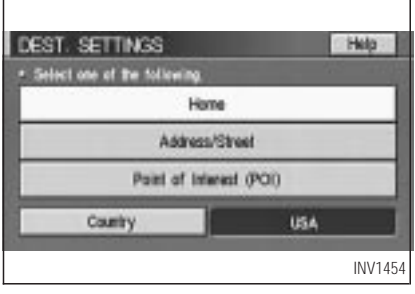

1. Press the **DEST** button.

2. Select the Home key.

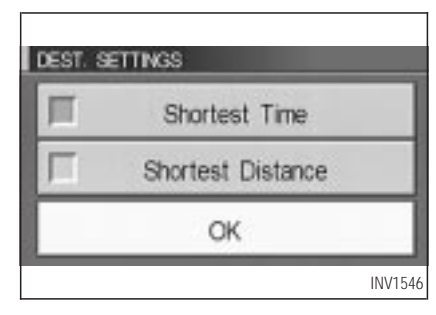

3. The [DEST. SETTINGS] screen will be displayed.

Select the  $\boxed{OK}$  key.

To set the destination (waypoints), refer to "Making the system guide the route with detailed options" on page 5-27.

### INFO:

If the home is not registered in the Address Book, the [EDIT ADDRESS BOOK (Address/Street)] screen will be displayed.

<span id="page-66-0"></span>Please refer to "Setting with the Address/Street key" on page 5-6.

### **HAVING THE SYSTEM GUIDE YOU TO THE DESTI-NATIONS**

# *WARNING*

*To operate the navigation system or to use the screen functions, first park the vehicle in a safe place and set the parking brake. Using the system while driving can distract the driver and may result in a serious accident.*

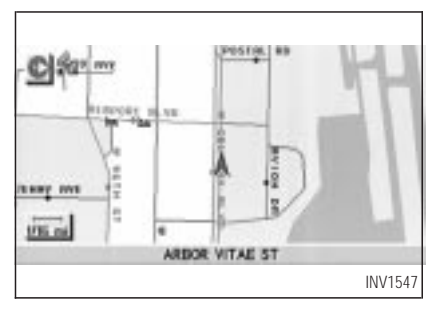

#### *MAKING THE SYSTEM GUIDE THE ROUTE WITH DETAILED OPTIONS*

By choosing the destination from the menu, you can choose detailed options such as waypoints and calculation conditions and have the system guide you from the current position to the destination.

#### *Setting the destination*

First, you will have to set the destination.

1. Select a destination using one of the meth-

ods described earlier in this chapter:

- Address Book
- Previous Destination
- Address/Street
- **Intersection**
- Point of Interest (POI)
- City
- Phone Number
- Map
- Home
- 2. Set the route priorities and select the Route Calc. key to calculate the route.

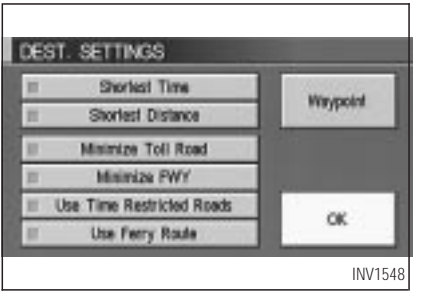

INFO:

- $\bullet$  If you select the  $\boxed{OK}$  key at this point, route calculation will start without any waypoints.
- Press the **PREVIOUS** button to display the [EDIT ROUTE] screen.

*Setting the waypoints*

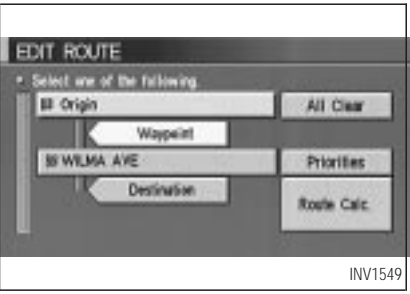

After you set a destination, you can set waypoints.

INFO:

- When the ROUTE button is pressed on the map and the  $\boxed{\text{Edit Route}}$  key is selected, the [EDIT ROUTE] screen will be displayed.
- The maximum number of destinations and waypoints that can be set is six (6).

Please refer to "Expert mode categories" on page 5-2.

1. Select the **Waypoint** key or Custination key on the [EDIT ROUTE] screen.

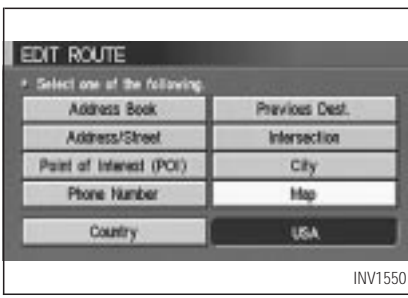

The [EDIT ROUTE] screen will be displayed.

2. Select a waypoint destination using one of the destination selection procedures outlined earlier in the chapter.

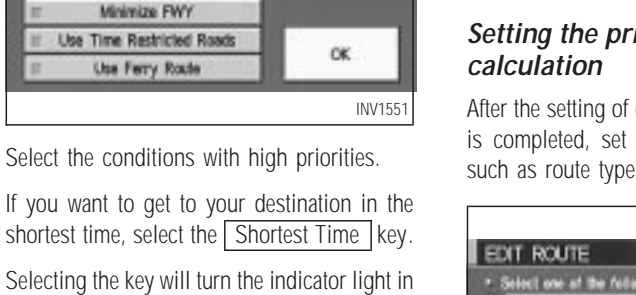

**TRaypoint** 

Selecting the key will turn the indic the key ON, and selecting the key again will turn the indicator light OFF .

INFO:

EDIT ROUTE

Shortest Time

Shortest Distance **Minimize Toll Road** Minimize FWY Use Time Restricted Roads **Clse Ferry Rocle** 

 $\bullet$  When you select the  $\overline{OK}$  key at this point, route calculation will start without any additional waypoints.

- Press the **PREVIOUS** button to display the [EDIT ROUTE] screen.
- It is also possible to set a waypoint by se $l$  lecting the  $W$ aypoint key in the [DEST. SETTING] screen.

# *Setting the priorities for route*

destinations and waypoints the calculation conditions with high priorities.

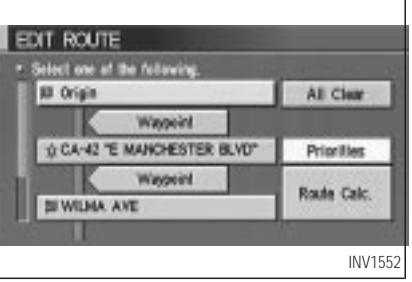

1. Select the **Priorities** key.

The screen for setting calculation conditions will appear. The conditions with the indicator light ON will have high priority.

### INFO:

**HOW DO I PROGRAM A DESTINATION?**

When the ROUTE button is pressed on the map and the  $\boxed{\text{Edit Route}}$  key is selected, the [EDIT ROUTE] screen will be displayed.

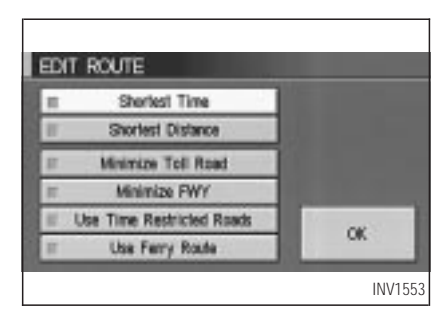

2. Select the conditions with high priorities. Select each key on the screen to turn its respective indicator light ON or OFF .

### Shortest Time **key:**

The route to the destination is calculated so that you can reach the destination in the shortest time. In some cases, a freeway or toll road with detours may be recommended.

#### **NOTE:**

**It may not be the shortest time in all cases.**

Shortest Distance | **key:** 

The route to the destination is calculated so that it is the shortest distance.

#### **NOTE:**

#### **It may not be the shortest distance in all cases.**

#### Minimize Toll Road **key:**

The route to the destination is calculated with minimum use of toll roads.

### Minimize FWY **key:**

The route to the destination is calculated with minimum use of freeways.

#### Use Time Restricted Roads key:

The route using time restricted roads is calculated.

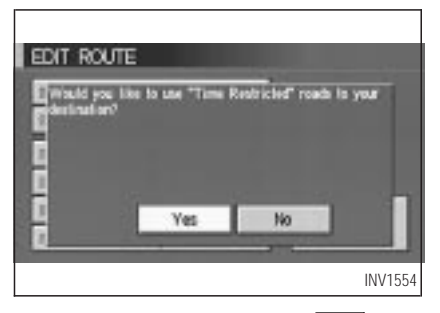

When this key is selected and the  $\sqrt{OK}$  key is pressed, a confirmation screen will be displayed.

When the  $Yes$  key is pressed, route calculation will start.

#### INFO:

The system considers time restricted roads as whole-day restricted. When the key is set to OFF , time restricted roads will not be included in route calculation.

# *WARNING*

*When the route is calculated with this key ON, be sure to obey traffic regulations.*

### Use Ferry Route | **key:**

Select this key if you prefer routes with ferry lines.

#### *Route calculation and guidance*

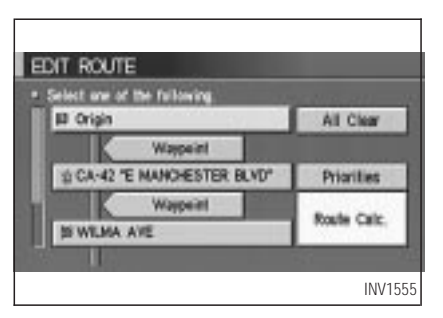

After setting all the items required, you may proceed to route calculation for guidance. After the route calculation is completed, the guidance will start automatically.

#### INFO:

When the ROUTE button is pressed on the map and the  $\boxed{\text{Edit Route}}$  key is selected, the [EDIT ROUTE] screen will be displayed.

Select the Route calc. key.

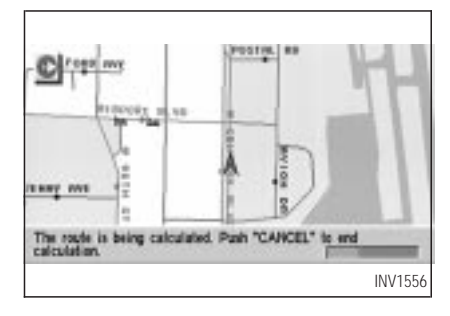

Route calculation screen will be displayed.

The suggested route will be displayed with a thick blue line. If you enter this route, the voice quide will start.

INFO:

- If you want to cancel the route calculation, press the CANCEL button.
- If you set a place which is not suitable as a destination, the suggested route will not be displayed. In such a case, the  $\boxed{OK}$  key will be displayed on the screen. Select the

**IRPORT IN VE BSex** tery my  $1785$  mi ARROR VITAR ST INV1557

OK key. Reset a correct destination.

- If route calculation is not possible with all the set preferences, the system may look up a route that does not exactly correspond to the preferences.
- When deleting the settings of destinations or waypoints, press the ROUTE button.

#### *Enlarged intersection display*

When the vehicle approaches a guide point such as an intersection, the enlarged map of the point will be displayed.

<span id="page-71-0"></span>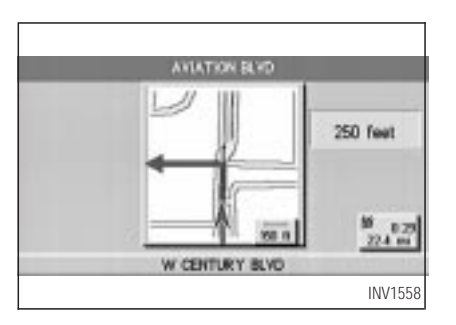

INFO:

- When no operation is executed with the enlarged map displayed, the map stays displayed.
- If route numbers are included in the map data, route numbers will be displayed on the left side of the screen.
- $\bullet$  If street names are displayed in two lines, route numbers will not be displayed.

#### **NOTE:**

**When the guide point is close to the**

**guidance start point, the enlarged map may not be displayed.**

- **The guide point name may not be displayed.**
- **The position of the vehicle icon on the enlarged map may differ from the position on the current display.**
- 1. Press the MAP or PREVIOUS button.

The map screen will appear.

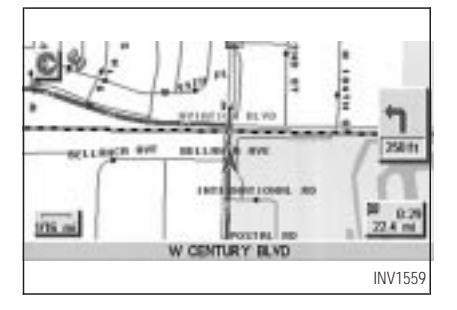

#### INFO:

To display the enlarged map, press the  $\sqrt{\text{MAP}}$ button or **PREVIOUS** button.

2. When the vehicle arrives at the neighborhood of the destination, the route guidance will end automatically.

INFO:

- To alternate between the map and the enlarged screen, press the MAP button or **PREVIOUS** button.
- In the map screen, the distance to the next guide point and the turning direction will be displayed on the right side of the screen.

### **ADJUSTING AND DELETING THE PRESET DESTINATION (WAYPOINTS)**

Using the joystick, you can **adjust the destination** (waypoints).

```
1. Press the ROUTE button.
```
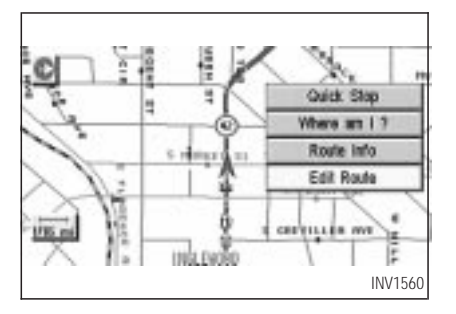

2. Select the **Edit Route** key.

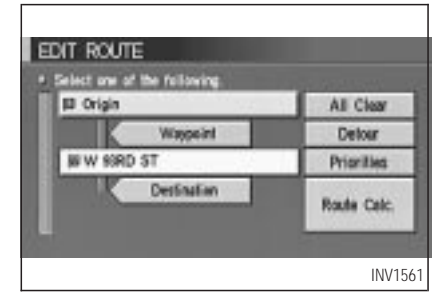

want to adjust on the [EDIT ROUTE] screen.

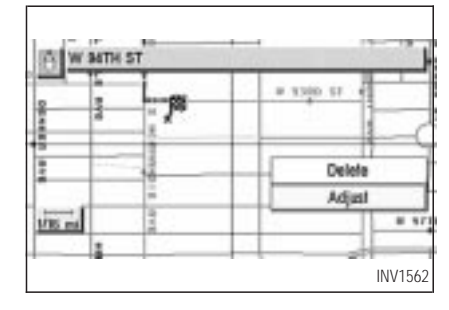

4. The map screen will be displayed for adjusting. Use the joystick to adjust the location.

INFO:

When you move the joystick, the  $\boxed{\text{Adjust}}$  key will be displayed.

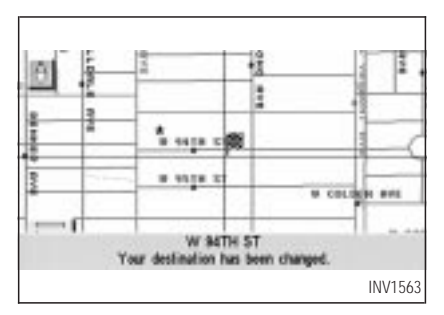

5. Select the Adjust key.

The new destination (waypoints) will be set.

3. Choose the destination (waypoints) you

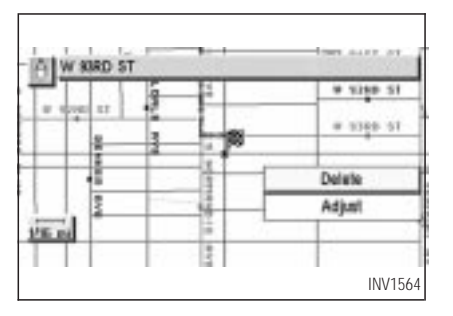

### *TO DELETE A DESTINATION*

1. To delete the destination (waypoint), choose the destination (waypoint) in step 3 and select the  $\sqrt{\frac{2}{1}}$  key.

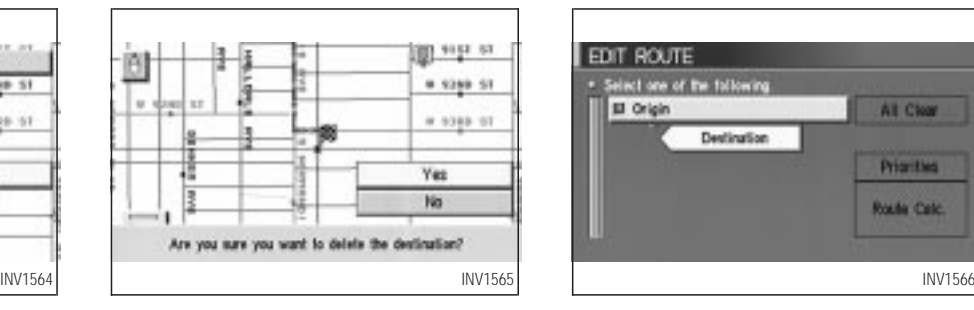

2. Select the **Yes** key.

The preset destination (waypoints) will be deleted.

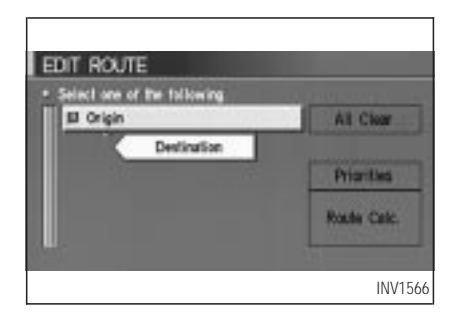

3. Press the Map button to return to the map screen.

INFO:

- To set a new destination (waypoints), refer to "Expert mode categories" or "Easy mode categories" on page 5-2.
- $\bullet$  If you reset the new destination (waypoints), the older destination (waypoints) will be deleted. If you have requested a route calculation, the previous suggested route will be deleted from memory.

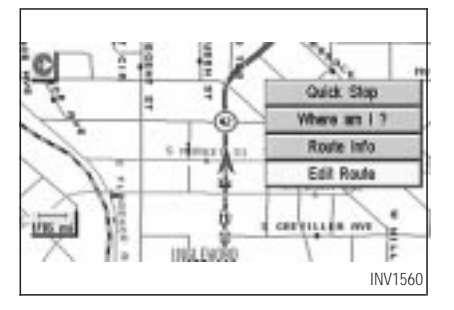

### **ALL CLEAR**

The destination and waypoint can be deleted at one time.

1. Press the ROUTE button.

Several keys will be displayed on the right of the screen.

Select the **Edit Route** key.

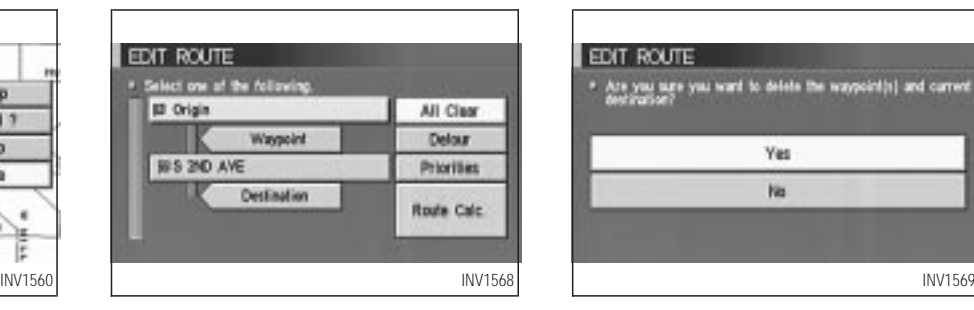

2. The [EDIT ROUTE] screen will be displayed.

Select the  $\boxed{\text{All Clear}}$  key.

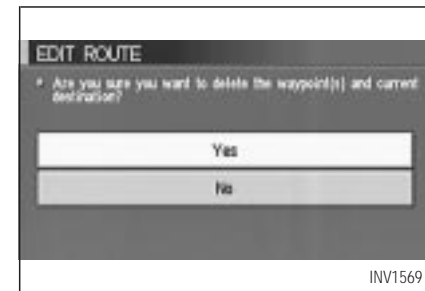

3. Select the Yes key.

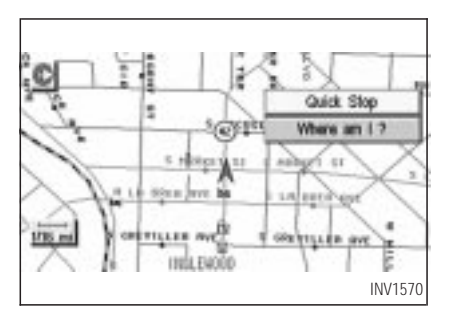

### **QUICK STOP**

The system will display pre-defined POIs (Points of Interest) in the current vicinity of the vehicle and the distances to them. These POIs can be gas stations, hotels, restaurants, ATM's or customer-programmed facilities. This function will operate while the vehicle is moving.

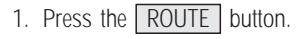

The display shows several keys on the right of the screen.

Select the Quick Stop key.

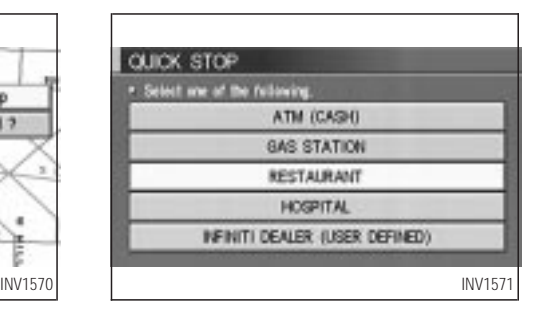

2. The display shows the [QUICK STOP] screen.

Select the category of your choice.

#### INFO:

Five categories are displayed on the screen. The last one can be customized. When you use a POI category frequently, it is convenient to use the quick stop function. Please refer to "Quick stop customer setting" on page 5-37.

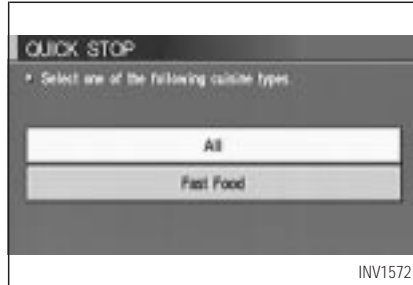

3. The cuisine selection screen is displayed only when the  $\left|$  RESTAURANT  $\right|$  key is selected. Select the All key or Fast Food key.

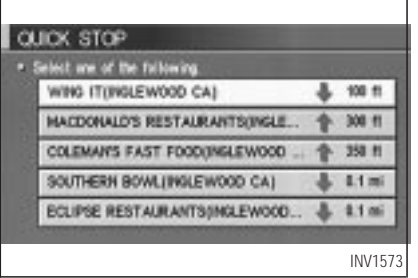

4. The display shows the direction and distance from the current vehicle position to the selected facility.

Select the facility name you want to set as a destination (waypoints).

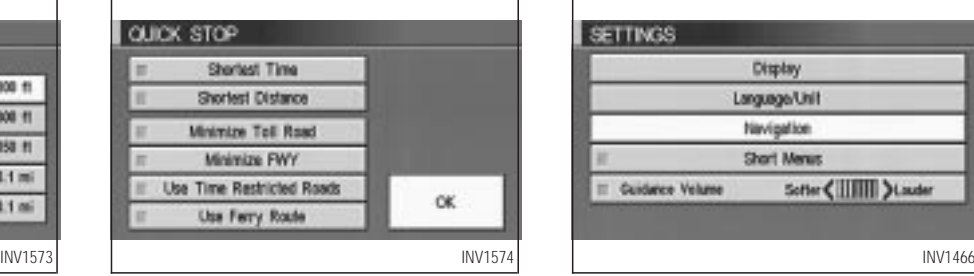

5. Set route priorities, then select the  $\overline{OK}$  key. Route calculation to the destination will be started.

INFO:

If quick stop is set after the destination was set, the system starts the route calculation to the location as the waypoint. Five waypoints can be registered at the same time.

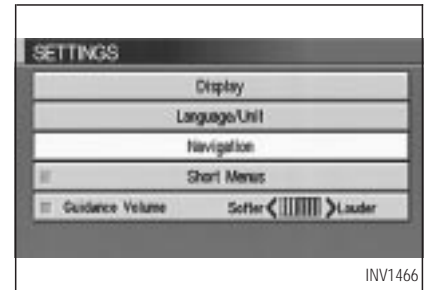

#### *QUICK STOP CUSTOMER SET-TING*

- 1. Press the SETTING button.
- 2. Select the Navigation key on the [SET-TINGS] screen.

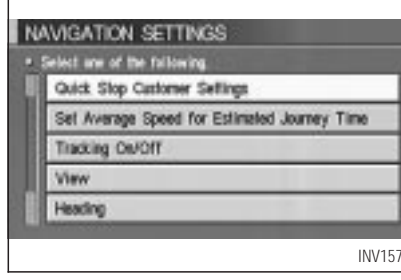

3. Select the

Quick Stop Customer Settings key on the [NAVIGATION SETTINGS] screen.

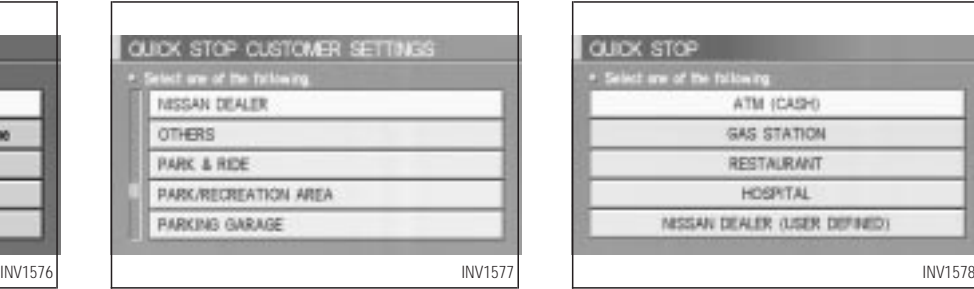

4. Select a facility you frequently visit. For example, select the **NISSAN DEALER** key.

When it is set, the screen returns to the previous screen.

Press the MAP button to return to the map.

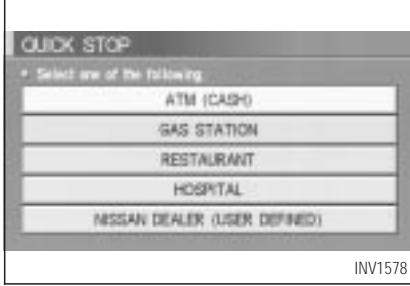

5. Press the ROUTE button. Then, select the Quick Stop key, and press the PUSH ENTER button. The display shows the selected facility in the last row.

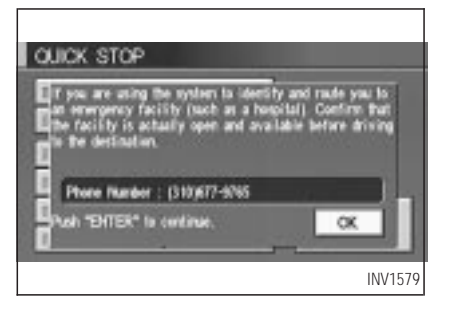

INFO:

When a hospital is set as a destination, a telephone number of the destination will be displayed, if available.

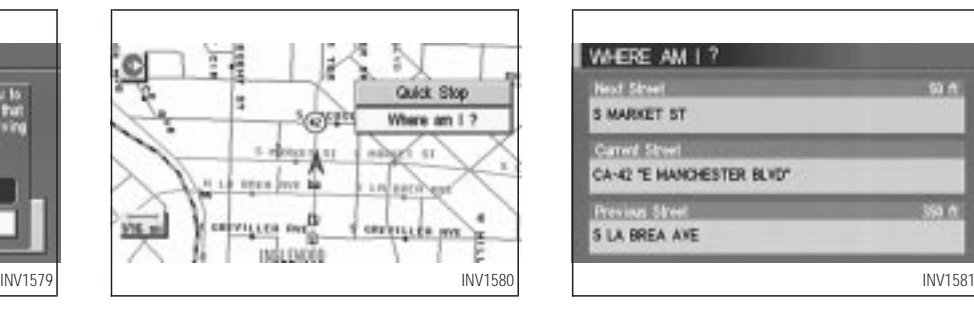

### **WHERE AM I?**

This key is used to find the name of the street on which the vehicle is currently located.

1. Press the ROUTE button.

Several keys appear on the right of the screen. Select the Where am I? key.

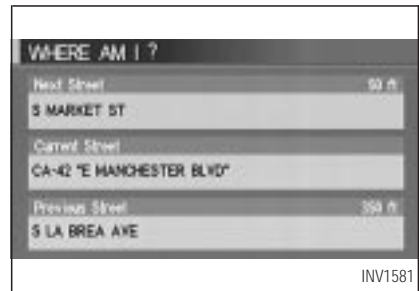

2. The display shows the [WHERE AM I?] screen, which includes the next, current, and previous streets. Each one shows the streets which the vehicle is approaching, currently traveling on, and those streets the vehicle was previously traveling on. Press the MAP or PREVIOUS button to return to the map.

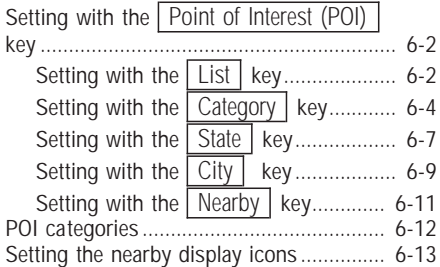

### <span id="page-81-0"></span>**SETTING WITH THE**

Point of Interest (POI) **KEY**

The keys in Point of Interest (POI) are List, Category, State/Province, City and Nearby, and they are explained below.

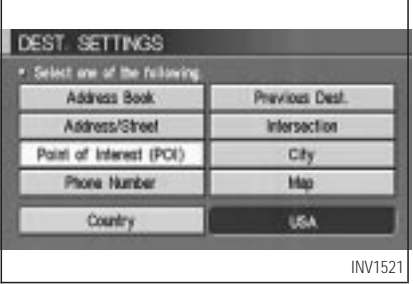

- 1. First press the **DEST** button.
- 2. Select the Point of Interest (POI) key on the [DEST. SETTING (POI)] screen.

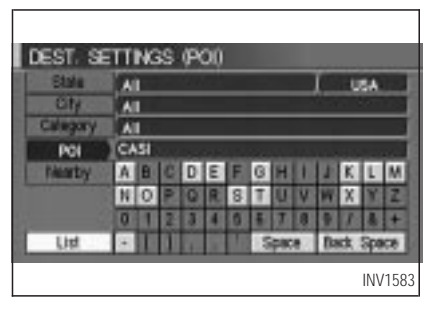

### *SETTING WITH THE* List *KEY*

The  $\sqrt{\frac{1}{1}}$  key is used when you know the exact names of the destinations and waypoints.

1. Input the facility name for your destination, then select the  $List$  key.

### **NOTE:**

**For a speedier search, input the state/province, city and category before searching for your desired destination.**

INFO:

If the system detects that the number of corresponding facilities or cities is five or less, the display shows the list screen automatically.

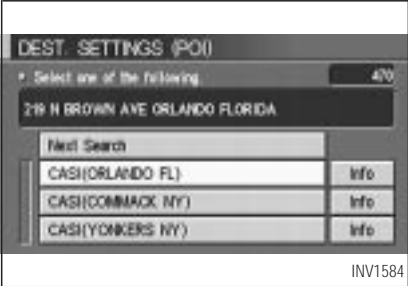

2. The display shows the screen to select a facility or  $\sqrt{\ln 1}$  key.

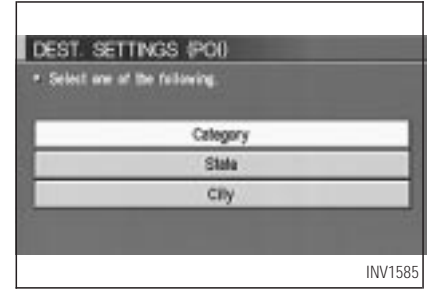

When the  $\sqrt{\frac{N}{k}}$  Next Search key is selected, it is possible to narrow down categories, states/provinces and cities.

To use this function, refer to "Setting with the  $\overline{\text{Category}}$  key", "Setting with the State key" and "Setting with the  $\boxed{\text{City}}$  key" on pages 6-4, 6-7 and 6-9.

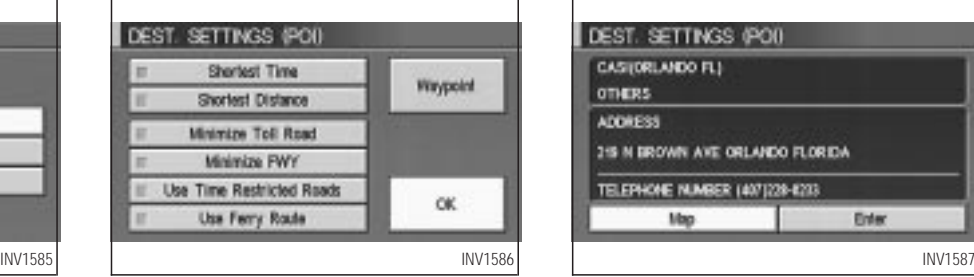

3. When a facility name is selected, the display shows the [DEST. SETTINGS (POI)] screen to set the destination.

To set priorities, select the  $\boxed{OK}$  key. Then, the route calculation will be started. When you alter the destination or set waypoints, select the  $W$ aypoint key.

Please refer to "Making the system guide the route with detailed options" on page 5-27.

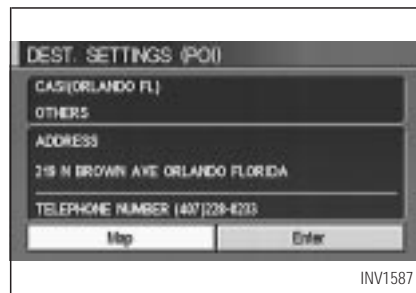

 $\bullet$  When the  $\boxed{\ln}$  key next to the facility name of your choice is selected in step 2, the display shows the detailed [Address] and [Telephone number] of the selected facility, and the  $\boxed{\text{Map}}$  and  $\boxed{\text{Enter}}$  keys.

<span id="page-83-0"></span>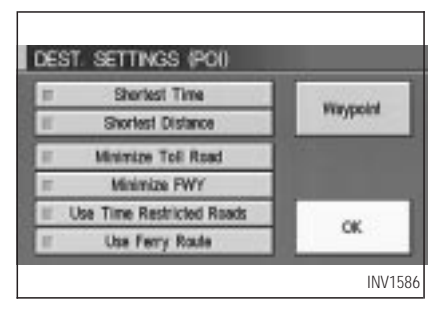

 When setting the facility as the destination, select the  $\sqrt{\frac{F}{m}}$  key. The display shows the [DEST. SETTING (POI)] screen to set the destination.

Set priorities and select the  $\boxed{OK}$  key. Then, the route calculation will be started. When you alter the destination or set waypoints, select the Waypoint key. Please refer to "Making the system guide the route with detailed options" on page 5-27.

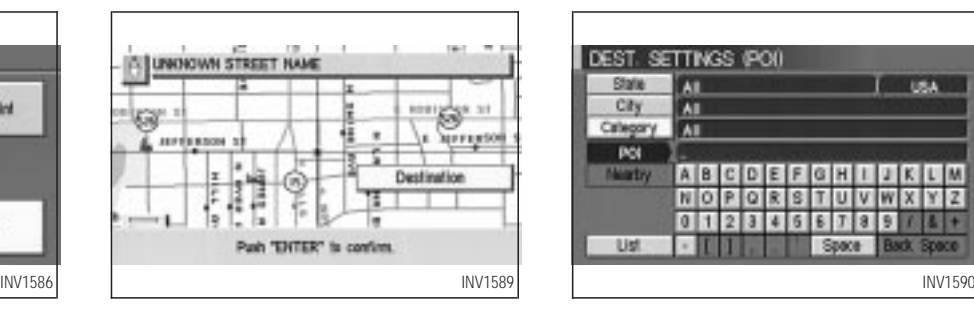

 $\bullet$  When the  $\boxed{\text{Map}}$  key is selected, the display shows the map. When the PUSH EN-TER button is pressed, the display shows the Destination key.

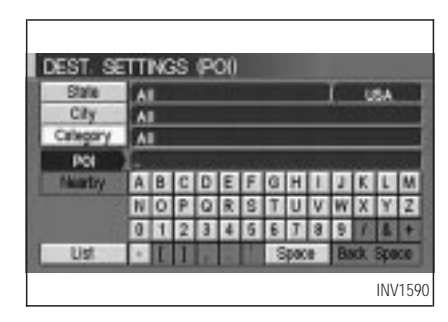

#### **SETTING WITH THE Category** *KEY*

The  $\sqrt{\frac{C \text{degory}}{\text{deg}}$  key is used when you select a facility category to set the destination.

1. Select the  $\vert$  Category  $\vert$  key.

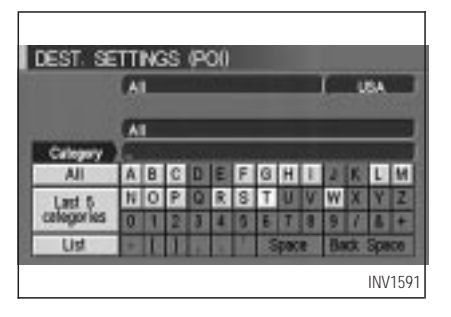

2. The display shows the screen to select categories. Input a category name.

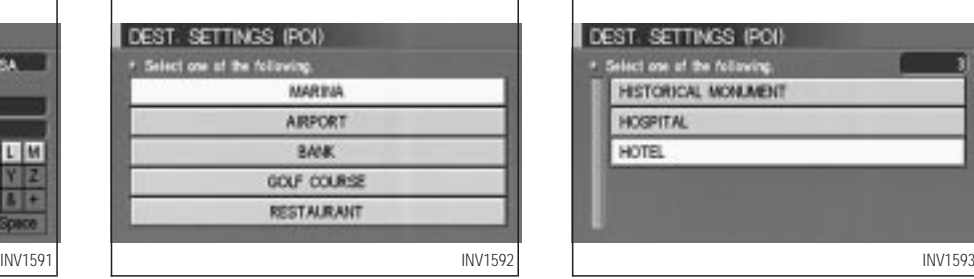

INFO:

When the  $\sqrt{\frac{Last 5}{\text{Categorical}}}$  key is selected in step 2, the previous five settings will be listed.

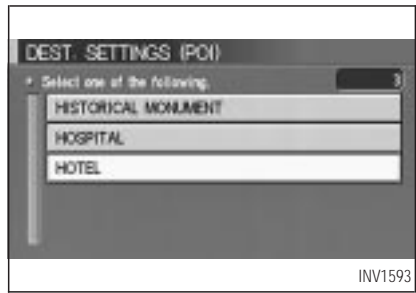

3. The display shows the category list. Select a category name.

INFO:

When the  $\sqrt{\text{RESTAURANT}}$  key is selected, the screen to input the cuisine type will be displayed.

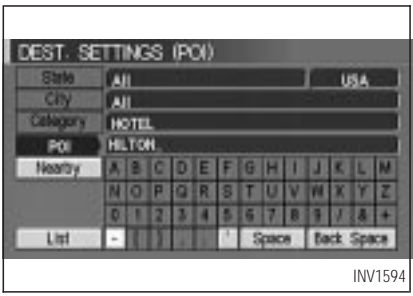

4. The screen returns to the [DEST. SETTINGS (POI)] screen.

When the category is set, the display shows the selected category beside the

Category key.

Input the facility name.

### INFO:

• If you do not know the facility name you want to go to, select the  $\boxed{\text{List}}$  key so that the facility names in the category will be listed in alphabetical order.

 It may take some time to show the list, depending on categories.

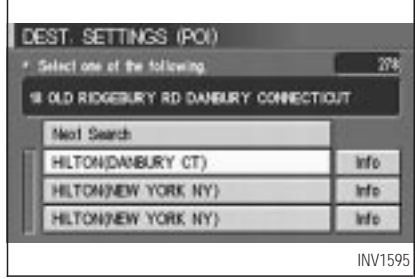

5. When a facility name is input, the system retrieves the facility name according to the selected category and the input letters. Then, the display shows the screen to select a facility and  $\sqrt{\ln 1}$  key.

Please refer to "Setting with the  $\boxed{\text{List}}$  key" on page 6-2.

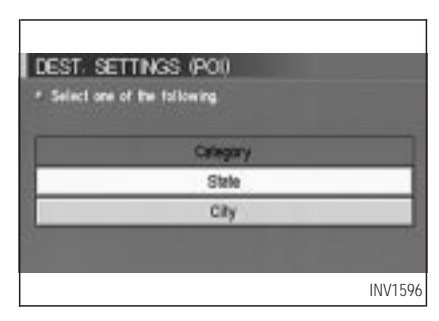

When the  $\sqrt{\frac{N}{k}}$  Next Search key is selected, it is possible to narrow down states/provinces and cities within the selected category.

To use this function, refer to "Setting with the State key" and "Setting with the City key" on pages 6-7 and 6-9.

<span id="page-86-0"></span>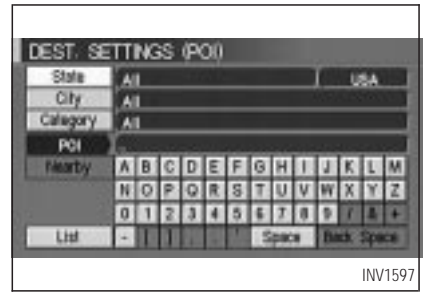

**SETTING WITH THE State KEY** 

The State key is used when you select a state/province to set the destination.

1. Select the State key.

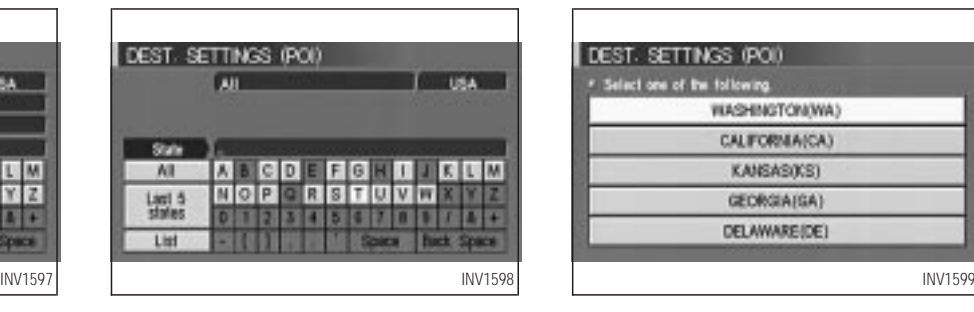

2. The display shows the screen to select states/provinces.

Input a state/province name.

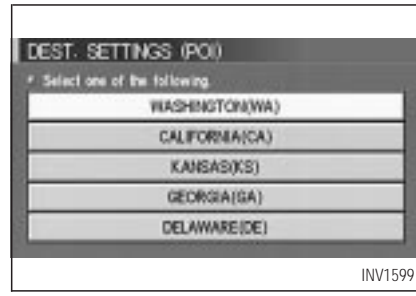

INFO:

When the  $\sqrt{\text{Last 5 States}}$  key is selected in step 2, the previous five settings will be listed.

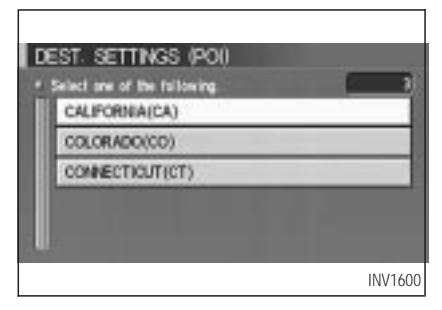

3. The display shows the state/province list. Select a state/province name.

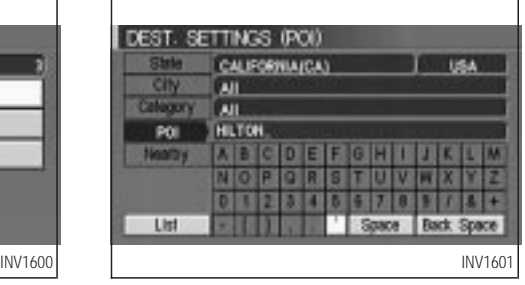

4. The screen returns to the [DEST. SETTINGS (POI)] screen.

When the state/province is set, the display shows the selected state/province next to the  $\sqrt{\frac{1}{1}}$  State  $\sqrt{\frac{1}{1}}$  key.

Input the facility name.

#### INFO:

If you do not know the facility name, select the Category key to retrieve a facility. When the facility is set from the  $\sqrt{\frac{C \cdot \text{degory}}{\text{degy}}}$  key, the display shows the selected facility beside the Category key.

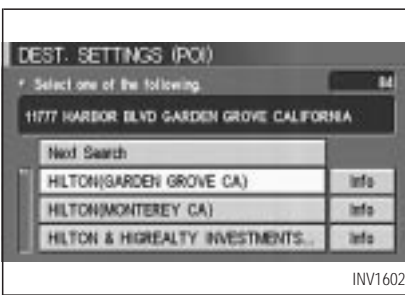

5. When a facility name is input, the system retrieves the facility according to the selected state/province and the input letters. Then, the display shows the screen to select a facility and  $\sqrt{\ln 1}$  key.

Please refer to "Setting with the  $\sqrt{\text{List}}$  key" on page 6-2.

<span id="page-88-0"></span>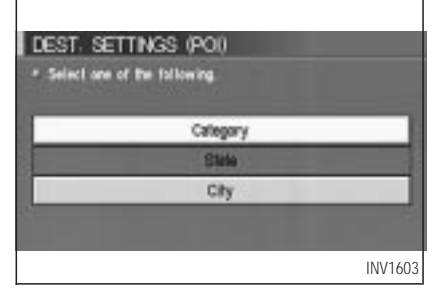

When the Next Search key is selected, it is possible to narrow down categories and cities within the selected state/province.

To use this function, refer to "Setting with the Category key" and "Setting with the City key" on pages 6-4 and 6-9.

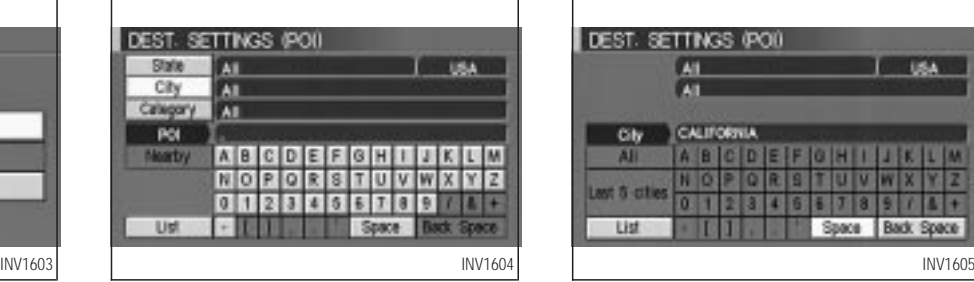

### *SETTING WITH THE* City *KEY*

The  $\boxed{\text{City}}$  key is used to retrieve a facility from the specified city to set the destination.

- 1. Select the  $\boxed{\text{City}}$  key.
- The display shows the screen to select cities.

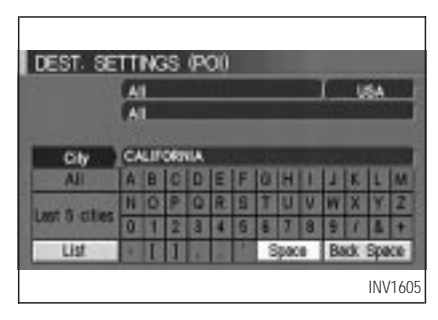

#### 2. Input a city name.

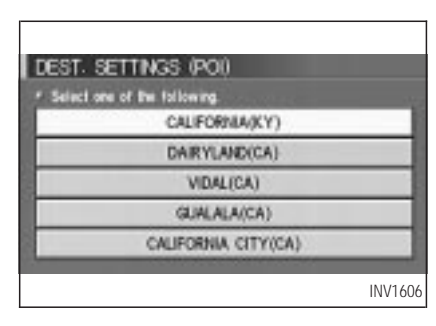

#### INFO:

When the  $\sqrt{\frac{245}{1}}$  Last 5 Cities key is selected in step 2, the previous five settings will be listed.

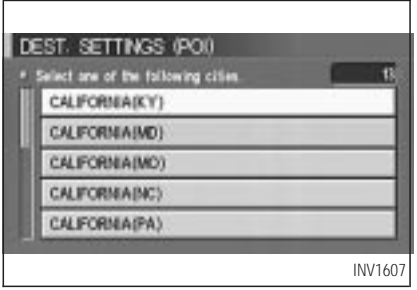

3. The display shows the city list. Select a city of your choice.

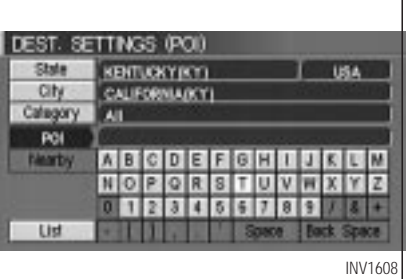

4. The screen returns to the [DEST. SETTINGS (POI)] screen.

When the city is set, the display shows the selected city beside the  $\boxed{\text{City}}$  key. Input the facility name of your choice.

INFO:

 $\bullet$  If you do not know the facility name, select the Category key to retrieve a facility. When the facility is set from the  $\sqrt{\frac{C^2}{C^2}}$ key, the display shows the selected facility beside the  $\sqrt{\frac{C \text{degory}}{C}}$  key.

 It may take some time to show the list, depending on categories.

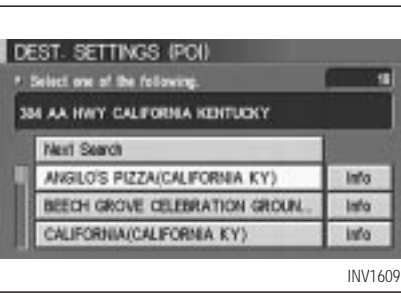

5. When the facility name is input, the system retrieves the facility name according to the selected city and the input letters. Then, the display shows the screen to select a facility and  $\sqrt{\ln 1}$  key.

Please refer to "Setting with the  $\vert$  List  $\vert$  key" on page 6-2.

<span id="page-90-0"></span>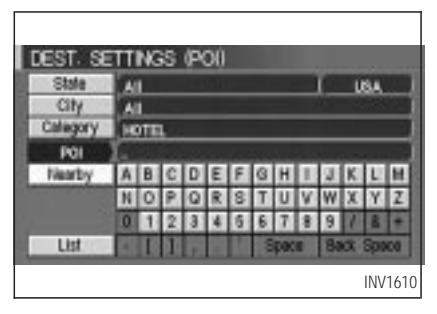

### **SETTING WITH THE Nearby KEY**

The Nearby key is used to retrieve a facility within 30 miles (50 km) from the current vehicle location.

- 1. Select the Point of Interest (POI) key on the [DEST. SETTINGS (POI)] screen.
- 2. Set the category according to page 6-4.
- 3. Select the Nearby key.

INFO:

• Facilities in the selected category will be

listed from the nearest to the farthest.

The Nearby key is available only when a category is set. Set a category first.

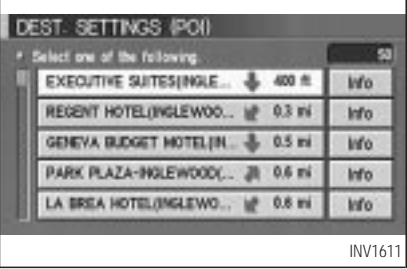

 When there are any nearby facilities based on the selected category, the display shows the list of facility names, directions and distances from the current vehicle location, and the  $\sqrt{\ln 1}$  keys.

Please refer to "Setting with the  $\boxed{\text{List}}$  key" on page 6-2.

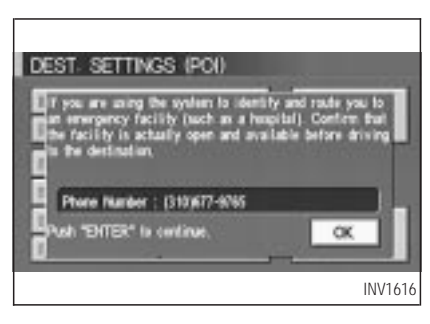

#### INFO:

When a hospital is set as a destination, a telephone number of the destination will be displayed, if available.

### <span id="page-91-0"></span>**POI CATEGORIES**

AIRPORT FERRY TERMINAL PARKING GARAGE AMUSEMENT PARK GAS STATION PARKING LOT ATM GOLF COURSE PERFORMING ARTS AUTO SERVICE & MAINTENANCE GROCERY STORE POLICE STATION AUTOMOBILE CLUB **HISTORICAL MONUMENT** RENTAL CAR AGENCY BANK HOSPITAL REST AREA BORDER CROSSING HOTEL RESTAURANT BOWLING CENTER **ICE SKATING RINK** SCHOOL BUS STATION INFINITI DEALER SHOPPING BUSINESS FACILITY LIBRARY SKI RESORT CASINO MARINA SPORTS CENTER CITY CENTER MOVIE THEATER SPORTS COMPLEX CITY HALL MUSEUM TOURIST ATTRACTION COLLEGE AND UNIVERSITY NIGHTLIFE NIGHTLIFE TOURIST INFORMATION COMMUNITY CENTER NISSAN DEALER TRAIN STATION COMMUTER RAIL STATION OTHERS WINERY CONVENTION/EXHIBITION CENTER PARK & RIDE COURTHOUSE PARK/RECREATION AREA

### <span id="page-92-0"></span>**SETTING THE NEARBY DIS-PLAY ICONS**

Five types of facilities can be displayed on the map using respective icons, including:

 $-$  ATMs

- Gas stations
- Hotels
- Restaurants
- Rest areas
- 1. Press the SETTING button on the control panel.

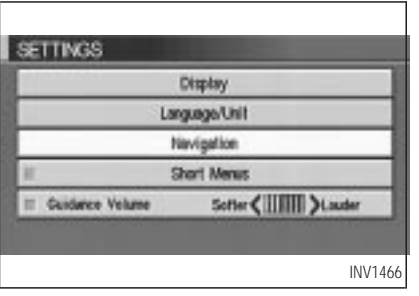

2. Select the Navigation key on the [SET-TINGS] screen.

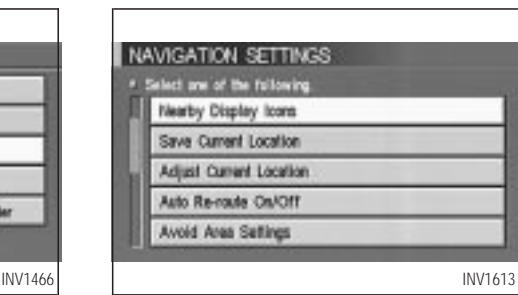

3. Select the Nearby Display Icons key on the [NAVIGATION SETTINGS] screen.

The [NEARBY DISPLAY ICONS] screen will be displayed.

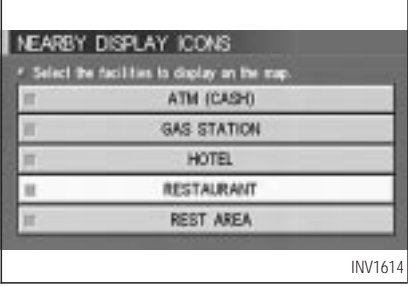

4. Select the facility you wish to display, and press the PUSH ENTER button.

INFO:

Every time the PUSH ENTER button is pressed, the indicator lights of the items are turned ON and OFF alternately.

ON: To display nearby icons.

OFF: To stop displaying nearby icons.

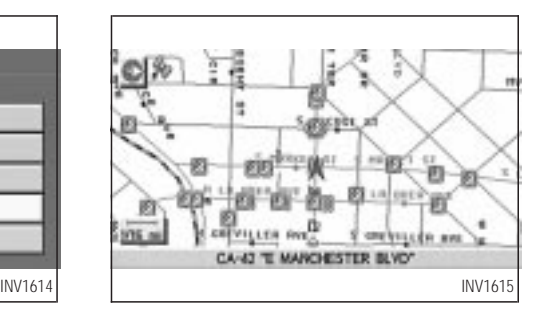

The icons of the selected facilities will be displayed.

INFO:

When the MAP button is pressed, the current location will be displayed.

When the **PREVIOUS** button is pressed, the previous screen will reappear.

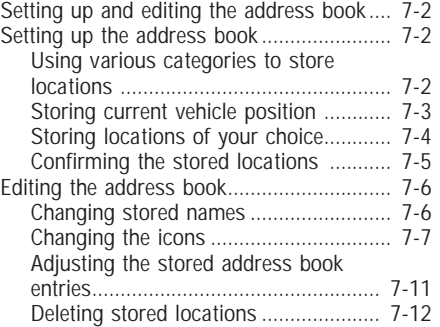

### <span id="page-95-0"></span>**SETTING UP AND EDITING THE ADDRESS BOOK**

You can store locations in the address book for quicker access, or name the location and set a special icon on the map.

### **SETTING UP THE ADDRESS BOOK**

You can store your favorite places or the places you frequently visit. By storing them, you can retrieve them quickly on the display, enabling easier setting of these destinations.

### *USING VARIOUS CATEGORIES TO STORE LOCATIONS*

You can choose various categories in the menu to store the locations. The categories are: Address/Street, Points of Interest (POI), Phone Number, Map, Intersection, City and Previous Dest.

1. Press the SETTING button.

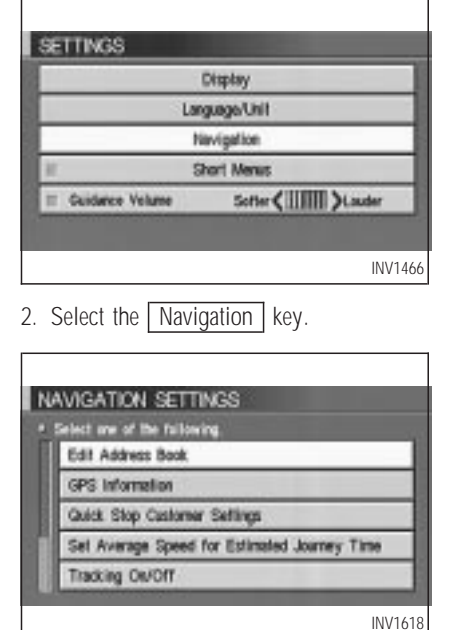

The [NAVIGATION SETTINGS] screen will be displayed.

3. Select the Edit Address Book key.

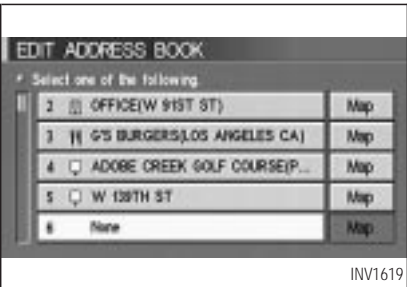

The [EDIT ADDRESS BOOK] screen will be displayed.

4. Choose an unused number location on the address book list.

<span id="page-96-0"></span>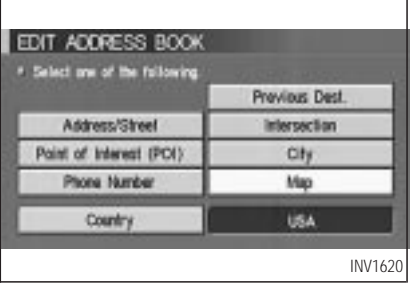

5. Store location.

Set a location to be stored in the same way as when setting a destination (waypoints).

Please refer to "Expert Mode Categories" on page 5-2.

INFO:

- Press the MAP button to go back to get the current vehicle display.
- The maximum number of the stored locations is 50, including your home and office.

• If you want to store places close to POI, it is quicker to use the Point of Interest (POI) key.

### *STORING CURRENT VEHICLE POSITION*

1. Press the SETTING button.

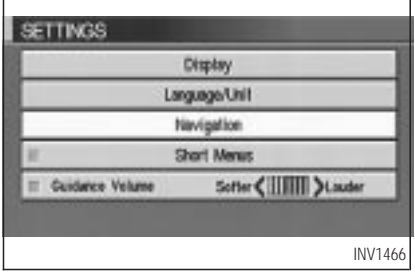

2. Select the Navigation key.

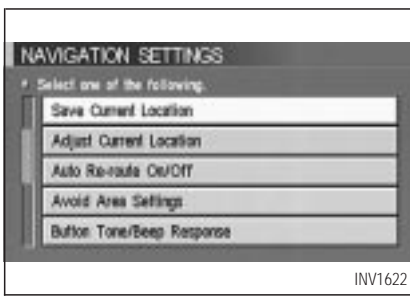

- 3. The [NAVIGATION SETTINGS] screen will be displayed.
- 4. Select the Save Current Location key.

The current location of the vehicle will be stored in the next available address book location, and will be displayed on the vehicle icon screen.

<span id="page-97-0"></span>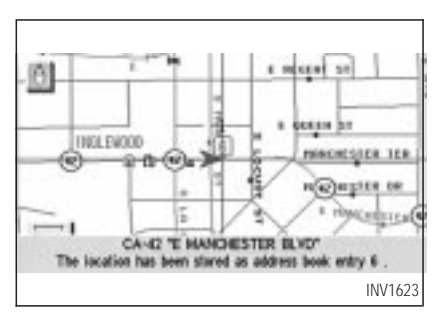

INFO:

- If the number of the stored locations exceeds 50, a message will appear "Memory is full. Delete old one to store new one".
- If you store more than one location at the same place, the location stored in the database with the largest identification number will be displayed.
- If you store the location by the location store function, the stored name may differ, depending on the scale used in the display.

 The unused and smallest identification number will be assigned to the newly set location.

### *STORING LOCATIONS OF YOUR CHOICE*

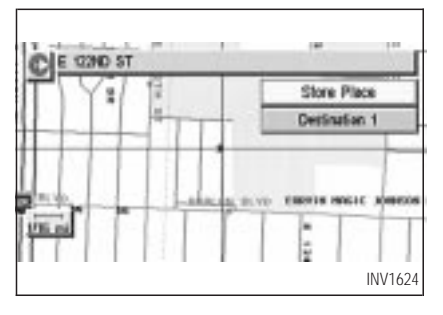

You can use the joystick to store desired locations.

1. Scroll the map to the desired location with the joystick, then press the PUSH ENTER button. The display shows several keys on the right of the screen.

2. Select the Store Place key.

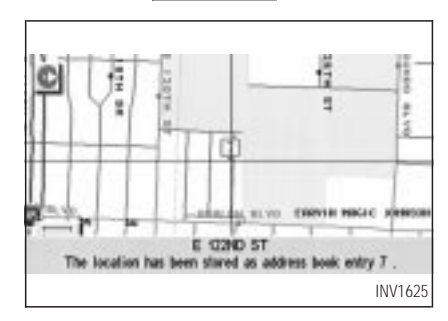

The registered number will be displayed at that location on the map.

INFO:

Press the MAP or PREVIOUS button to go back to the current vehicle display.

### <span id="page-98-0"></span>*CONFIRMING THE STORED LOCATIONS*

To confirm that the locations have been stored:

1. Press the SETTING button.

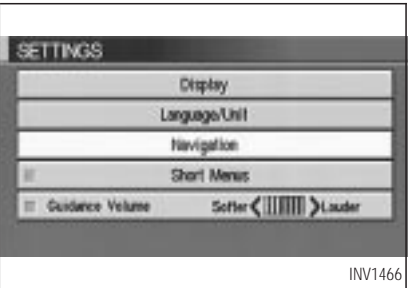

2. Select the Navigation key.

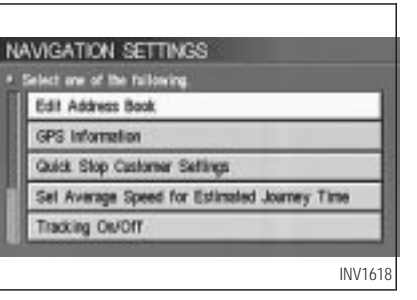

The [NAVIGATION SETTINGS] screen will be displayed.

3. Select the  $\sqrt{\frac{E}{dt}}$  Address Book key.

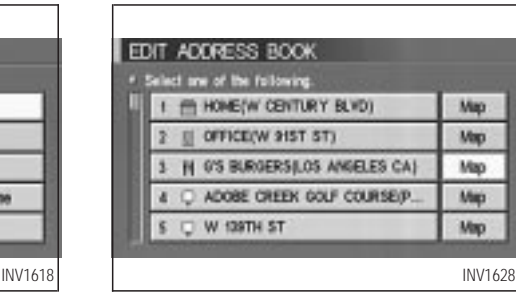

4. Choose the  $\sqrt{\text{Map}}$  key next to the location that you want to confirm.

<span id="page-99-0"></span>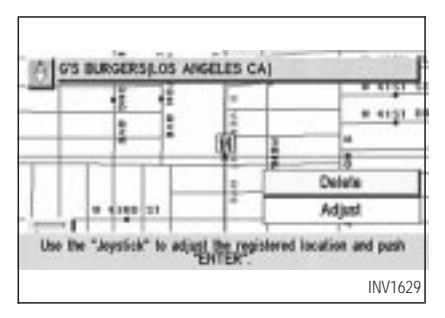

The stored location will be displayed on the map.

#### INFO:

- If you want to confirm several stored locations, press the **PREVIOUS** button.
- To go back to the map display, press the MAP button.

### **EDITING THE ADDRESS BOOK**

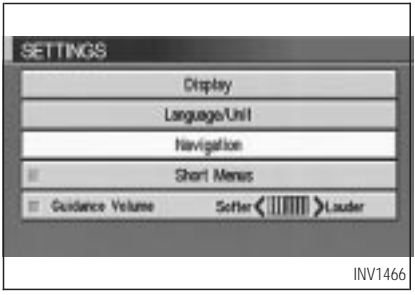

You can alter the names or the icons of the stored locations.

### *CHANGING STORED NAMES*

1. Press the SETTING button.

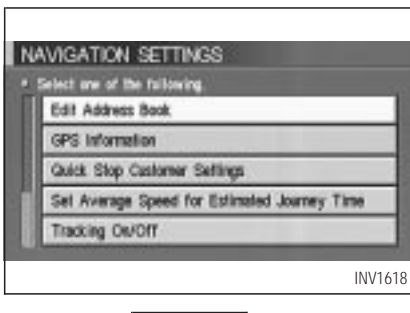

- 2. Select the Navigation key.
- 3. Select the **Edit Address Book** key.

<span id="page-100-0"></span>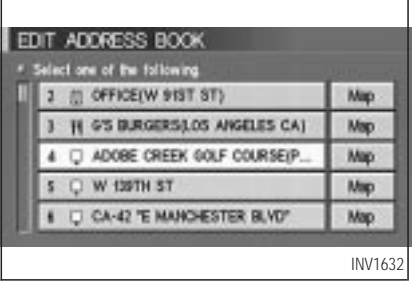

4. Choose the stored location you want to change the name of.

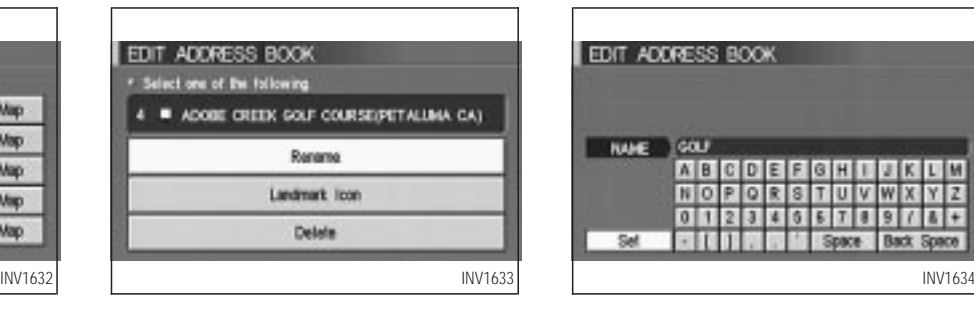

5. Select the Rename key.

The change name screen will be displayed.

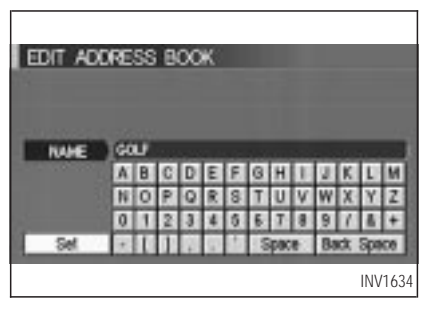

6. Select the  $\sqrt{\frac{3\epsilon}{1}}$  key after entering the new name.

INFO:

To go back to the map display, press the MAP button.

### *CHANGING THE ICONS*

1. You can display the icon at a stored location.

Press the SETTING button.

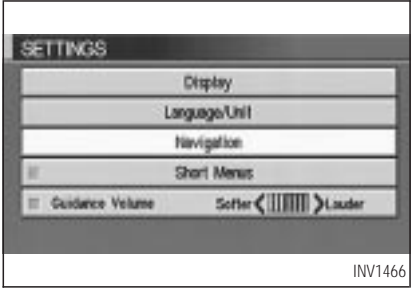

2. Select the Navigation key.

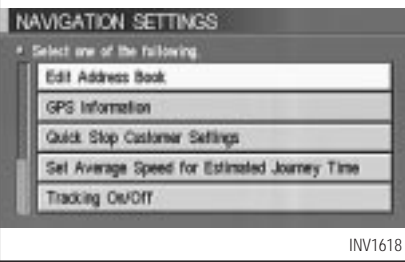

The [NAVIGATION SETTINGS] screen will be displayed.

3. Select the **Edit Address Book** key.

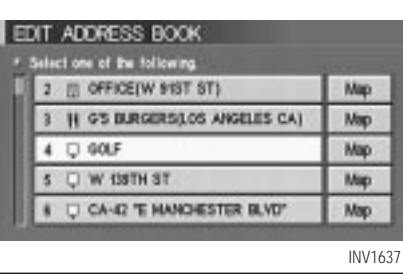

4. Choose a stored location where you want to set the icon.

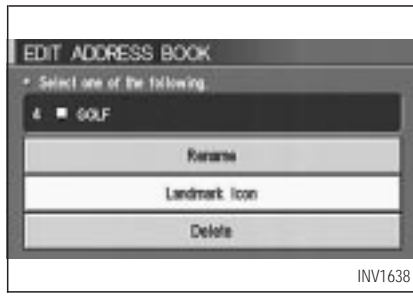

5. Select the **Landmark Icon** key.

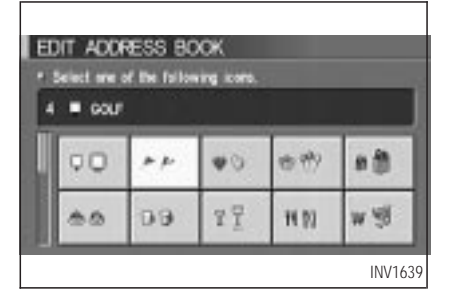

6. Choose an icon.

The picture displayed on the left [icon] is a planview icon and the picture displayed on the right [icon] is a Birdview™ icon.

The icon of the stored location will be set.

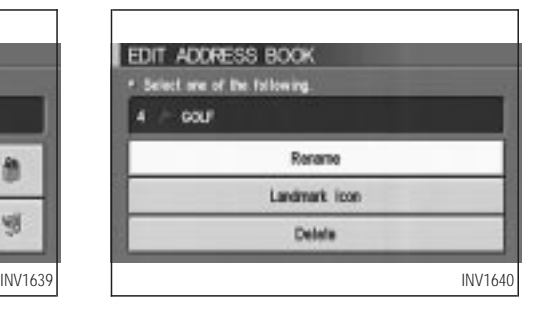

INFO:

- To go back to the screen displaying the current vehicle position, press the MAP button.
- If you press the **PREVIOUS** button, the screen will go back to the screen displayed in step 5.
- If you alter the icon of the stored location, the icon on the map will also change.

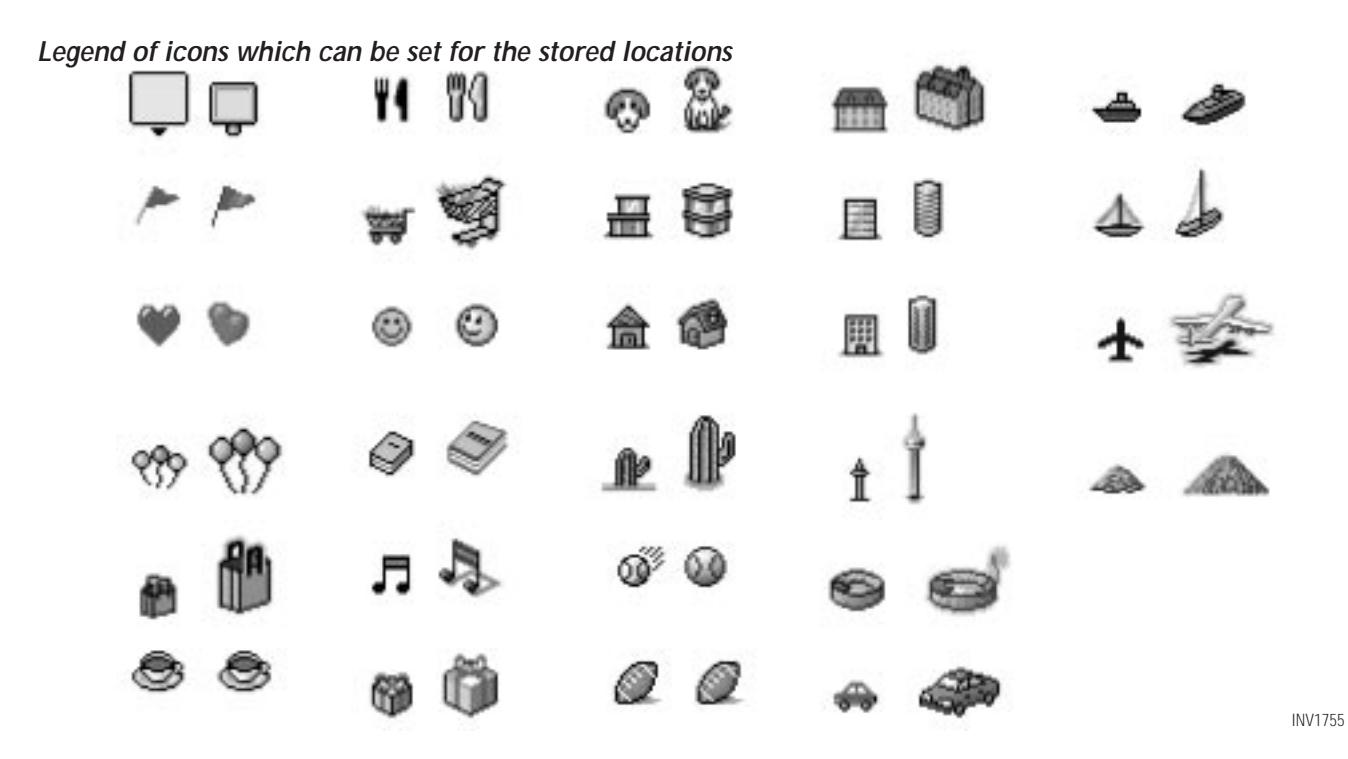

### <span id="page-104-0"></span>*ADJUSTING THE STORED AD-DRESS BOOK ENTRIES*

You can easily adjust the point of the stored location with the joystick.

1. Press the SETTING button.

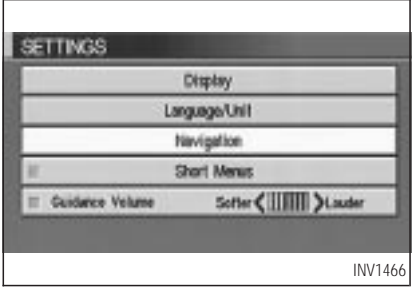

2. Select the Navigation key.

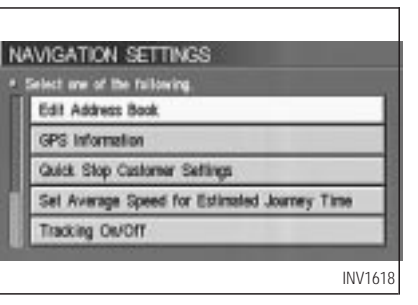

The [NAVIGATION SETTINGS] screen will be displayed.

3. Select the **Edit Address Book** key.

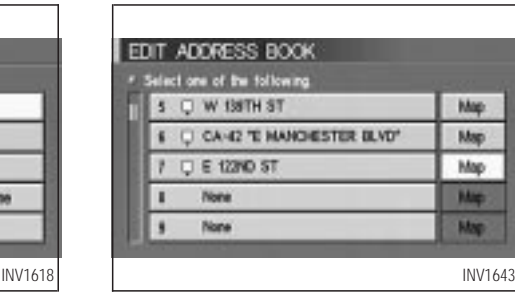

4. Choose the  $\boxed{\text{Map}}$  key next to the stored location you want to adjust.

<span id="page-105-0"></span>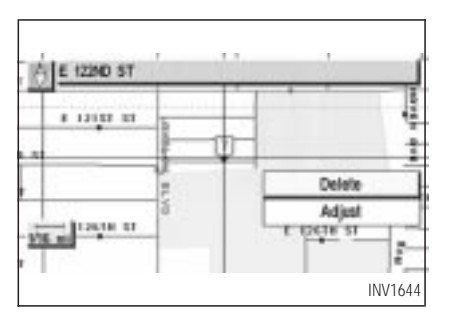

5. Use the joystick to set the new location.

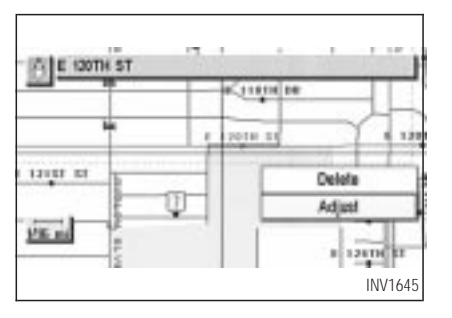

6. Select the Adjust key.

The location is updated after the update message is shown. The screen goes back to the screen displayed in step 4.

#### INFO:

To go back to the screen displaying the current vehicle position, press the  $\sqrt{\text{MAP}}$  button.

#### *DELETING STORED LOCA-TIONS*

You can delete the stored locations you no longer need from the system memory.

1. Press the SETTING button.

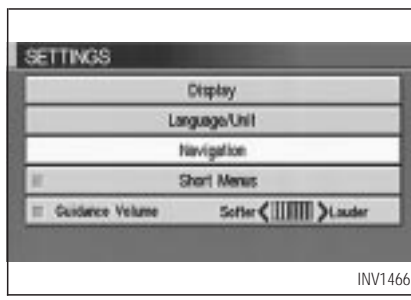

2. Select the Navigation key.

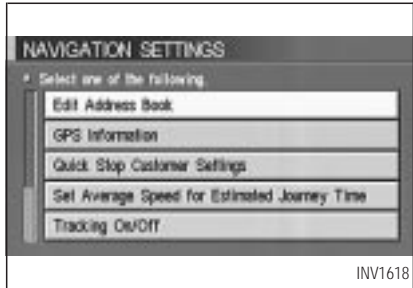

3. The [NAVIGATION SETTINGS] screen will be displayed.

Select the **Edit Address Book** key.

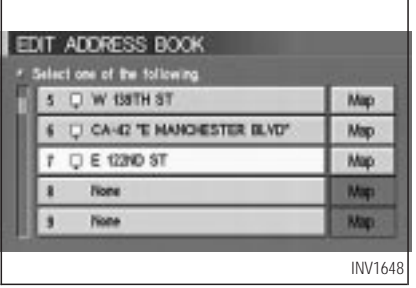

4. Select the location you want to delete.

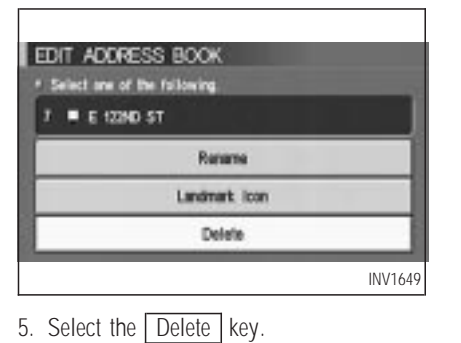

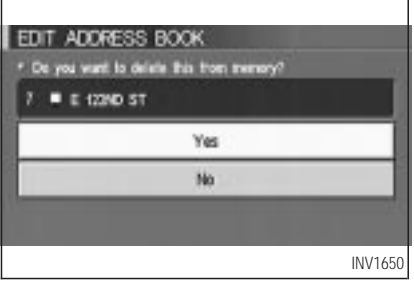

6. The system will ask for a confirmation. If

correct, select the  $Yes$  key. The location will be deleted. After the deletion message is shown the screen goes back to the screen displayed in step 4.

INFO:

To go back to the screen displaying the current vehicle position, press the  $\sqrt{\text{MAP}}$  button.
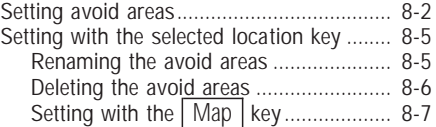

## <span id="page-109-0"></span>**SETTING AVOID AREAS**

Setting "avoid areas" will give you a route away from areas you wish to avoid.

#### INFO:

If the vehicle icon is in the "avoid area", route calculation cannot be completed.

1. Press the SETTING button.

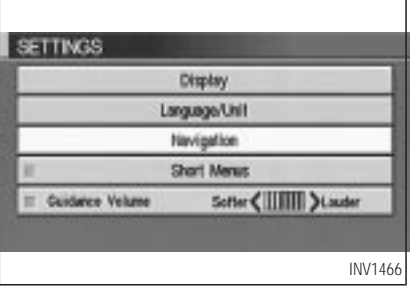

2. Select the Navigation key.

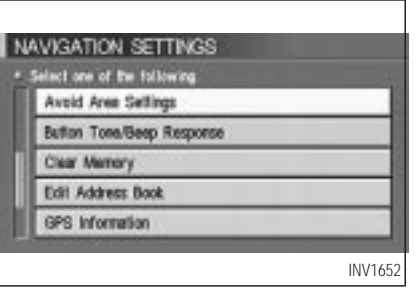

3. The display shows the [NAVIGATION SET-TINGS] screen.

Select the Avoid Area Settings key.

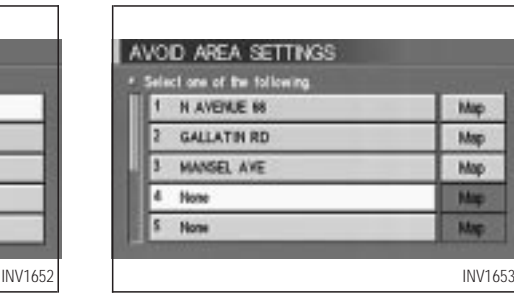

4. The display shows the [AVOID AREA SET-TINGS] screen.

Select a key which is not set as an "avoid area". INFO:

It is possible to set up to 10 areas to avoid.

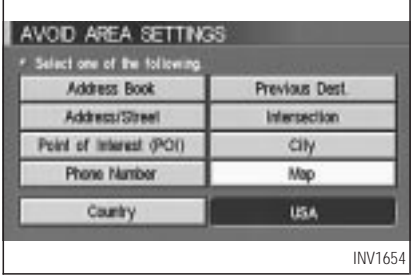

5. The display shows categories which can be used to set an "avoid area".

For example, use the  $\sqrt{\text{Map}}$  key to set an "avoid area".

Select the  $\boxed{\text{Map}}$  key.

INF0:5 miles (8 x 8 km)

For setting with other categories, please refer to "Expert mode categories" on page 5-2.

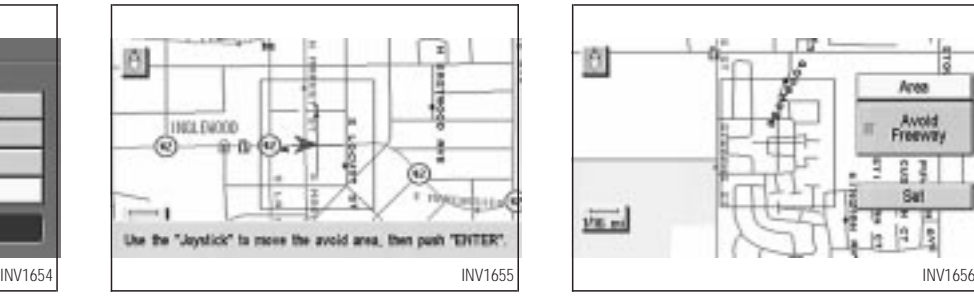

6. The display shows the map which centers the area to be set as an "avoid area".

Use the ZOOM IN or ZOOM OUT button to adjust the map reduction scale.

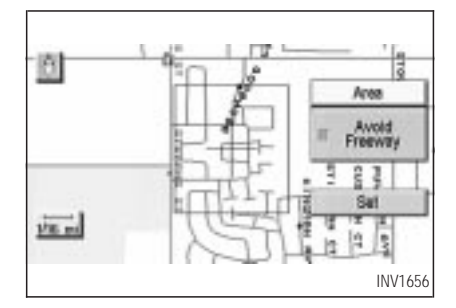

7. Use the joystick to adjust the location.

INFO:

Area size: Max

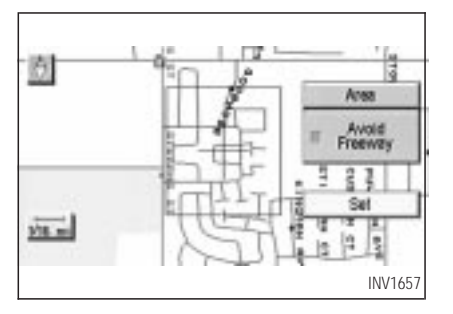

8. The display shows the keys on the right of the screen.

Select the Set key.

INFO:

- $\bullet$  If you want to avoid the freeway in that area, select the  $\overline{\phantom{a}}$  key to turn on the green indicator on the key. (Indicator ON: avoid, OFF: do not avoid)
- When altering the size of the "avoid area", select the  $\sqrt{\text{Area}}$  key. The area size is increased or decreased by three scales.

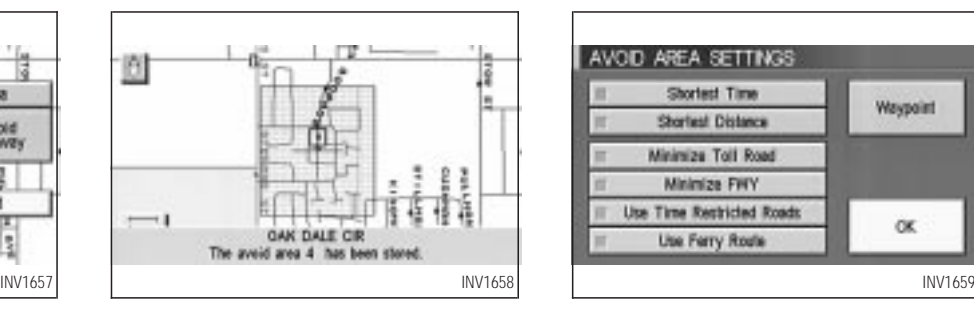

• The "avoid area" is set, and the grid will be displayed on the screen.

INFO:

The grid color will be displayed in green or blue.

(Avoid Freeway ON: green, OFF: blue)

If the route guidance is set, the display shows the [AVOID AREA SETTINGS] screen.

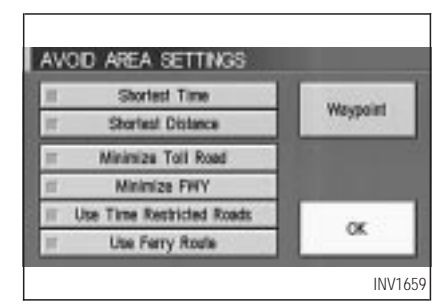

• Please refer to "Making the system guide the route with detailed options" on page 5-27.

If the route guidance is not set, the display shows the current vehicle location.

### <span id="page-112-0"></span>**SETTING WITH THE SE-LECTED LOCATION KEY**

When the stored "avoid area" is selected, it can be renamed or deleted.

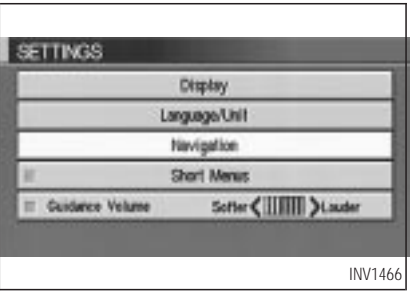

#### *RENAMING THE AVOID AREAS*

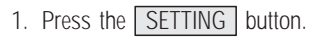

2. Select the Navigation key.

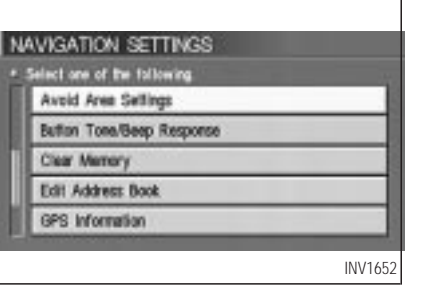

3. The display shows the [NAVIGATION SET-TINGS] screen.

Select the Avoid Area Settings key.

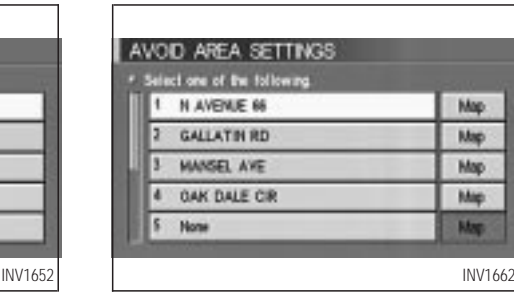

4. The display shows the [AVOID AREA SET-TINGS] screen.

Select a key which is set as an "avoid area".

<span id="page-113-0"></span>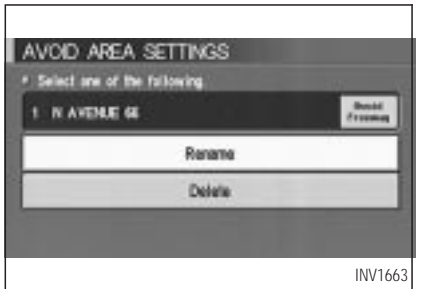

5. Select the Rename key.

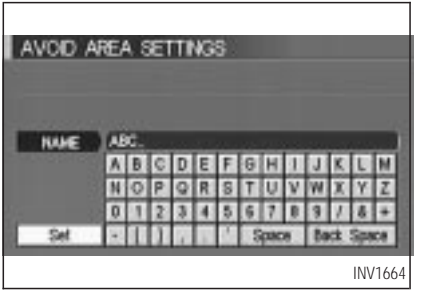

6. The display shows the keyboard.

Enter the area name using the keyboard.

When the  $\sqrt{\frac{1}{100}}$  key is selected, the "avoid" area" is renamed, and the screen returns to the previous screen.

INFO:

When the **Back Space** key is selected, the cursor moves back to the previous letter. When the Space key is selected, the cursor proceeds to make one space.

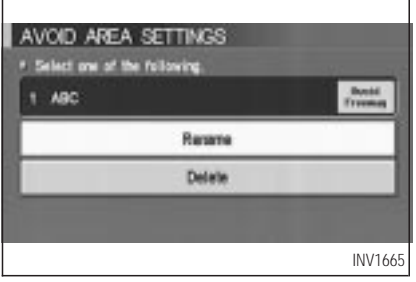

#### *DELETING THE AVOID AREAS*

1. Select the  $\sqrt{\frac{2}{1}}$  belete  $\sqrt{\frac{2}{1}}$  key on the screen in step 5 under "Renaming the avoid areas".

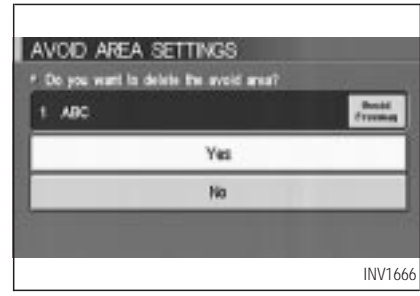

2. Select the Yes key.

The "avoid area" is deleted.

If the route guidance is set, the display shows the [AVOID AREA SETTINGS] screen.

INFO:

When the  $\sqrt{N_Q}$  key is selected, the "avoid" area" will not be deleted, and the screen returns

<span id="page-114-0"></span>to the previous screen.

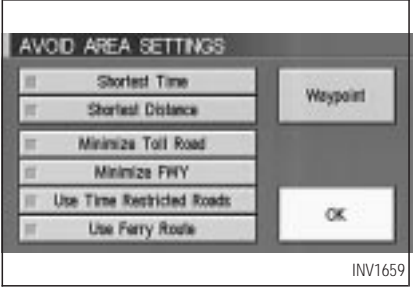

3. Please refer to "Making the system guide the route with detailed options" on page 5-27.

If the route guidance is not set, the display shows the current vehicle location.

## *SETTING WITH THE* Map *KEY*

When the stored "avoid area" is selected, it can be adjusted or deleted.

Press the SETTING button.

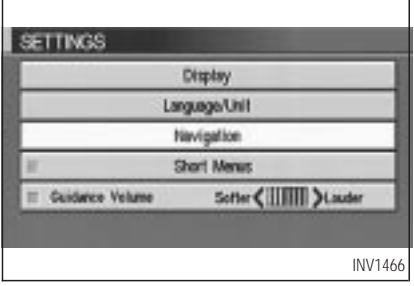

#### *Adjusting the stored avoid areas*

1. Select the Navigation key.

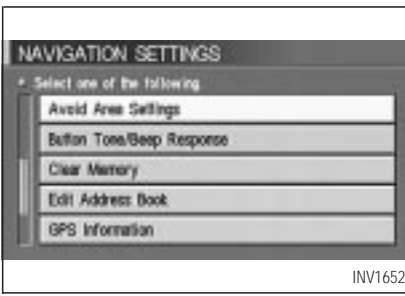

2. The display shows the [NAVIGATION SET-TINGS] screen.

Select the Avoid Area Settings key.

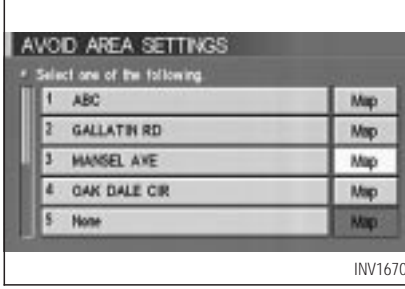

3. The display shows the [AVOID AREA SET-TINGS] screen.

Select the Map key of stored "avoid areas".

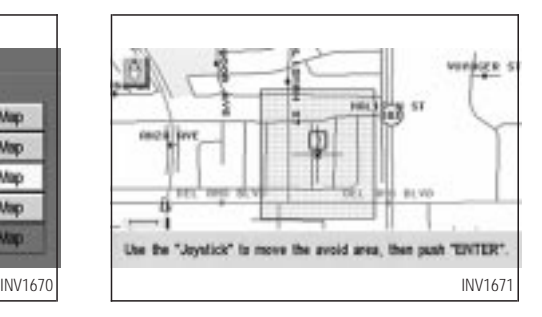

4. Use the joystick to adjust the location.

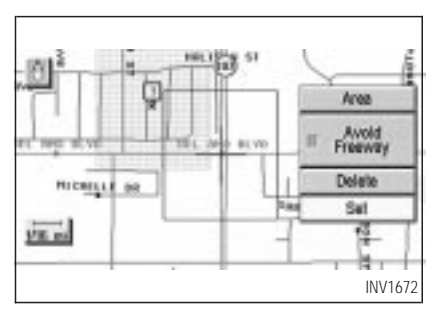

5. Press the PUSH ENTER button.

The display shows the keys on the right of the screen.

Select the Set key.

INFO:

- $\bullet$  If you want to avoid the freeway in that area, select the  $k$  key to turn on the green indicator on the key. (Indicator ON: avoid, OFF: do not avoid)
- When altering the size of the avoid area, select the  $\sqrt{\text{Area}}$  key. The area size can be increased or decreased by three scales.

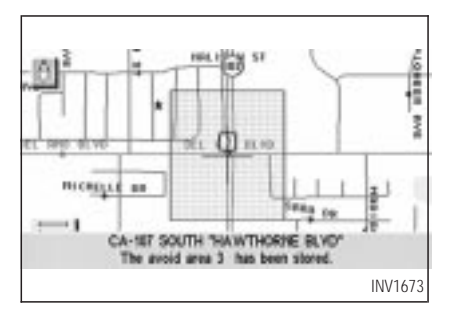

6. The "avoid area" is set, and the grid is displayed on the screen.

If the route guidance is set, the display shows the [AVOID AREA SETTINGS] screen.

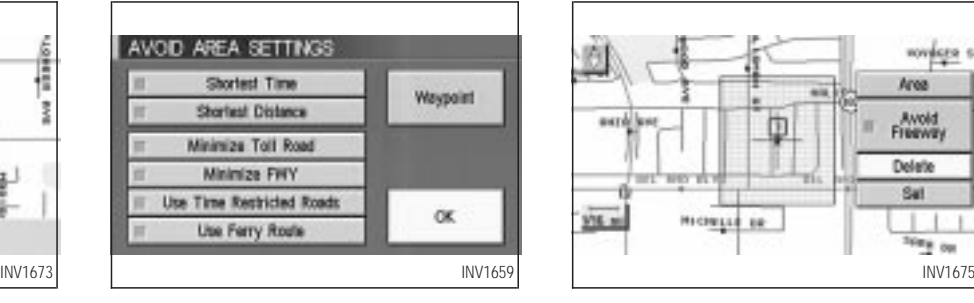

7. Please refer to "Making the system guide the route with detailed options" on page 5-27.

If the route guidance is not set, the display shows the current vehicle location.

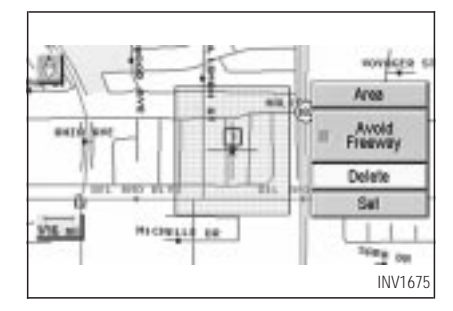

#### *Deleting the stored avoid areas*

1. Select the Delete key on the screen shown in step 5 under "Adjusting the stored avoid areas".

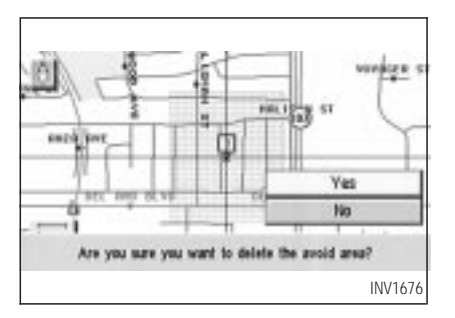

2. Select the  $Yes$  key when asked if you are sure you want to delete the "avoid area".

The "avoid area" is deleted.

If the route guidance is set, the display shows the [AVOID AREA SETTINGS] screen.

INFO:

When the  $\sqrt{N_0}$  key is selected, the "avoid" area" will not be deleted, and the screen returns to the previous one.

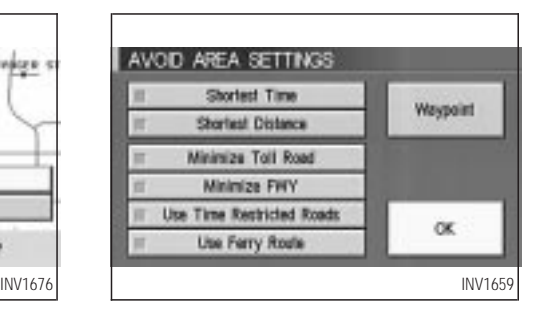

3. Please refer to "Making the system guide the route with detailed options" on page 5-27.

If the route guidance is not set, the display shows the current vehicle location.

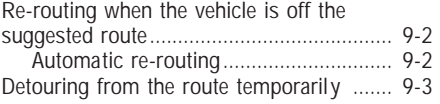

### <span id="page-119-0"></span>**RE-ROUTING WHEN THE VEHICLE IS OFF THE SUG-GESTED ROUTE**

When you have strayed from the suggested route during the route guidance, you can request a re-route from the current location using the automatic re-routing function.

### *AUTOMATIC RE-ROUTING*

This setting will re-route the vehicle automatically when the driver deviates from the suggested road. You will have to set the system for automatic re-routing to enable this function.

1. Press the SETTING button.

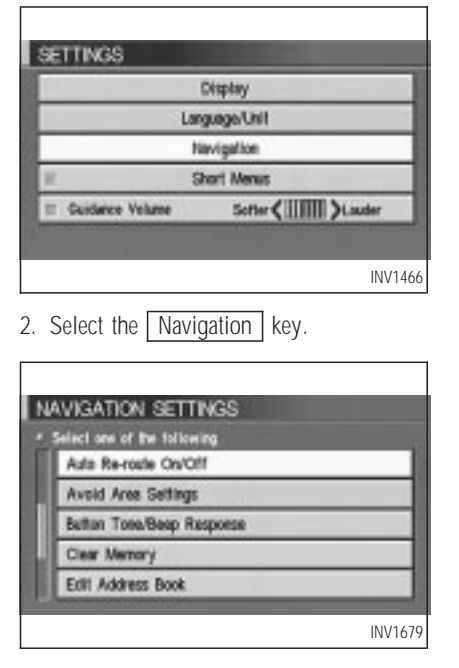

3. The display shows the [NAVIGATION SET-TINGS] screen.

Select the Auto Re-route On/Off key.

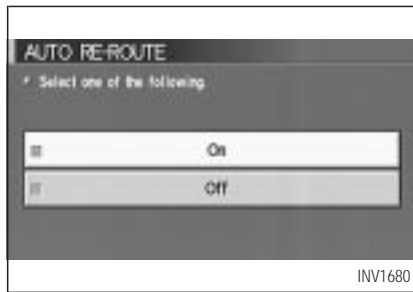

- 4. When turning on/off the auto reroute, select the  $\boxed{On}$  or  $\boxed{Off}$  key. When the PUSH ENTER button is pressed, the selected key will be illuminated.
- 5. Press the MAP button.

The map screen will reappear, and the system will start route calculation automatically.

#### <span id="page-120-0"></span>INFO:

- When optional routes are not found, the original route will be displayed.
- When the vehicle runs off the suggested route with the automatic rerouting function activated, route recalculation will be attempted so that the vehicle returns to the original route. However, if the vehicle stays off the route, the system will calculate a new route.

### **DETOURING FROM THE ROUTE TEMPORARILY**

If you encounter a traffic jam, you can ask the system to calculate a detour with the preset distance.

#### **NOTE:**

**The detour feature is only available when a destination has been set.**

1. Press the ROUTE button.

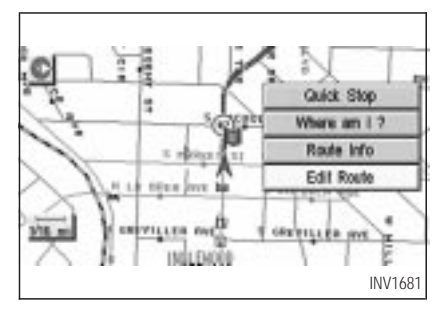

2. Select the **Edit Route** key.

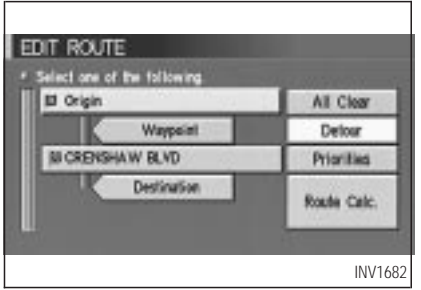

3. Select the Detour Lkey.

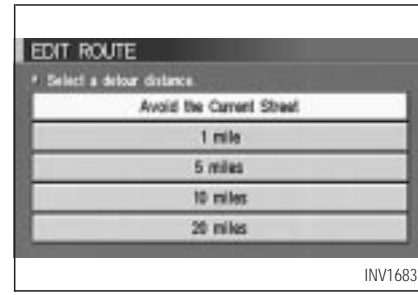

#### 4. Set the distance for detour calculation.

The system will look for a detour according to the distance set from the current location. INFO:

- When the Avoid the Current Street key is selected, a detour route to approximately 20 miles (30 km) will be calculated if the distance to the next guide point intersection exceeds 20 miles (30 km).
- If an alternative route cannot be found, the

previous route before calculation will be displayed.

• If the vehicle is traveling at a high speed, the suggested detour may start from a point the vehicle has already passed.

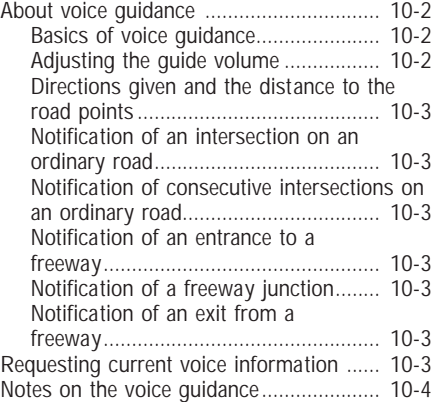

### <span id="page-123-0"></span>**ABOUT VOICE GUIDANCE**

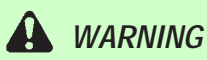

*To operate the navigation system or to use the screen functions, first park the vehicle in a safe place and set the parking brake. Using the system while driving can distract the driver and may result in a serious accident.*

#### *BASICS OF VOICE GUIDANCE*

The voice guidance will verbally tell you which direction to turn when the vehicle approaches the intersection in which you have to make a turn to reach your destination.

#### **NOTE:**

**Directional guidance provided by the navigation system does not take carpool lane driving into consideration, especially when carpool lanes are separated**

**from other road lanes.**

- **There may be some cases in which the voice guidance and the actual road conditions do not correspond. This may occur because of discrepancies between the actual road and the information on the DVD or due to the vehicle's speed.**
- **In case the content of the voice guidance does not match the actual road conditions, follow the information obtained from traffic signs or notices on the road.**

#### *ADJUSTING THE GUIDE VOL-UME*

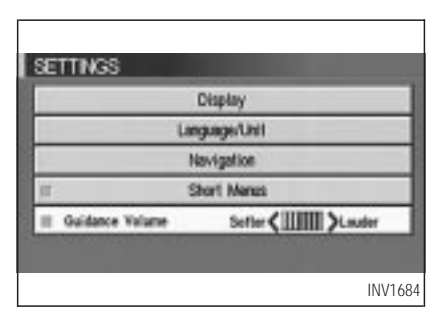

- 1. Press the SETTING button on the control panel.
- 2. When turning on/off the voice guidance, push the PUSH ENTER button. When the Guidance Volume key is illuminated with a green indicator, it is activated. When turning up/down the voice guidance, touch the Louder or Softer key. The voice will become louder/softer.

#### <span id="page-124-0"></span>*DIRECTIONS GIVEN AND THE DISTANCE TO THE ROAD POINTS*

Directions will differ, depending on road type. INFO:

Distances may vary, depending on vehicle speed.

#### *NOTIFICATION OF AN INTER-SECTION ON AN ORDINARY ROAD*

"In a quarter mile (400 meters), right (left) turn."

"Right (left) turn ahead."

#### *NOTIFICATION OF CONSECU-TIVE INTERSECTIONS ON AN ORDINARY ROAD*

"In a quarter mile (400 meters), right (left) turn, then left (right) turn."

"Right (left) turn ahead, then left (right) turn."

#### *NOTIFICATION OF AN EN-TRANCE TO A FREEWAY*

"In a quarter mile (400 meters) freeway entrance on your right onto (road number and direction)."

"Freeway entrance on your right onto (road number and direction)."

#### *NOTIFICATION OF A FREEWAY JUNCTION*

"In about one mile (1.6 kilometers), keep to the right (left) onto (road number and direction), then in a quarter of a mile keep to the left (right)."

"Keep to the right (left) onto (road number and direction), then in a quarter mile (400 meters) keep to the left (right) onto (road number and direction)."

"Keep to the left (right) onto (road number and direction)."

#### *NOTIFICATION OF AN EXIT FROM A FREEWAY*

"In about one mile (1.6 kilometers), exit on your right."

"Take the second exit on your right."

### **REQUESTING CURRENT VOICE INFORMATION**

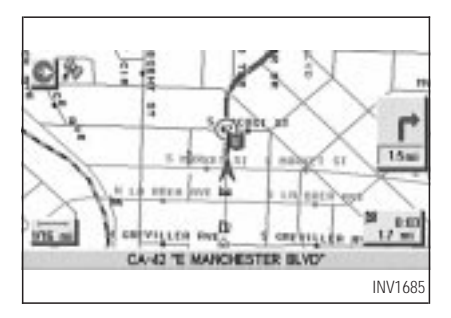

This is available during route guidance, from the time after the route calculation is completed until the vehicle arrives at the destination.

### <span id="page-125-0"></span>Press the **VOICE** button.

The current condition will be announced. INFO:

- $\bullet$  If you press the  $\sqrt{\text{VOICE}}$  button when you are off the suggested route and when the automatic re-route function is off, the voice will announce: "Proceed to the highlighted route."
- $\bullet$  If you press the  $\sqrt{VOICE}$  button when you are going in the wrong direction, the voice will announce: "Please make a legal U-turn if possible."

#### **NOTES ON THE VOICE GUIDANCE**

- The voice quidance in this system should be regarded as a supplementary function. When driving your vehicle, check the route on the map display and follow the actual road and all traffic regulations.
- The voice quidance is activated only for

junctions with certain conditions. In some cases you may need to turn, even if there is no voice guidance.

- The content of the voice guidance may vary, depending on the direction of the turn and the type of junction with other roads.
- The route quidance will be activated at various times depending on the situation.
- When the vehicle is off the suggested route, route guidance is not available. The system will not inform you of this; please refer to the map display and request rerouting.
- At freeway junctions, the road numbers and directions may not accurately correspond with the voice guidance.
- At freeway exits, the street names may not accurately correspond with the voice guidance.
- The displayed street names may sometimes differ from the actual names or "UNKNOWN

STREET NAME" may be displayed.

Please refer to "Automatic re-routing" on page  $9 - 2.$ 

- When the green indicator on the Guidance Volume key is not illuminated. the voice guidance is not available.
- The voice quidance will start when the vehicle enters the suggested route. Before entering the route, refer to the map display for the direction.
- When the vehicle approaches a waypoint, the voice will say, "You have arrived at waypoint 1  $(2, 3, 4,...)$ ." The guidance will switch to the next route section. While the voice guidance is not available, please refer to the map display for the direction.
- When the vehicle approaches a destination, the voice will say, "You have arrived at your destination. Ending route guidance." For the remainder of the way, please find your direction on the map display.

- In some cases, the voice guidance ends before arrival at the destination. In such cases, drive the vehicle by referring to the destination icon displayed on the map screen.
- When the system can judge on which side the destination (waypoint) is located, the voice guidance will say "on the right" after announcing the arrival at the destination.
- Voice guidance may not operate as specified or may not operate at all due to the angle of roads at intersection entrances and exits.

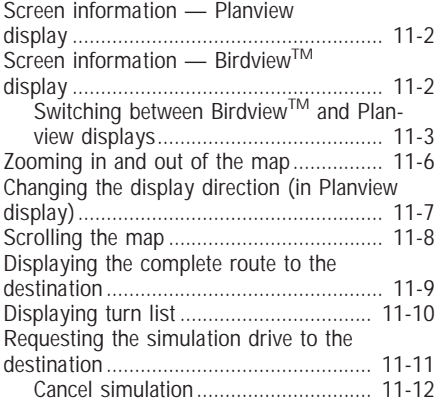

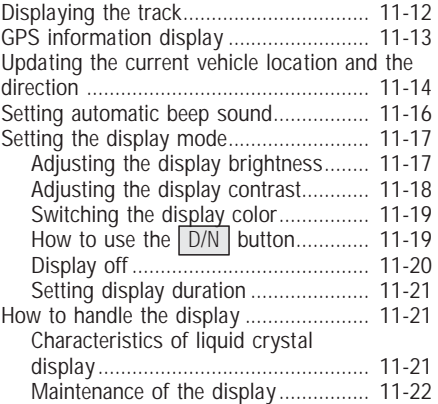

### <span id="page-129-0"></span>**SCREEN INFORMATION — PLANVIEW DISPLAY**

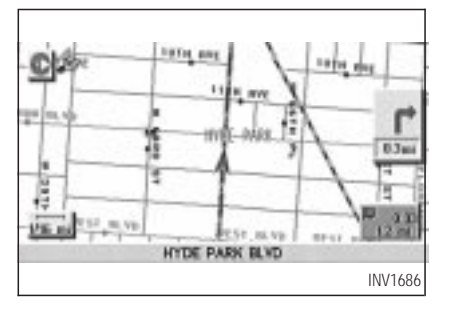

### **Direction key:**

This indicates and sets the direction of the map on the display.

Please refer to "Changing the display direction (in Planview display)" on page 11-7.

## $1/16$ mi

#### **Map scale:**

This display indicates the scale on the current map.

### **Vehicle icon:**

This icon indicates your vehicle and the direction of travel.

### **GPS** indicator:

This will tell you the strength of the GPS signal received.

Please refer to "Accuracy of positioning" on page 2-2.

#### **B** out 1,294

**:**

route and traveling time to the destination. This indicator will appear when you set the destination with the route guidance ON.

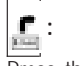

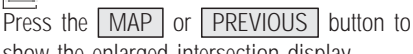

show the enlarged intersection display.

### **SCREEN INFORMATION — BirdviewTM DISPLAY**

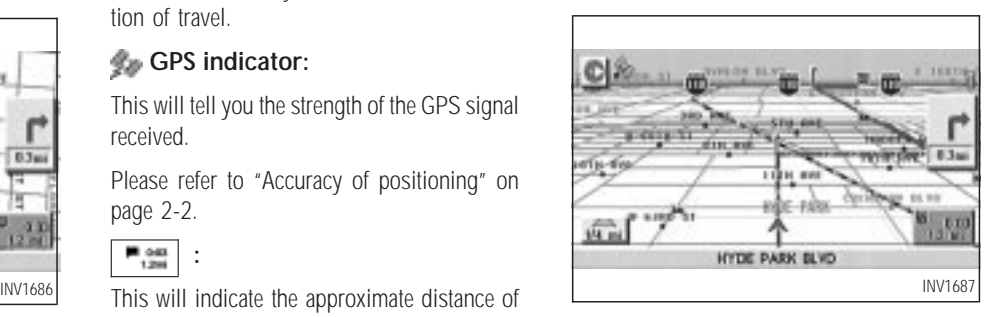

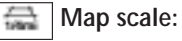

This display indicates the scale on the current map.

By using the ZOOM IN / ZOOM OUT buttons, you can change the scale of the map.

Height and distance on the Birdview<sup>TM</sup> display is shown in the table on page 11-3.

#### **11-2**

<span id="page-130-0"></span>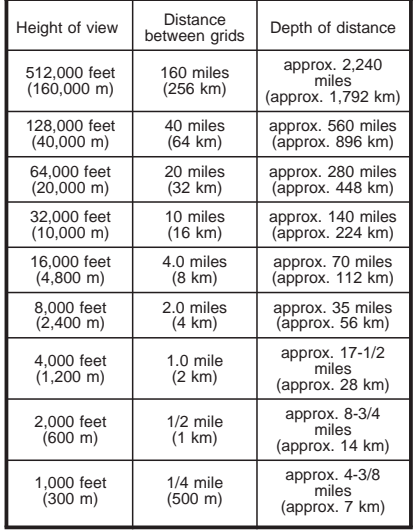

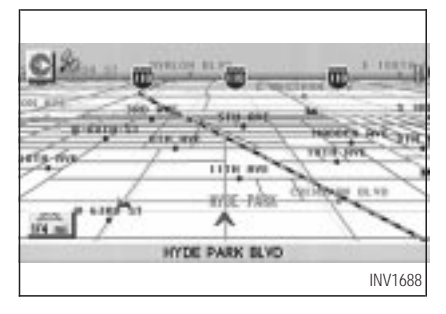

<Example> Height of view: 1,000 feet (300 m)

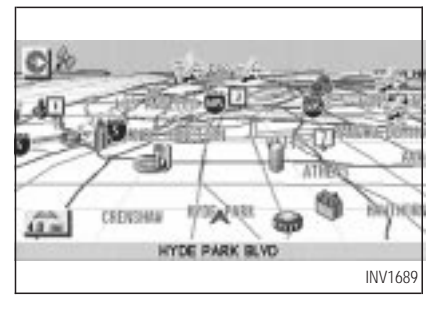

<Example> Height of view: 16,000 feet  $(4,800 \text{ m})$ 

## **HOW DO I ADJUST THE DISPLAY?**

#### *SWITCHING BETWEEN BirdviewTM and PLANVIEW DIS-PLAYS*

The Birdview™ mode displays the view from above, looking down toward the direction the vehicle is traveling. This combines the detailed display close to the vehicle and the long distance view in one screen.

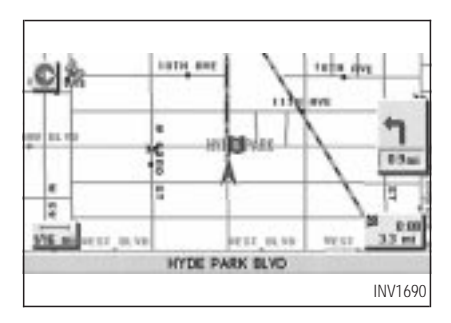

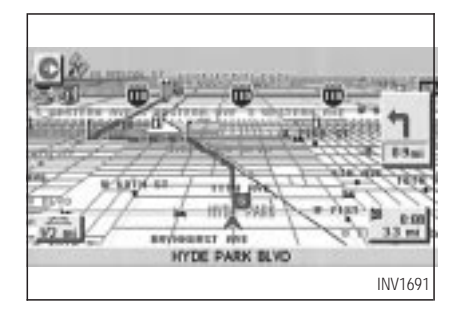

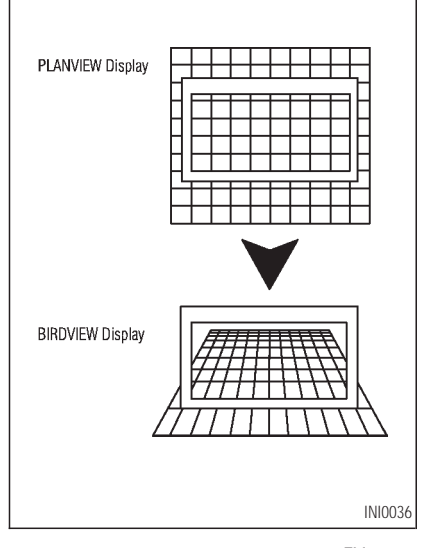

To change between the Birdview™ and Planview, proceed as follows:

1. Press the **SETTING** button.

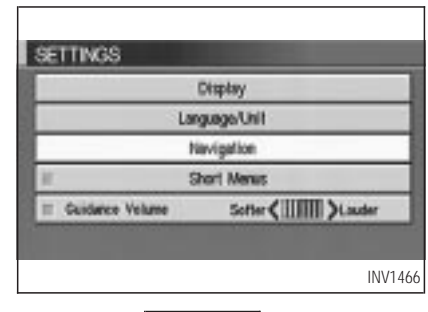

2. Select the Navigation key.

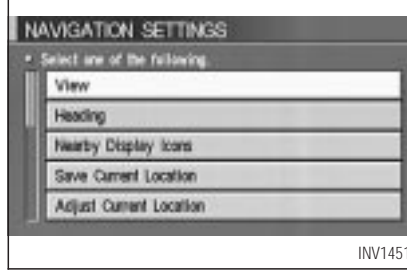

3. The display shows the [NAVIGATION SET-TINGS] screen.

Select the View key.

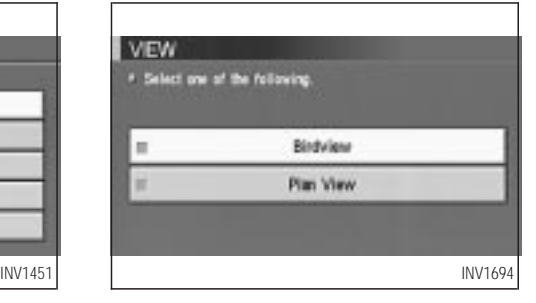

4. Select the **Birdview** or **Plan View** key. INFO:

Some locations or buildings may be labeled differently in the Planview display and Birdview<sup>™</sup> display.

#### **About BirdviewTM display**

The destination (waypoints) cannot be set in the Birdview<sup>TM</sup> display using the map method.

Set them in the Planview display.

# **HOW DO I ADJUST THE DISPLAY?**

- It always appears with the current forward direction up.
- When the system is re-drawing the display in the Birdview<sup>TM</sup> display, the distance the vehicle travels becomes longer, and/or the degree the vehicle turns becomes larger than in the Planview display in order to complete re-drawing.
- The names of the roads and locations may differ, depending on where the names appear on the screen.
- In order to avoid having too much detail on the map, all road names are not always shown on the screen. When the display redraws the map, a road name which is shown on the previous screen may not appear on the new screen.

#### <span id="page-133-0"></span>**ZOOMING IN AND OUT OF THE MAP**

Use the **ZOOM IN** / **ZOOM OUT** buttons to change the scale of the display and height view.

Nine map scales are available from the most detailed (1 : 10,000) to the widest view (1 : 20.48 million).

Each time the  $\sqrt{200M/N}$  button is pressed, the map scale will change one level to display a more detailed map.

Each time the **ZOOM OUT** button is pressed, the map scale will change one level to display a map that shows a wider area.

The chosen map scale will be displayed on the left side of the screen.

INFO:

By pressing the button repeatedly, you can skip the levels to reach the map of desired scale. Scale level on the Planview display

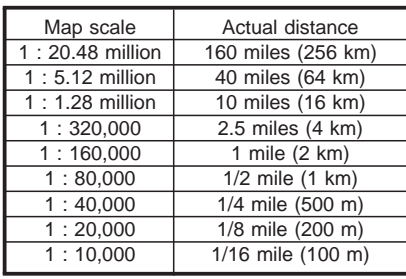

Scales on the Birdview™ display are listed on page 11-3.

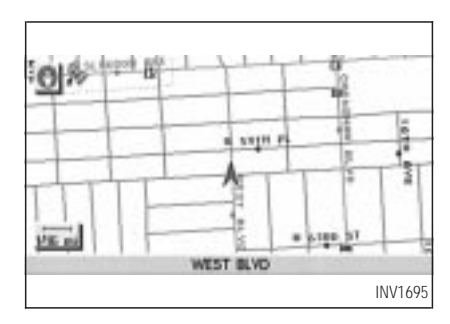

<Example> The most detailed level (1: 10,000)

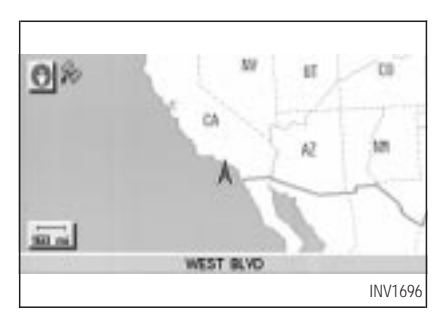

<Example> The widest level (1: 20.48 million)

### <span id="page-134-0"></span>**CHANGING THE DISPLAY DIRECTION (IN PLANVIEW DISPLAY)**

1. Press the **SETTING** button.

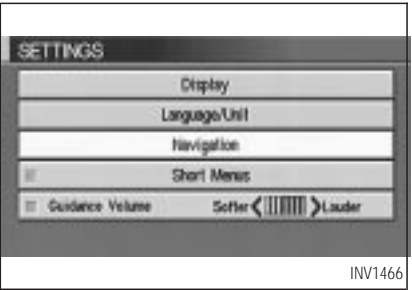

2. Select the Navigation key on the [SET-TINGS] screen.

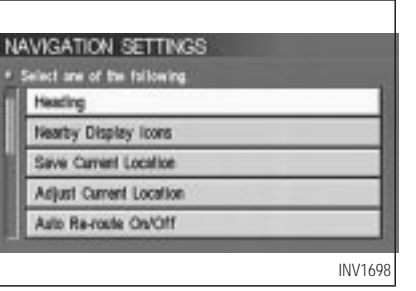

3. Select the Heading key on the [NAVIGA-TION SETTINGS] screen.

The [HEADING] screen will be displayed.

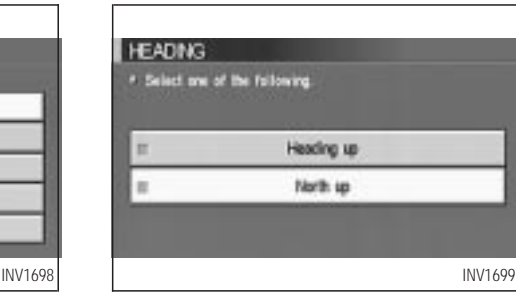

4. Select the Heading up key or the North up key.

The map is displayed as follows:

Heading up : The map shows the current forward direction up.

North up : The map shows North up.

<span id="page-135-0"></span><Display with North up>

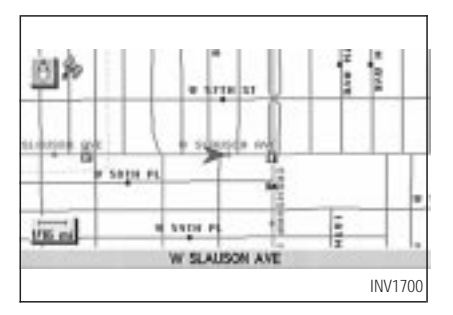

<Display with the forward direction up>

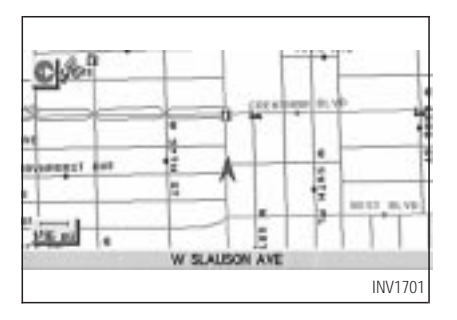

INFO:

- When the key is selected, the green indicator light will light up.
- When the MAP button is pressed after the display setting, the [CURRENT LOCATION] screen will appear.

When the **PREVIOUS** button is pressed, the previous screen will reappear.

### **SCROLLING THE MAP**

You can manually scroll the map to check the location of your choice.

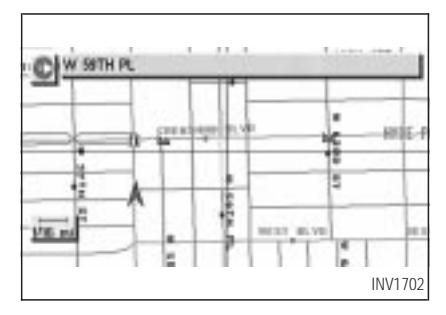

1. Operate the joystick.

The map scrolls in the same direction as the joystick movement.

#### INFO:

While the vehicle is traveling, a single operation will move within the displayed area of the screen.

2. Press the MAP button to go back and show the current vehicle position.

<span id="page-136-0"></span>INFO:

#### You can also select the **PREVIOUS** button to go back.

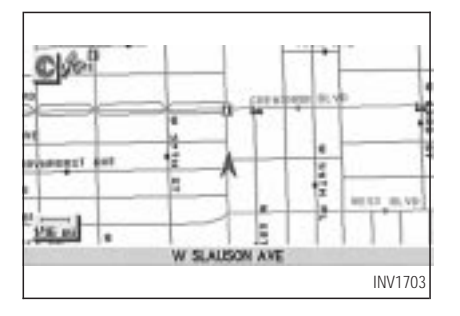

### **DISPLAYING THE COM-PLETE ROUTE TO THE DES-TINATION**

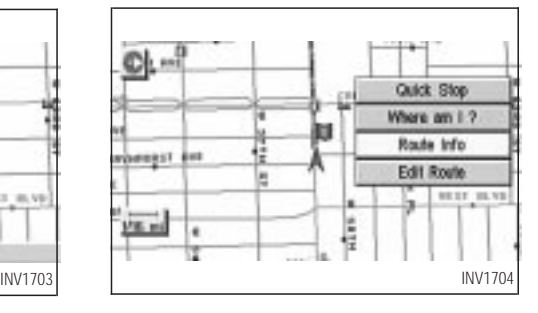

You can request to display the complete suggested route to the destination.

1. Press the ROUTE button.

Keys will be displayed on the screen.

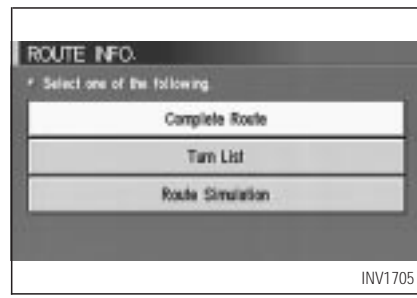

- 2. Select the Route Info key.
- 3. Select the Complete Route key.

<span id="page-137-0"></span>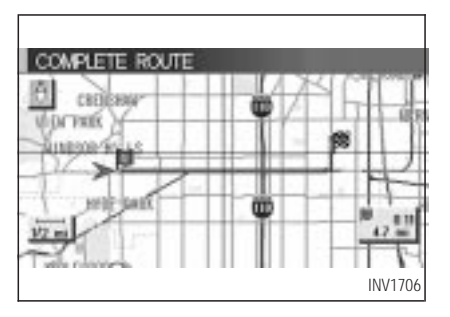

The complete suggested route to the destination will be displayed.

### **DISPLAYING TURN LIST**

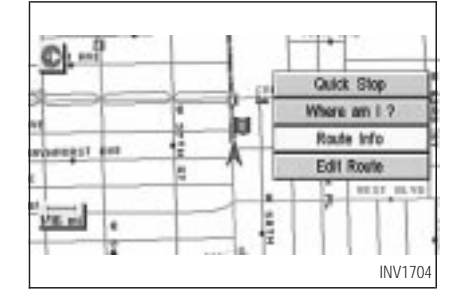

You can display the list of guide points to the destination during route calculation.

- 1. Press the ROUTE button.
- 2. Select the Route Info key.

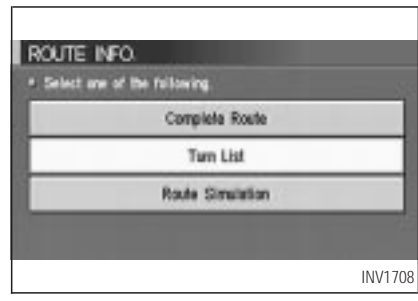

#### 3. Select the  $\boxed{\text{Turn List}}$  key.

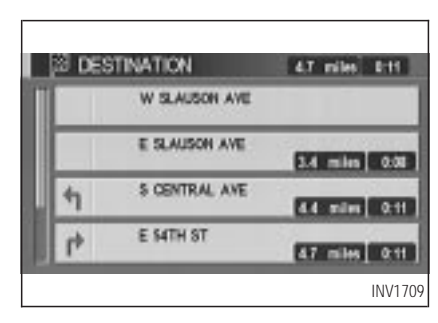

A list of destinations, waypoints and guide

<span id="page-138-0"></span>points will be displayed. Guidance will be made at each guide point for which direction to turn.

The distance between the guide points and the travel time will also be displayed.

It may take time to prepare the turn list. In such  $cases,$  the  $\boxed{\text{Turn List}}$  key will be highlighted and you cannot select it until calculation is completed.

INFO:

- $\bullet$  In the turn list, turning points more than 60 miles (100 km) away from the current vehicle location will not be displayed.
- When calculated routes include a freeway, information about freeway entrances and exits will also be displayed.

### **REQUESTING THE SIMULA-TION DRIVE TO THE DESTI-NATION**

You can simulate driving the entire suggested route to the destination on the screen.

1. Press the ROUTE button.

Keys will be displayed on the screen.

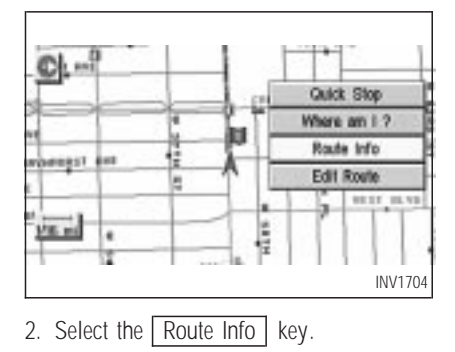

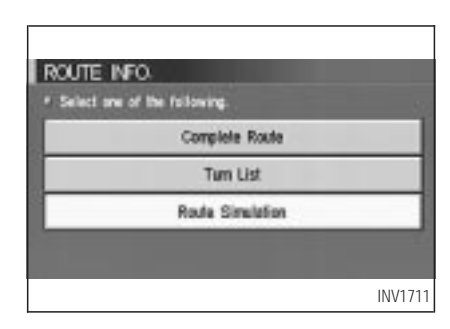

3. Select the Route Simulation key.

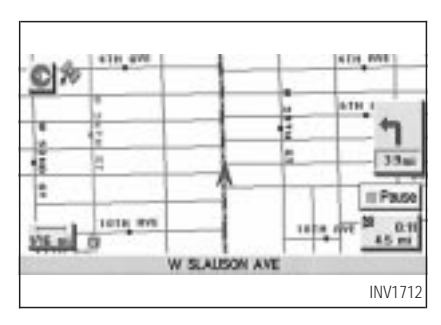

The screen will display a simulated drive with

<span id="page-139-0"></span>voice guidance on the suggested route to the destination.

4. When the CANCEL or DEST button is pressed, or the vehicle starts to run, the route simulation will be canceled.

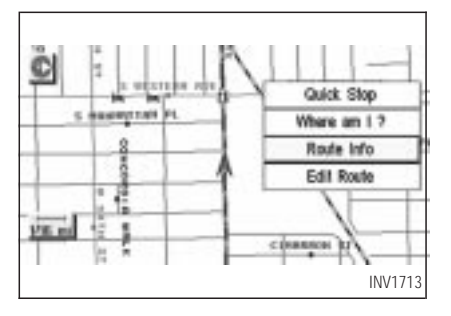

### *CANCEL SIMULATION*

1. Press the ROUTE button during simulation.

Select the Route Info key.

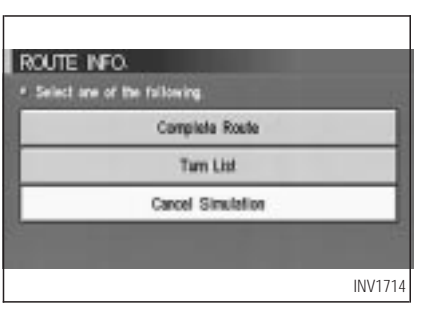

2. The [ROUTE INFO.] screen will be displayed.

Select the Cancel Simulation key.

INFO:

When the CANCEL or DEST button is pressed, or the vehicle starts to run, the route simulation will be canceled.

#### INFO:

If you select the  $\sqrt{\frac{P_{\text{ause}}}{P_{\text{ause}}}}$  key, simulation is

paused. If you select the key again, the simulation will restart.

### **DISPLAYING THE TRACK**

You can have the system track the road you have taken, and display it with indication marks  $(O)$ .

1. Press the SETTING button.

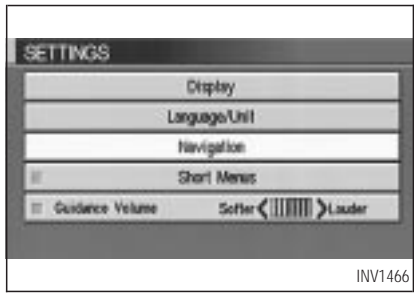

2. Select the Navigation key on the [SET-TINGS] screen.

<span id="page-140-0"></span>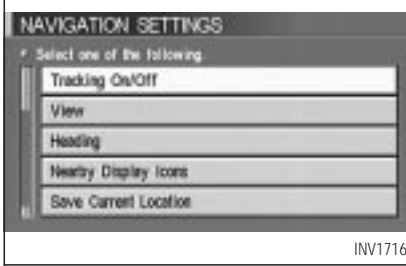

3. Select the **Tracking On/Off** key.

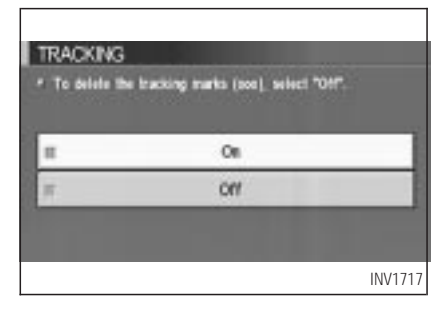

4. Select the On key.

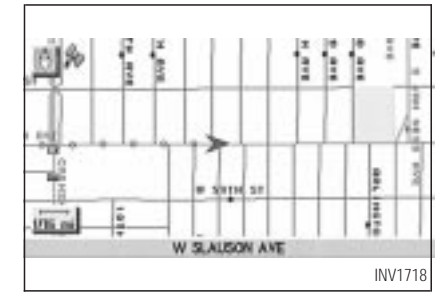

5. Press the MAP button.

The location of the vehicle will be displayed. INFO:

- $\bullet$  You can select the  $\boxed{On}$  key to display the indication marks ( $\bigcirc$ ), and the | Off | key to stop displaying them.
- The indication marks  $(O)$  may be spaced differently, according to the scale of the map.
- If you reset the current vehicle location, the

# **HOW DO I ADJUST THE DISPLAY?**

indication marks  $(O)$  will be cleared.

### **GPS INFORMATION DIS-PLAY**

The following GPS information will be displayed on the screen: latitude, longitude, altitude, signal reception, and satellite locations.

1. Press the SETTING button.

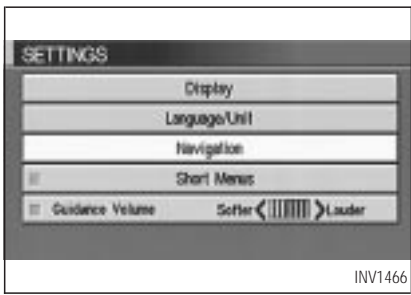

2. Select the Navigation key on the [SET-TINGS] screen.

<span id="page-141-0"></span>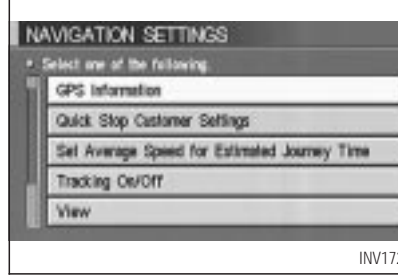

3. Select the GPS Information key.

GPS information will be displayed.

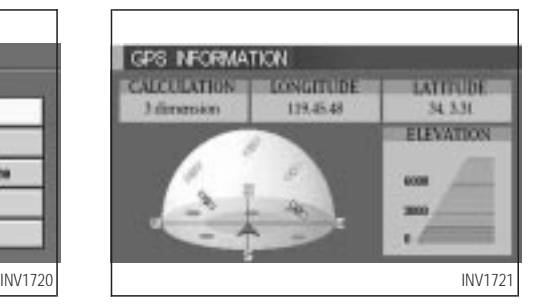

INFO:

- The satellite with a strong enough signal will be indicated in green.
- The display will read, [3-dimensional positioning], [2-dimensional positioning], or [positioning not possible], depending on the signal strength. (Altitude will not be displayed in 2-dimensional positioning.)
- When the MAP button is pressed, the [CURRENT LOCATION] screen will appear. When the **PREVIOUS** button is pressed,

the [NAVIGATION SETTINGS] screen will appear.

### **UPDATING THE CURRENT VEHICLE LOCATION AND THE DIRECTION**

If the vehicle icon does not indicate the correct location or the direction does not match the actual road, you can adjust them on the map screen.

1. Press the SETTING button.

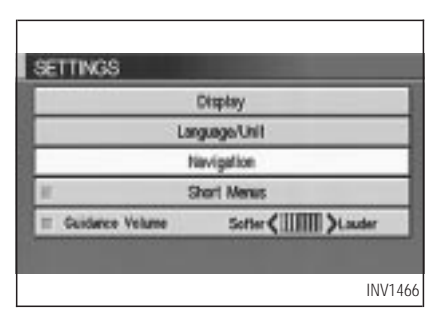

2. Select the Navigation key on the [SETTINGS] screen.

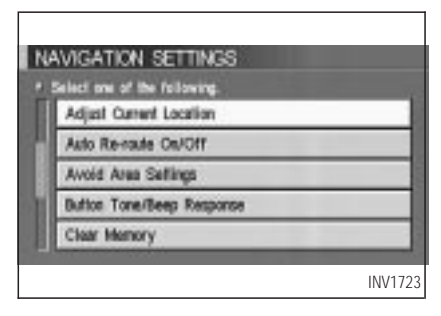

3. Select the Adjust Current Location key on the [NAVIGATION SETTINGS] screen.

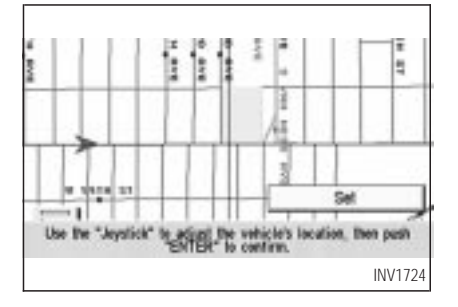

4. Align the correct location to the cross point on the map using the joystick, and select the  $\sqrt{\frac{1}{1}}$  key. The current location will be corrected, and the direction adjustment screen will appear.

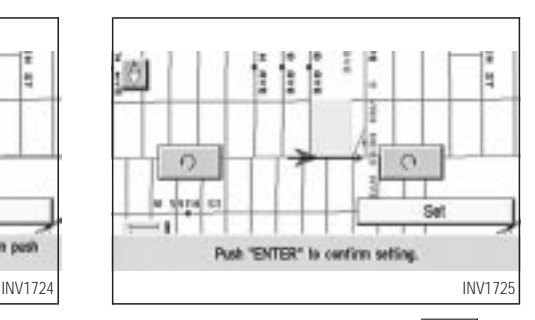

5. Adjust the direction using the  $\boxed{\overline{a}}$  and ¥. keys.

The arrow on the display shows the direction of the vehicle icon.

6. Select the  $\sqrt{\sqrt{5}}$  key.

<span id="page-143-0"></span>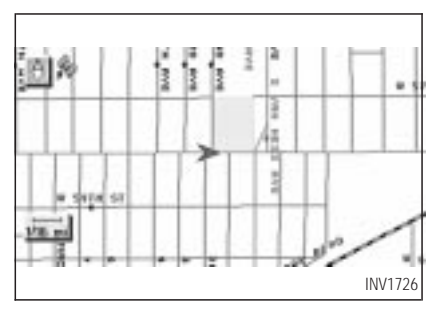

INFO:

- $\bullet$  It is not possible to update the vehicle location when the vehicle is moving.
- Depending on the driving conditions, the vehicle icon may not exactly correspond to the actual location of the vehicle. To verify position, refer to map books or check actual landmarks.
- $\bullet$  If you notice that the system is displaying a different road from the one the vehicle is actually traveling, and the vehicle icon does

not go back to the right road after traveling approximately 6-1/4 miles (10 km), update the vehicle location.

### **SETTING AUTOMATIC BEEP SOUND**

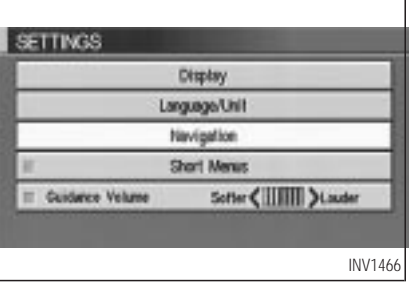

You can set the automatic beep sound. (Activated during automatic rerouting, etc.)

1. Press the SETTING button.

The [SETTINGS] screen will be displayed.

Select the Navigation key.

#### NAVIGATION SETTIMOS <sup>2</sup> Select one of the following **Bulton Tone/Beep Response** Clear Memory Edit Address Book GPS information Quick Stop Customer Settings INV1728

2. The [NAVIGATION SETTINGS] screen will be displayed.

Select the Button Tone/Beep Response key.
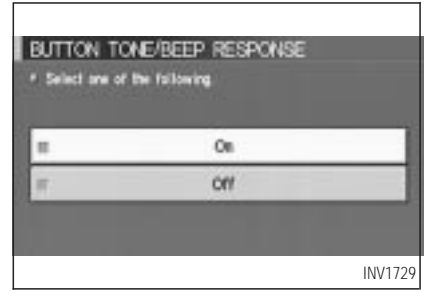

3. The [BUTTON TONE/BEEP RESPONSE] screen will be displayed.

When turning on/off the beep sound, select the On or  $\overline{Off}$  key.

When the PUSH ENTER button is pressed, the selected key will be illuminated.

INFO:

Press the  $\sqrt{\text{MAP}}$  button to return to the map.

### **SETTING THE DISPLAY MODE**

You can alter the display mode.

#### *ADJUSTING THE DISPLAY BRIGHTNESS*

You can choose the best brightness for the display.

1. Press the **SETTING** button.

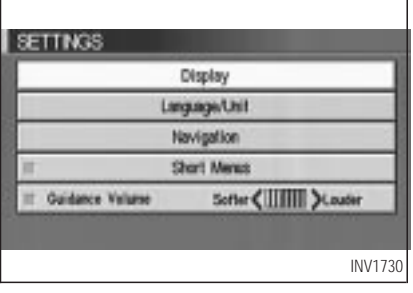

2. Select the Display | key.

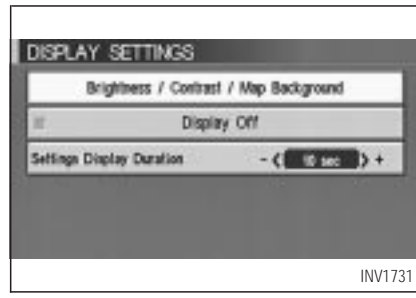

3. The [DISPLAY SETTINGS] screen will be displayed.

Select the Brightness/Contrast/Map Background key.

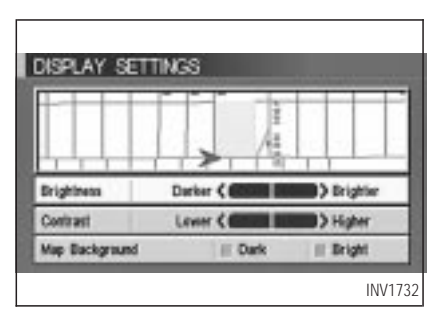

4. Select the **Brightness** key.

When the joystick is tilted to the right, the screen will brighten, and darken when tilted to the left.

INFO:

The screen displayed before pressing the SETTING button will be displayed as a sample screen on the [DISPLAY SETTINGS] screen.

### *ADJUSTING THE DISPLAY CONTRAST*

You can choose the best contrast for the display.

1. Press the SETTING button.

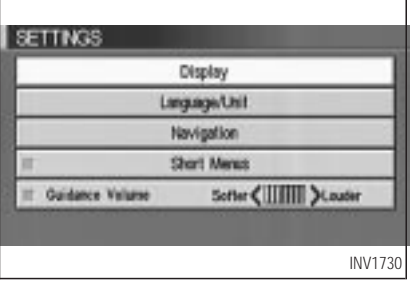

2. Select the Display key.

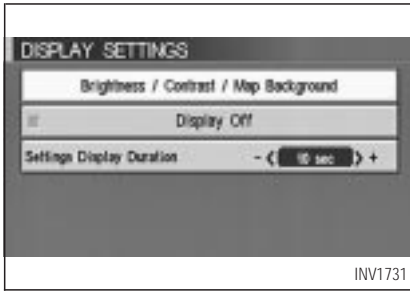

3. The [DISPLAY SETTINGS] screen will be displayed.

Select the Brightness/Contrast/Map Background key.

#### DISPLAY SETTINGS **Brightness** Darber C D Brighter Contrast Lower CI 13 Higher Map Background III Dark **Ill Dright**

4. Select the Contrast key.

When the joystick is tilted to the right, contrast of the screen will be higher, and will be lower when tilted to the left.

#### *SWITCHING THE DISPLAY COLOR*

1. Press the **SETTING** button.

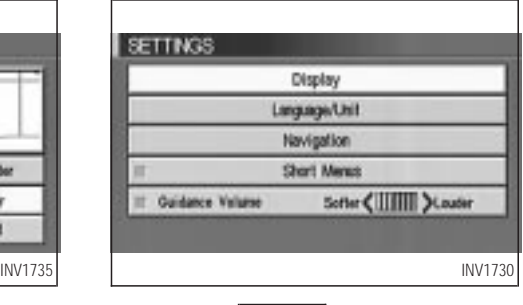

2. Select the Display key.

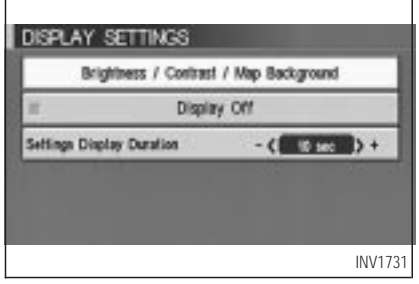

3. The [DISPLAY SETTINGS] screen will be

# **HOW DO I ADJUST THE DISPLAY?**

displayed. Select the Brightness/Contrast/Map Background key. **DISPLAY SETTINGS Date** D Driah Contrast **Trees**  $\overline{a}$  $3.14 m$ Map Background III Dark **III** Bright INV1738

4. Select the Map Background key. The display brightness will be altered.

### **HOW TO USE THE DINT** *(DAY/NIGHT) BUTTON*

1. Press the D/N button.

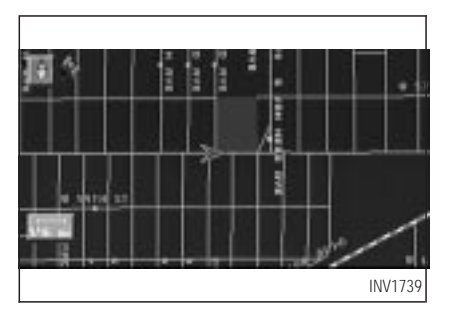

2. When the  $\boxed{\text{D/N}}$  button is pressed, the screen will repeatedly switch between normal lighting and dimmer lighting independently of turning on or off of illumination.

#### *DISPLAY OFF*

The display can be turned off with the following procedure.

1. Press the **SETTING** button.

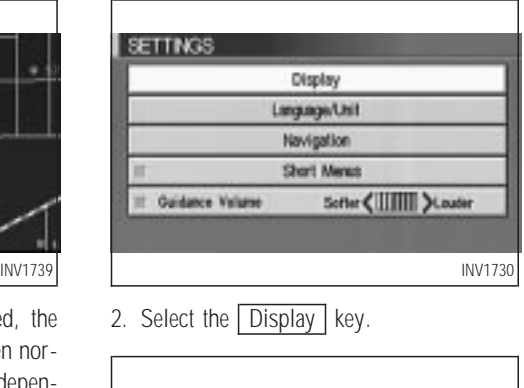

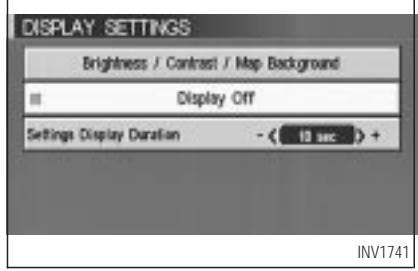

3. The [DISPLAY SETTINGS] screen will be

displayed.

Select the Display Off key. The indicator of the [DISPLAY OFF] will turn green.

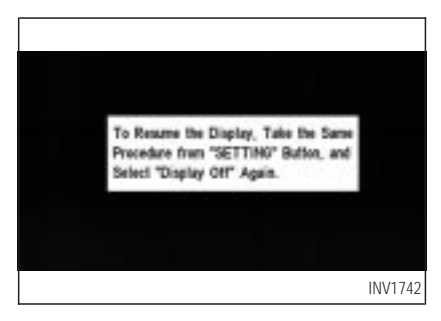

4. A comment will be displayed for 5 seconds and the display will turn off.

To restart the display, press the SETTING button and select the **Display Off** key again.

INFO:

 $\bullet$  When the INFO and  $\overline{\text{MAP}}$  buttons are

pressed with the display turned off, the screen shows normally, then the display turns off again.

 $\bullet$  When the  $\boxed{\text{D/N}}$  button is pressed with the display turned off, the display brightness is changed when the screen is re-displayed.

#### *SETTING DISPLAY DURATION*

You can set the display duration time.

1. Press the SETTING button.

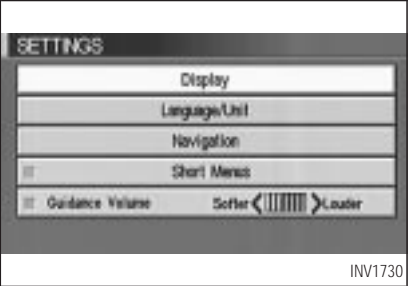

2. Select the Display key.

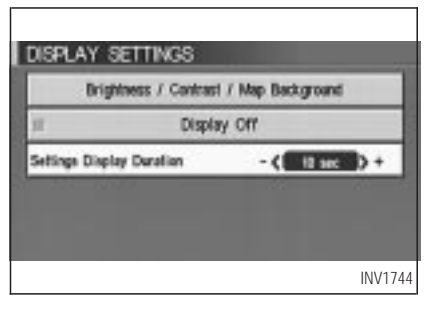

3. The [DISPLAY SETTINGS] screen will be displayed.

Select the Setting Display Duration key.

#### INFO:

When you finish setting the display duration time, the display will return to the previous display automatically.

### **HOW TO HANDLE THE DIS-PLAY**

The display uses liquid crystal and should be handled with care.

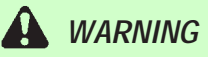

*Never disassemble the display. It has some areas with extreme high voltage. Touching it may result in serious personal injury.*

#### *CHARACTERISTICS OF LIQUID CRYSTAL DISPLAY*

- If the temperature inside the vehicle is especially low, the display will stay relatively dim or the movement of the images may be slow. These conditions are normal; when the temperature rises, the display will function normally.
- You may notice darker or brighter dots in parts of the display; this is inherent in monitor displays and is not a malfunction.
- You may also notice a remnant of the previous display image on the screen. This af-

terimage is inherent in displays and is not abnormal.

#### INFO:

The screen may become distorted by strong magnetic fields.

#### *MAINTENANCE OF THE DIS-PLAY*

# *CAUTION*

- *To clean the display, never use a rough cloth, alcohol, benzine, thinner, any kind of solvent, or paper towel with chemical cleaning agent. They will scratch or deteriorate the panel.*
- *Do not splash any liquid such as water or car fragrance on the display. Contact with liquid will cause the system to malfunction.*

If you need to clean the display screen, use a dry soft cloth. If additional cleaning is necessary, use a small amount of neutral detergent with a soft cloth. Never soak the exterior with water or detergent.

# **12 HOW DO I USE THE VEHICLE INFORMATION?**

[Maintenance information ........................... 12-2](#page-151-0)

# <span id="page-151-0"></span>**HOW DO I USE THE VEHICLE INFORMATION?**

### **MAINTENANCE INFORMA-TION**

### 1. Press the **INFO** button.

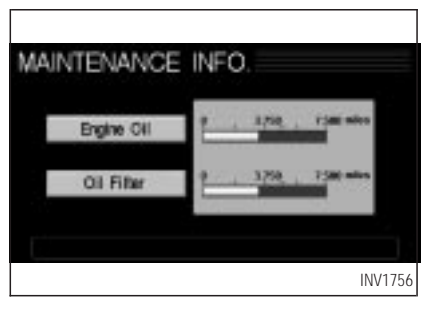

- 2. The [MAINTENANCE INFO.] screen will be displayed.
- 3. To set the maintenance information for the Engine Oil or Oil Filter, choose an item using the joystick and press the PUSH ENTER button.

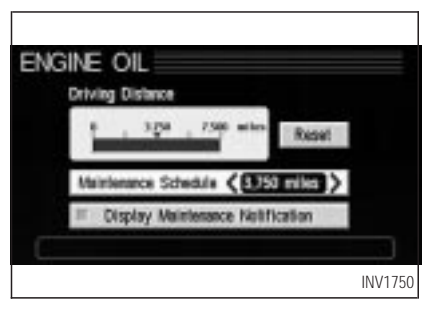

- 4. The [ENGINE OIL] screen will be displayed.
- 5. To reset, select the **RESET** key.
- 6. Set the distance of the maintenance schedule.

To determine the maintenance interval, refer to the vehicle's Owner's Manual.

To automatically display the [MAINTENANCE INFO.] screen when setting trip distance is reached, select the Display Maintenance Notification key and press the PUSH ENTER button.

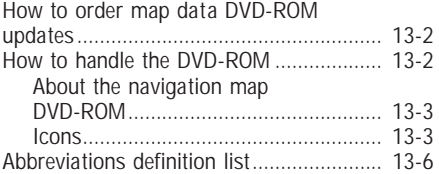

### <span id="page-153-0"></span>**HOW TO ORDER MAP DATA DVD-ROM UPDATES**

To order updated mapping DVD-ROMs or additional DVD-ROMs, please contact the NISSAN NAVIGATION SYSTEM HELP DESK at:

- ADDRESS: P .O. Box 2082, Burlingame, CA 94011
- E-MAIL: customersupport@zenrin.com
- WEB SITE: www.zenrin.com
- PHONE: 1-888-661-9995
- HOURS: 6:00 AM to 5:00 PM (Pacific Time)

### **HOW TO HANDLE THE DVD-ROM**

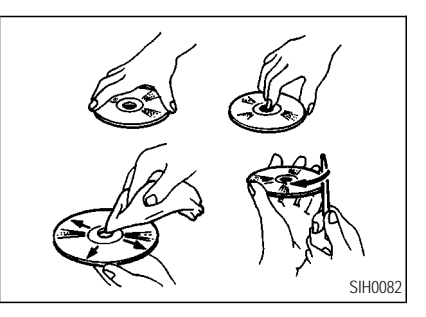

# **A** CAUTION

- *Handle a DVD-ROM by its edges. Never touch the surface of the disc.*
- *To clean a disc, wipe the surface from the center to the outer edge*

*using a clean, soft cloth. Do not wipe the disc using a circular motion.*

*Do not use a conventional record cleaner, benzine, thinner or alcohol intended for industrial use.*

- *A new disc may be rough on its inner and outer edges. Remove the rough edges using the side of a pen or pencil as illustrated.*
- *Never attempt to use a DVD-ROM that has been cracked, deformed, or repaired using adhesive. Doing so may cause damage to the equipment.*
- Handle the DVD-ROM carefully to avoid contamination or flaws. Otherwise, signals may not be read properly.

- <span id="page-154-0"></span>● Do not write, draw or attach anything on any side of the DVD-ROM.
- **■** Do not store the DVD-ROM in locations exposed to direct sunlight or in high temperatures or humidity.
- Always place discs in the storage case when they are not being used.
- Do not put on any sticker or write anything on either surface of the DVD-ROM.

#### *ABOUT THE NAVIGATION MAP DVD-ROM*

1. This navigation map DVD-ROM has been prepared by ZENRIN CO., LTD. under license from Navigation Technologies Corporation. ZENRIN CO., LTD. has added, processed and digitized data based on the digital road map data of Navigation Technologies Corporation. Due to the production timing of the map data, some new roads may not be included in this map data or some of the names or roads may be different from those at the time you use this DVD-ROM.

- 2. Traffic control and regulation data used in this DVD-ROM may be different from those at the time you use this DVD-ROM due to the data production timing. When driving your vehicle, follow the actual traffic control signs and notices on the roads.
- 3. Reproducing or copying this map software is strictly prohibited by law.

Published by Nissan North America, Inc.

© 2002 Navigation Technologies. All rights reserved. "Certain business data provided by infoUSA.com, Inc. Copyright 2002, All rights reserved".

#### *ICONS*

Icon legend follows:

### Legend of the icons used on the map

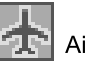

Airport

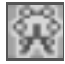

Amusement Park

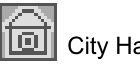

City Hall

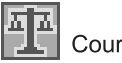

Courthouse

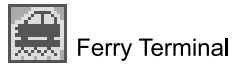

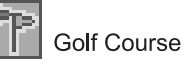

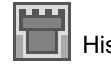

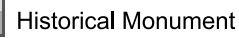

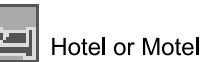

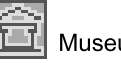

Museum

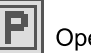

Open Parking Area

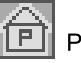

Parking Garage

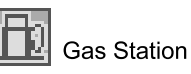

Police Station

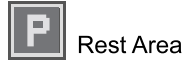

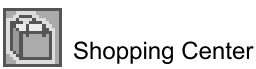

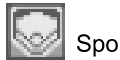

rts Complex

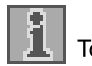

**Tourist Office** 

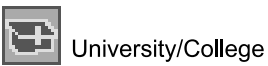

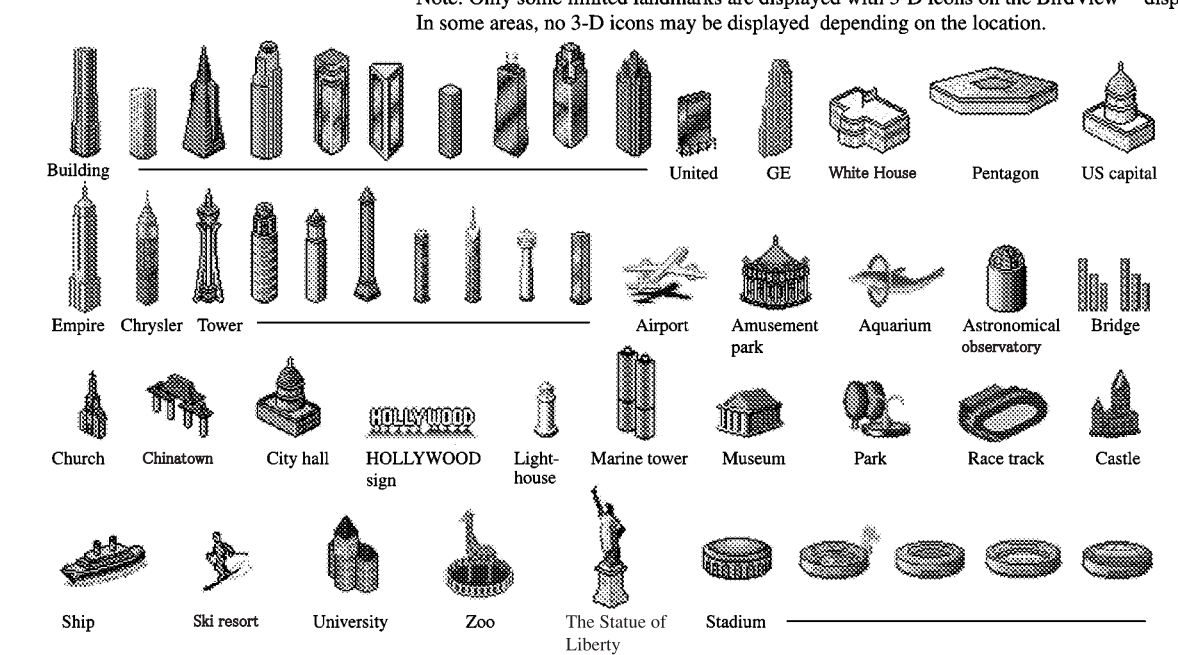

#### *Legend of the 3-D icons*

Note: Only some limited landmarks are displayed with 3-D icons on the BirdView<sup>TM</sup> display.

INI0106

### <span id="page-157-0"></span>**ABBREVIATIONS DEFINI-TION LIST**

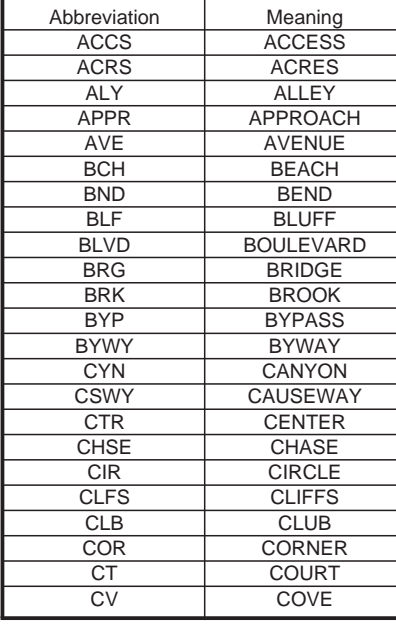

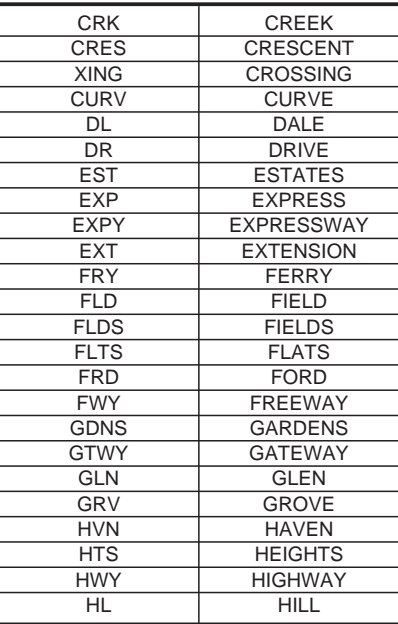

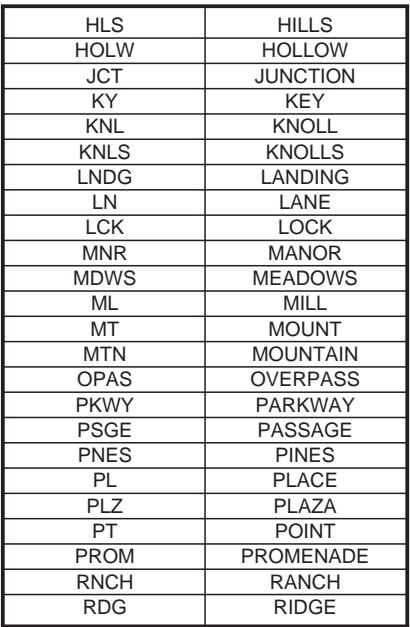

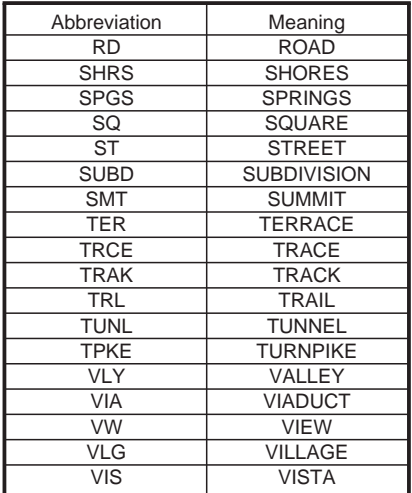

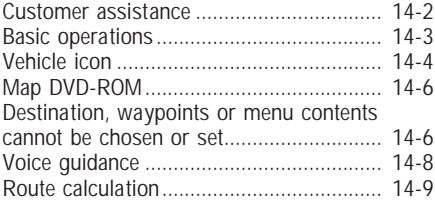

### <span id="page-161-0"></span>**CUSTOMER ASSISTANCE**

For assistance or inquiries about the NISSAN Navigation System, please contact:

The NISSAN Navigation Helpdesk at 1-800- NISSAN-1 (1-800-647-7261) for U.S., and at 1-800-777-0325 for CANADA or visit the website at www.zenrin.com.

### <span id="page-162-0"></span>**BASIC OPERATIONS**

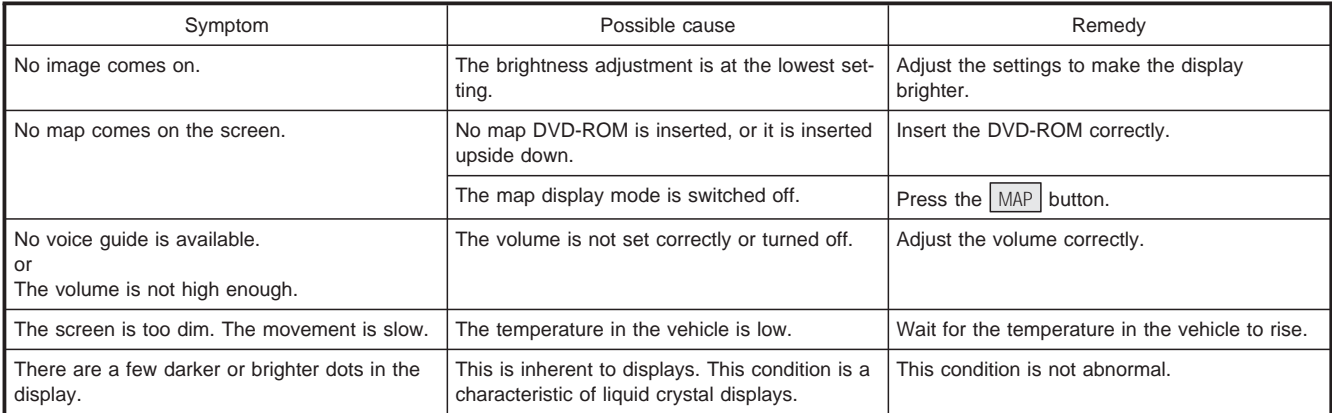

 Stored location in the address book and other memory functions may be lost if the car's battery is disconnected or becomes discharged for a long time.

If this should occur, service the car's battery as necessary and re-enter the address book information.

### <span id="page-163-0"></span>**VEHICLE ICON**

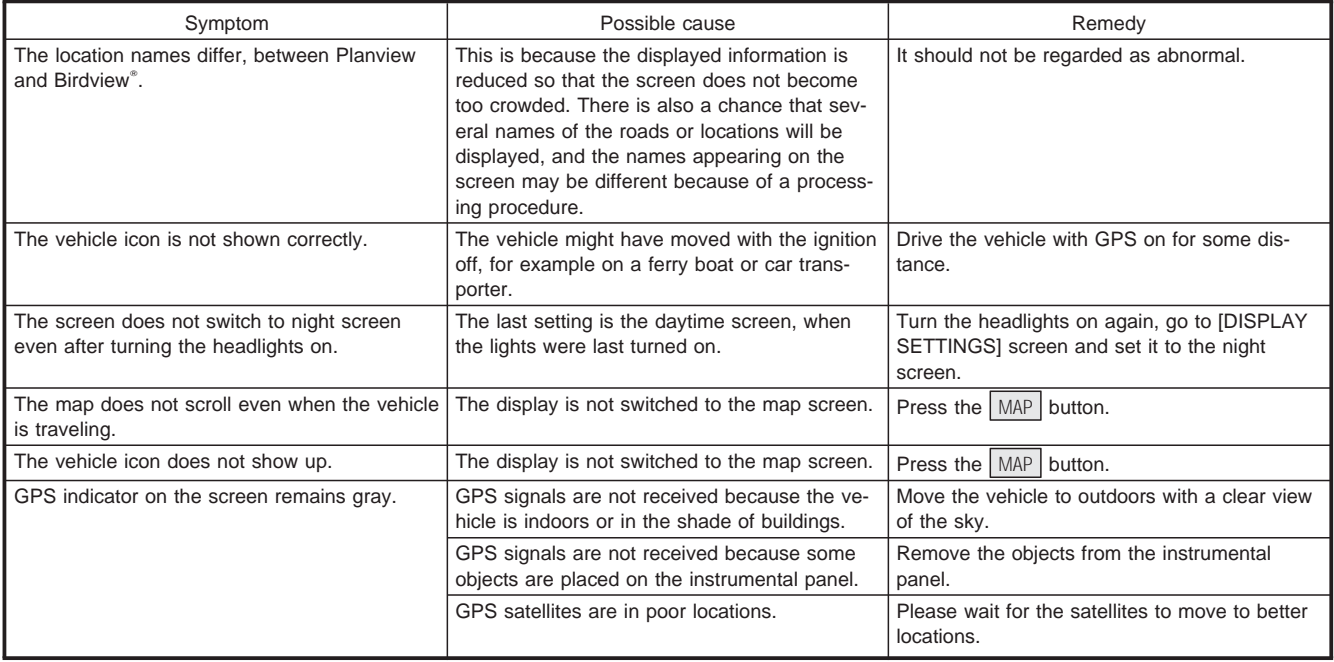

### **VEHICLE ICON**

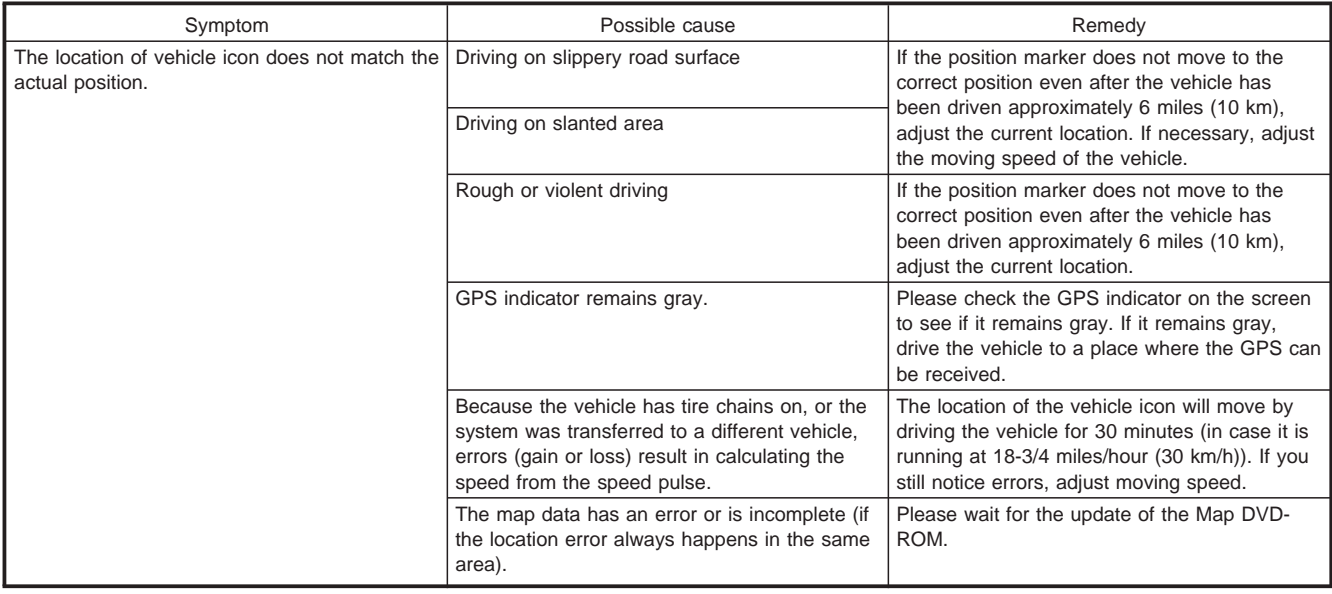

#### <span id="page-165-0"></span>**MAP DVD-ROM**

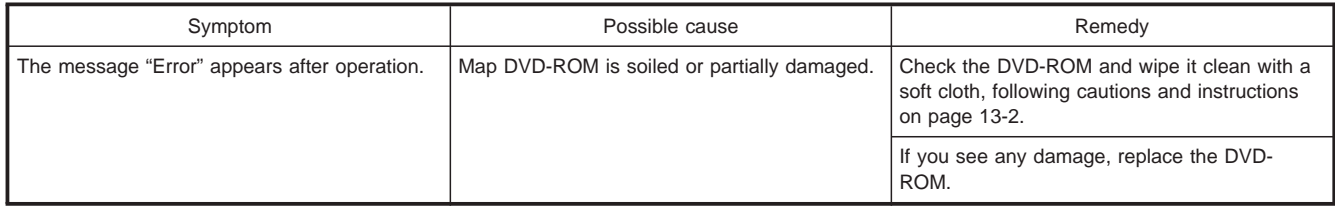

### **DESTINATION, WAYPOINTS OR MENU CONTENTS CANNOT BE CHOSEN OR SET**

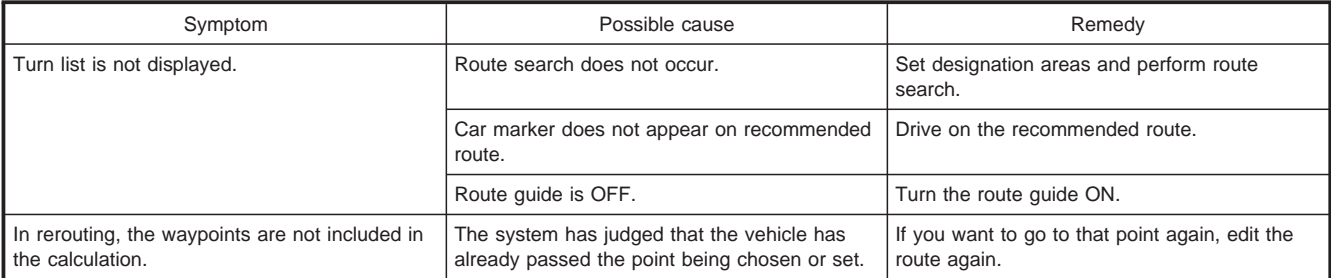

### **DESTINATION, WAYPOINTS OR MENU CONTENTS CANNOT BE CHOSEN OR SET**

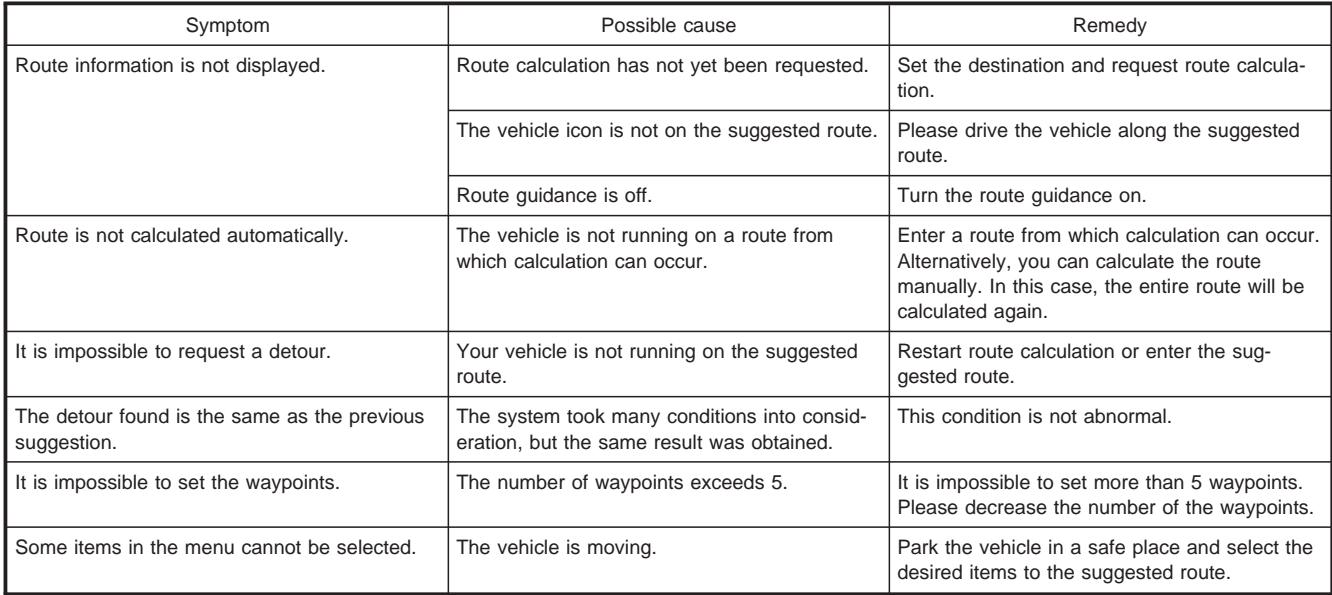

### <span id="page-167-0"></span>**VOICE GUIDANCE**

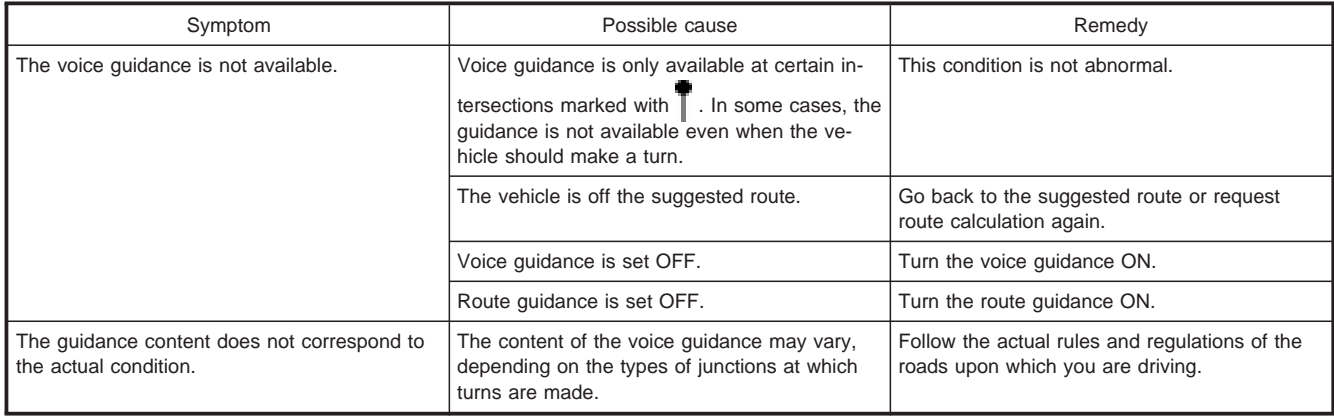

### <span id="page-168-0"></span>**ROUTE CALCULATION**

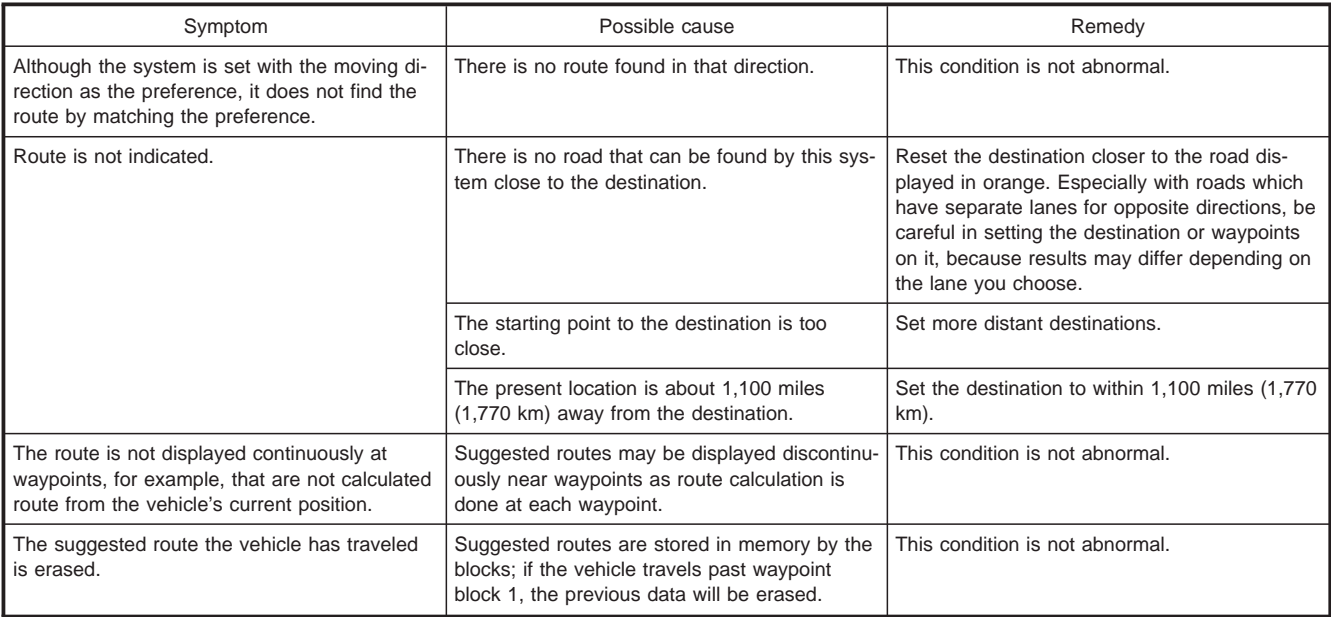

### **ROUTE CALCULATION**

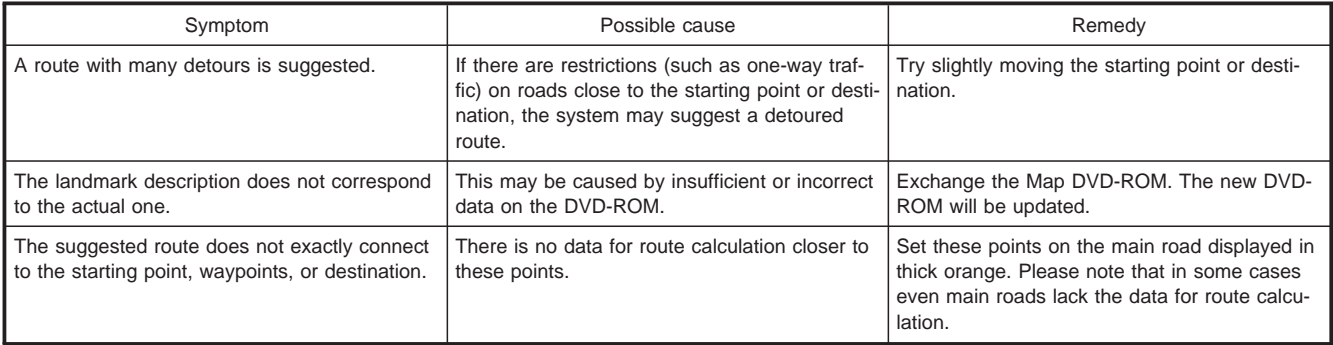

# 15 INDEX

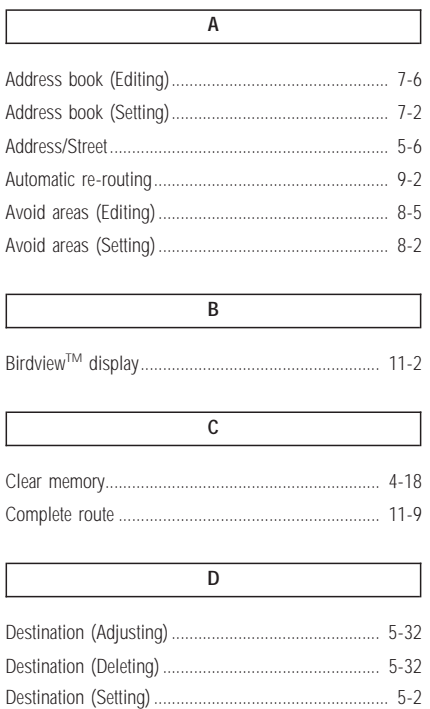

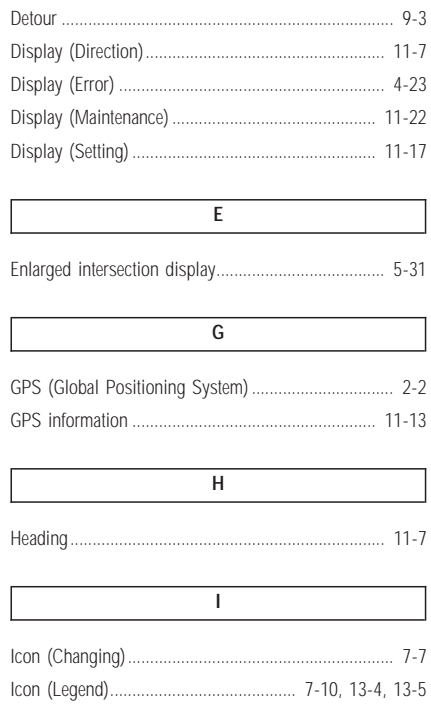

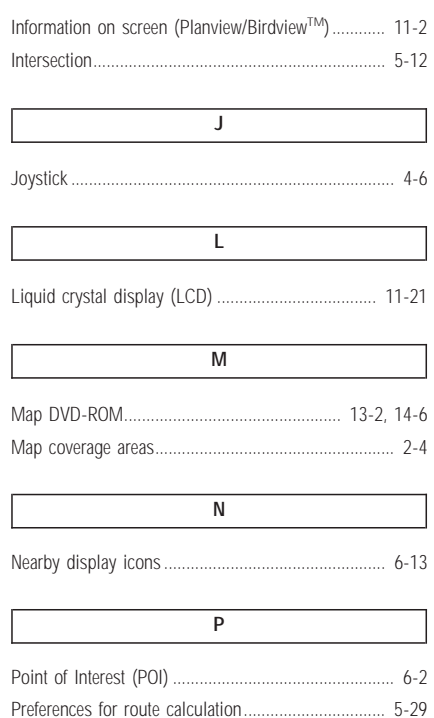

## **INDEX**

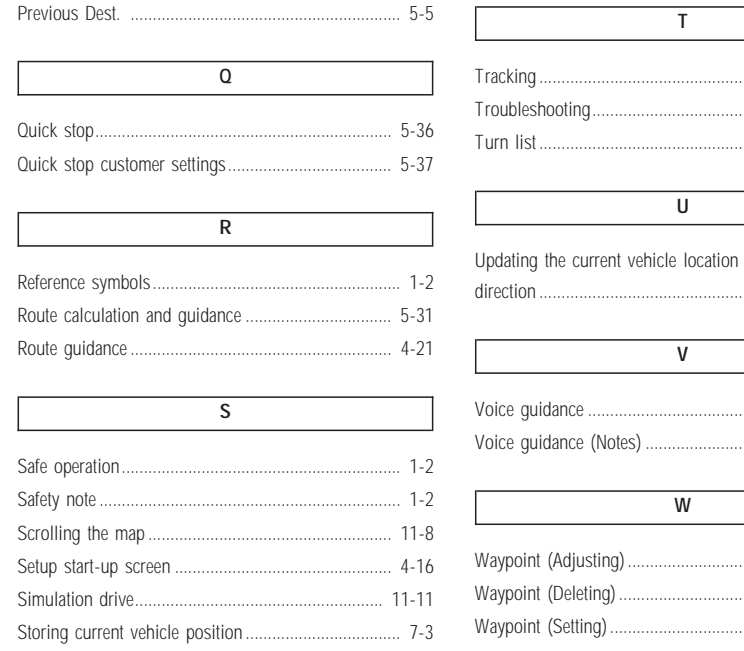

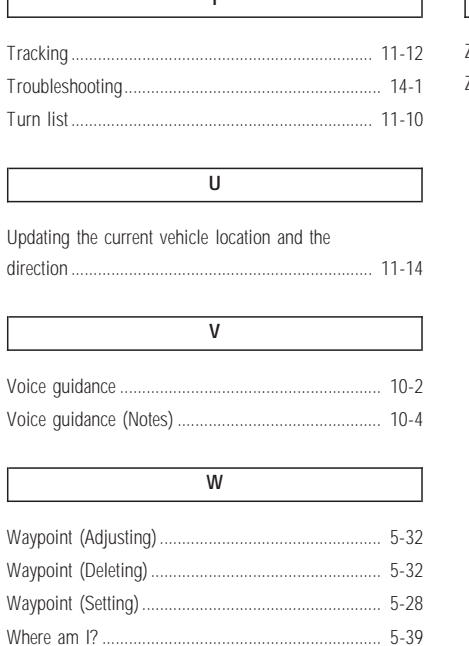

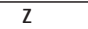

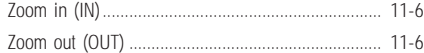

### **KEY**

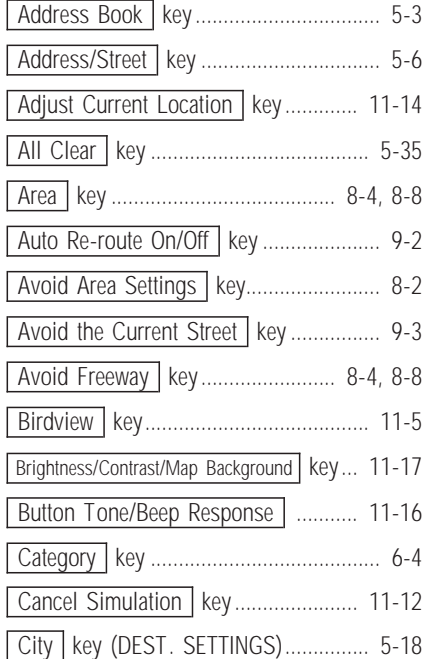

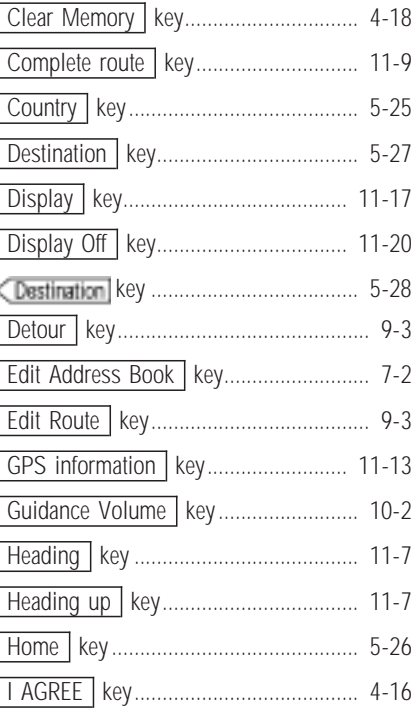

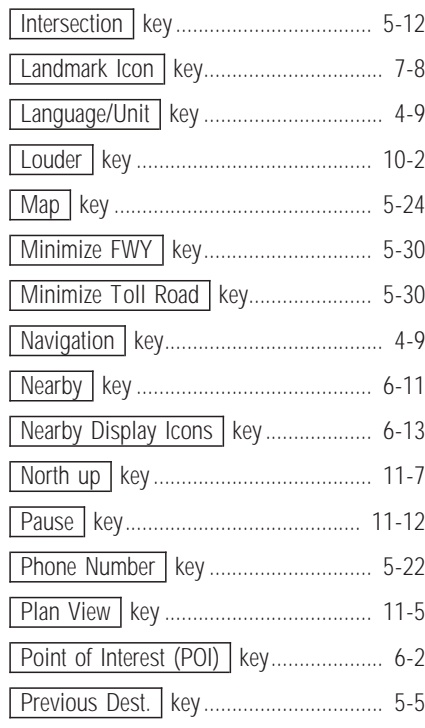

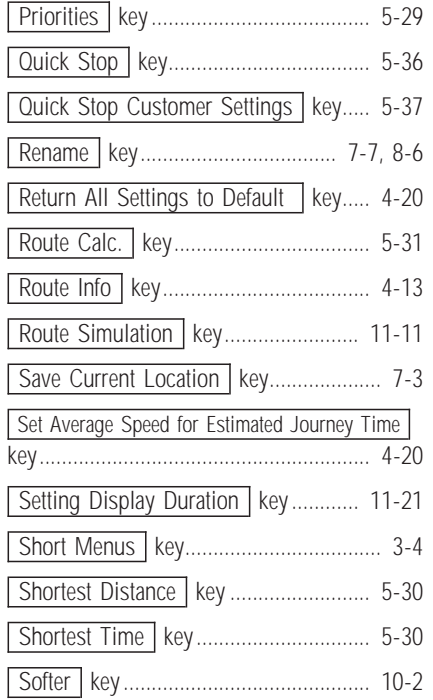

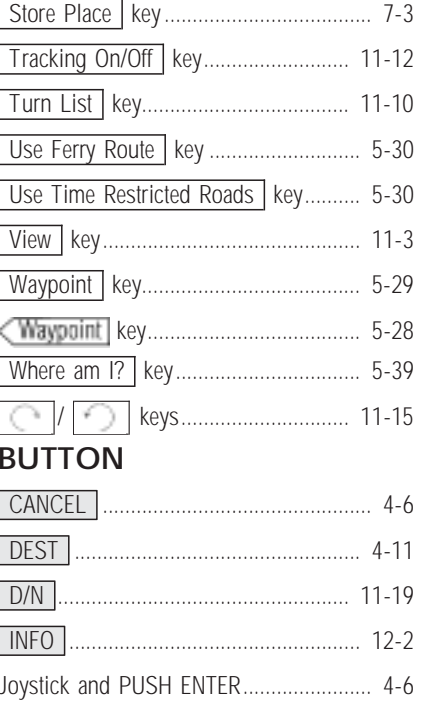

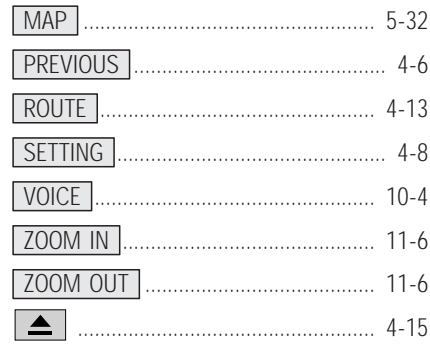